# SAVE VTR 250/B Service und Zubehör Montageanleitung

Aus dem Englischen übersetztes Dokument | · v1.1

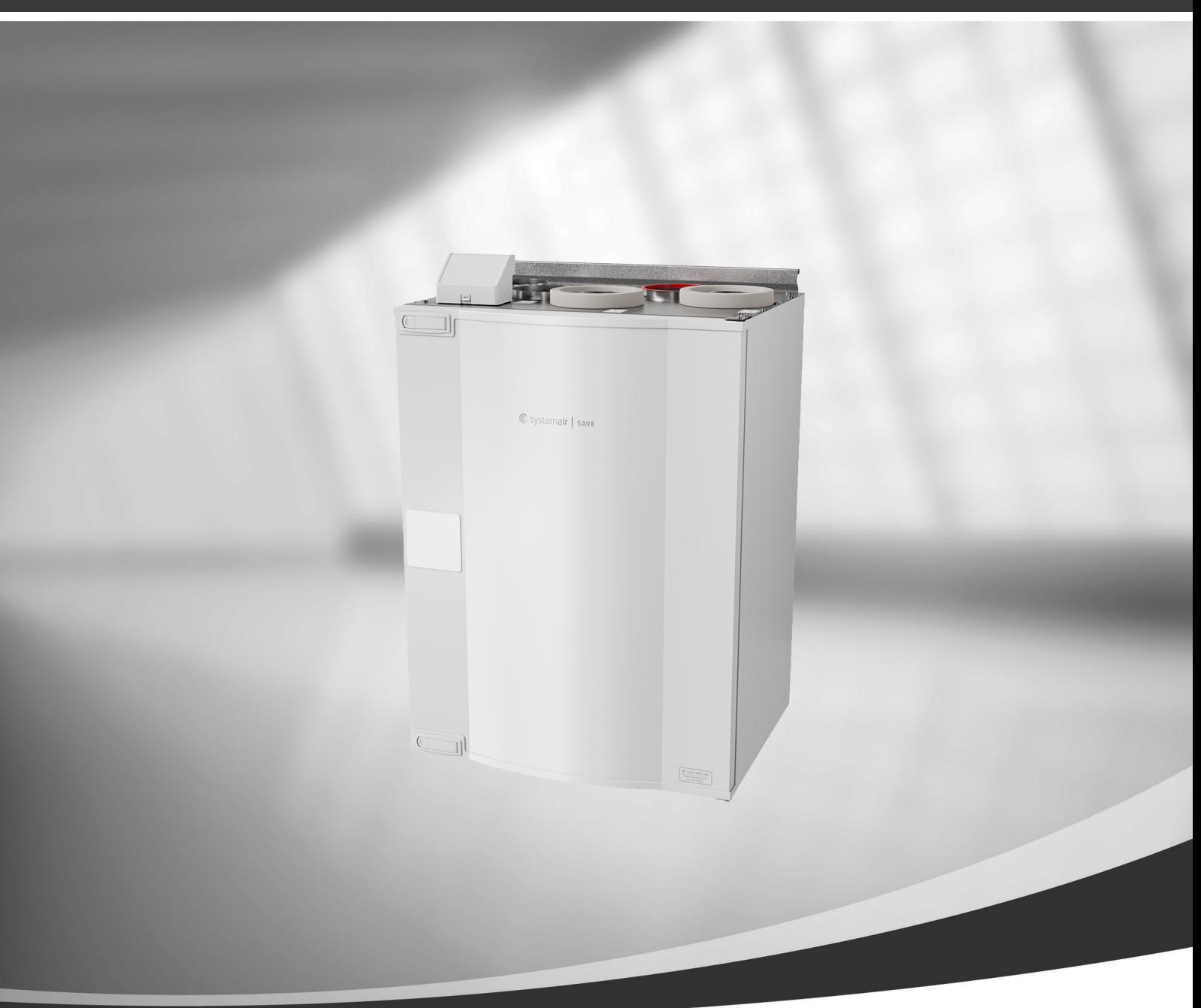

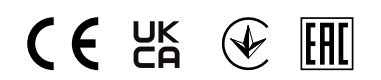

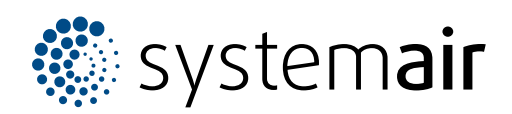

DE

© Copyright Systemair UAB Alle Rechte vorbehalten E&OE

Systemair UAB behält sich das Recht vor, ihre Produkte ohne vorherige Ankündigung zu ändern. Dies gilt auch für bereits bestellte Produkte, sofern die vorher vereinbarten Spezifikationen nicht beeinflusst werden.

Systemair haftet nicht oder ist durch Gewährleistung verpflichtet, wenn diese Anweisungen bei der Installation oder dem Service nicht eingehalten werden.

# Inhaltsverzeichnis

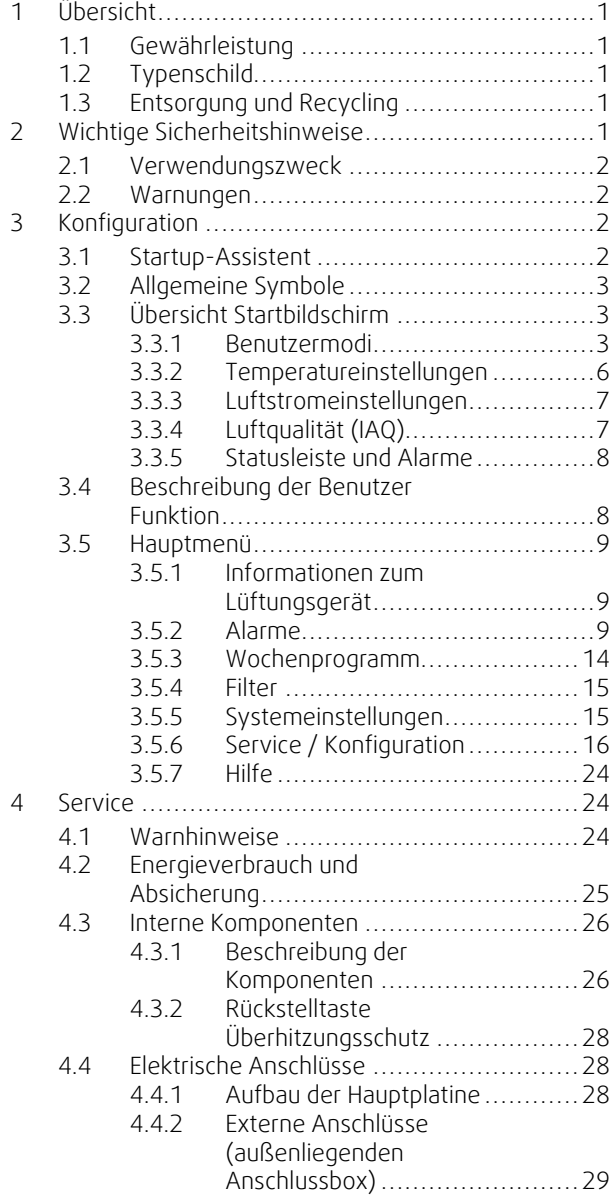

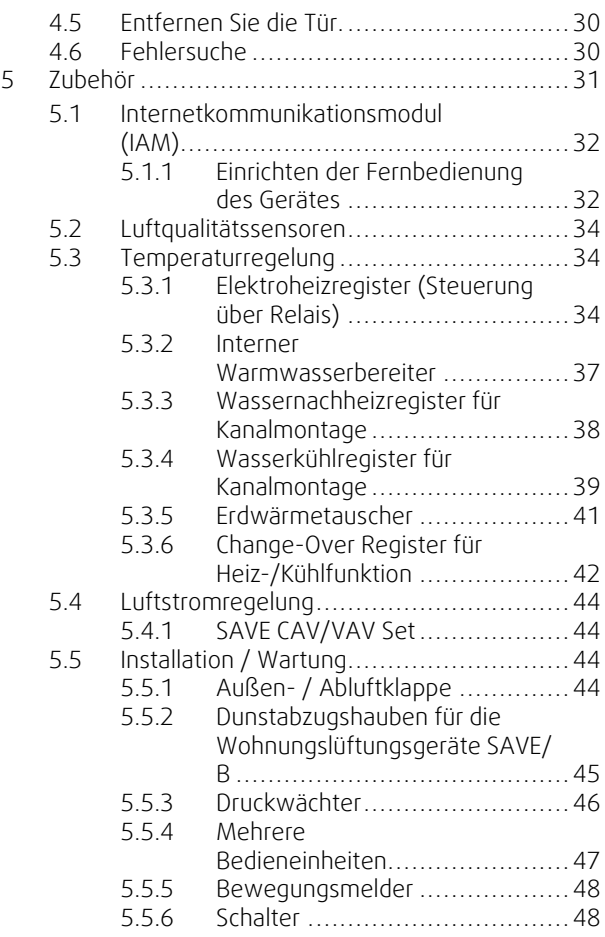

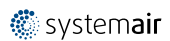

# <span id="page-4-0"></span>**1 Übersicht**

Ein ordnungsgemäßer und sicherer Betrieb des Gerätes wird durch aufmerksames Lesen und eine Anwendung des Gerätes entsprechend der vorgegebenen Richtlinien und Einhaltung aller Sicherheitsanforderungen erzielt.

# <span id="page-4-1"></span>**1.1 Gewährleistung**

Zur Geltendmachung von Gewährleistungsansprüchen müssen die Produkte ordnungsgemäß angeschlossen, betrieben und gemäß den Angaben in den Datenblättern verwendet werden. Weitere Voraussetzungen sind ein abgeschlossener, lückenloser Wartungsplan und ein Inbetriebnahmeprotokoll. Systemairbenötigt diese im Falle eines Gewährleistungsanspruchs.

# <span id="page-4-2"></span>**1.2 Typenschild**

Bitte notieren Sie sich die Spezifikations- und Fertigungsnummer vom Typenschild, das sich an der Seite des Geräts neben den externen Anschlüssen befindet, bevor Sie den Kundendienst anrufen.

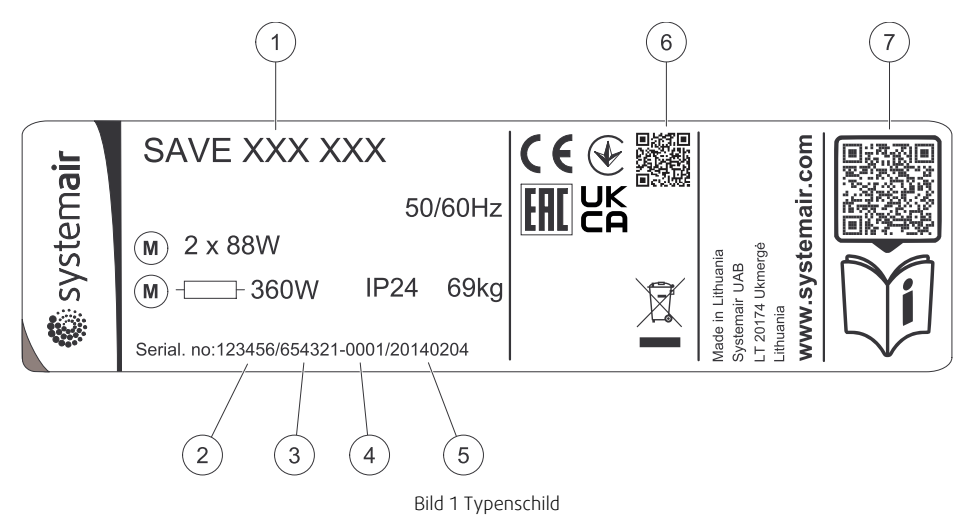

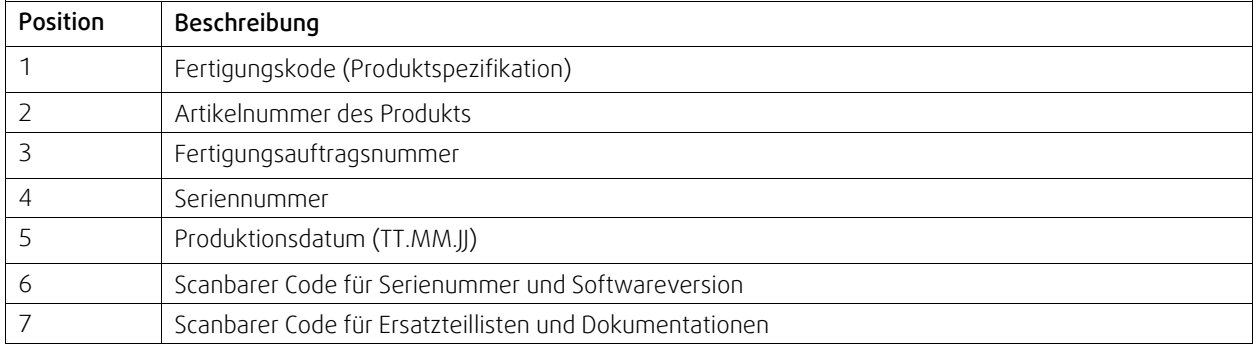

# <span id="page-4-3"></span>**1.3 Entsorgung und Recycling**

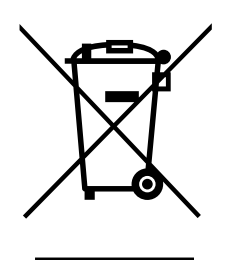

Dieses Produkt entspricht der europäischen WEEE-Richtlinie und den Vorschriften der zugehörigen landesweiten Abfallgesetzgebung. Befolgen Sie bei der Entsorgung des Geräts die lokalen Regelungen und Vorschriften. Das Verpackungsmaterial dieses Produkts ist recyclingfähig und kann wiederverwendet werden. Nicht im Hausmüll entsorgen.

# <span id="page-4-4"></span>**2 Wichtige Sicherheitshinweise**

- Örtliche und nationale Gesetze und Regelungen sind zu beachten und einzuhalten.
- Sicherheitseinrichtungen dürfen weder demontiert, noch umgangen oder außer Funktion gesetzt werden.

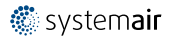

### 2 | [Konfiguration](#page-5-2)

- Bei jeglichen Arbeiten im Umfeld der Einheit ist die Schutzausrüstung zu tragen.
- Kinder dürfen nicht mit dem Gerät spielen.

# <span id="page-5-0"></span>**2.1 Verwendungszweck**

- Berücksichtigen Sie die anlagenrelevanten Bedingungen und Anforderungen des Anlagenherstellers oder Anlagenbauers.
- Sorgen Sie dafür, dass alle Warnschilder auf der Einheit vollständig und lesbar sind.
- Dieses Gerät ist nicht für den Gebrauch durch Personen (einschließlich Kinder) mit eingeschränkten körperlichen oder geistigen Fähigkeiten oder ohne Erfahrung und Vorkenntnisse bestimmt, es sei denn, diese Personen wurden von einer für ihre Sicherheit verantwortlichen Person in den Gebrauch des Geräts unterwiesen.
- Das System sollte kontinuierlich arbeiten und nur bei Wartung/Service angehalten werden.
- Schließen Sie keine Wäschetrockner an das Lüftungssystem an
- Vergewissern Sie sich vor dem Starten des Geräts, dass die Filter eingebaut sind.

# **2.2 Warnungen**

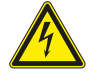

# <span id="page-5-1"></span>**Gefahr**

- Achten Sie darauf, dass die Netzstromversorgung des Geräts getrennt ist, bevor Sie Wartungsarbeiten oder elektrische Arbeiten ausführen!
- Alle elektrischen Anschlüsse und Wartungsarbeiten dürfen nur von einer Elektrofachkraft ausgeführt werden und haben den örtlichen Regeln und Vorschriften zu entsprechen.

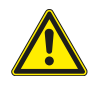

### **Warnung**

- Dieses Produkt darf nicht von Kindern oder Personen mit verminderten körperlichen oder geistigen Fähigkeiten oder mangelnder Erfahrung und Kenntnissen genutzt werden, wenn von der für ihre Sicherheit verantwortlichen Person keine Anweisungen in Bezug auf die Nutzung gegeben wurde oder wenn der Betrieb von dieser Person nicht überwacht wird. Kinder sollten beaufsichtigt werden, damit sie mit dem Produkt nicht spielen können.
- Achten Sie während der Montage- und Wartungsarbeiten auf scharfe Kanten. Tragen Sie Schutzhandschuhe.

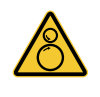

### **Warnung**

• Auch nach Trennung des Gerätes von der Netzversorgung besteht dennoch Verletzungsgefahr aufgrund rotierender Teile, die noch nicht zum völligen Stillstand gekommen sind.

# <span id="page-5-2"></span>**3 Konfiguration**

SAVE VTR 250/B Die Konfiguration kann über das SAVE Touch-Panel oder alternativ dazu über eine mobile App vorgenommen werden.

Erweiterte Einstellungen können nicht über die SAVE LIGHT Bedieneinheit vorgenommen werden.

# <span id="page-5-3"></span>**3.1 Startup-Assistent**

Beim ersten Einschalten des Gerätes werden Sie aufgefordert,

- Menüsprache
- Zeit und Datum
- Konfigurationsdatei importieren (wenn das Internet-Zugangsmodul (IAM) mit Konfigurationsdatei verfügbar ist)
- Luftstromregelung Typ (Manuell/RPM (U/min)) Und Luftstrompegelwerte
- Heizregister (Keine/Elektrisch/Wasser/Umschaltung)
- Setzen Sie bei Bedarf den Timer für den Filterwechsel zurück.

Der Startup-Assistent kann nicht übersprungen werden.

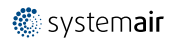

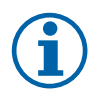

# **Hinweis!**

Falls Sie die SAVE LIGHT Bedieneinheit verwenden, wird der Einrichtungsassistent übersprungen und die Werkseinstellungen werden verwendet.

# <span id="page-6-0"></span>**3.2 Allgemeine Symbole**

Die folgenden Auswahlsymbole sind üblich und in den meisten Menüseiten vorhanden:

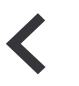

Zurück-Taste, um zu einem vorherigen Menü zurückzukehren, das sich in der oberen linken Ecke befindet

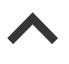

Pfeil nach oben, um einen Wert zu erhöhen

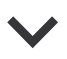

Pfeil nach unten, um einen Wert zu verringern

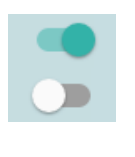

Aktivieren oder Deaktivieren einer Funktion. Weiße Blasen - Funktion ist inaktiv, grüne Blasen - Funktion ist aktiv.

Schaltfläche zum Abbrechen von

Änderungen

Ein und Aus Schieberegler zum

**Abbrechen**

**Bestätigen**/ **OK**

Schaltflächen zum Bestätigen von Änderungen

Einige Menüs haben mehr als eine Seite. Berühren Sie die Seitenanzeige in der oberen rechten Ecke, um zur nächsten Seite zu gelangen. Die erste Zahl gibt die aktuelle Seitenzahl und die zweite Zahl die Gesamtzahl der verfügbaren Seiten an.

Viele Optionen erscheinen in Form des Pop-up-Fensters. Wählen Sie die Option aus der angezeigten Liste im Popup-Fenster und Pres aus OK , Um die Auswahl zu bestätigen.

# <span id="page-6-1"></span>**3.3 Übersicht Startbildschirm**

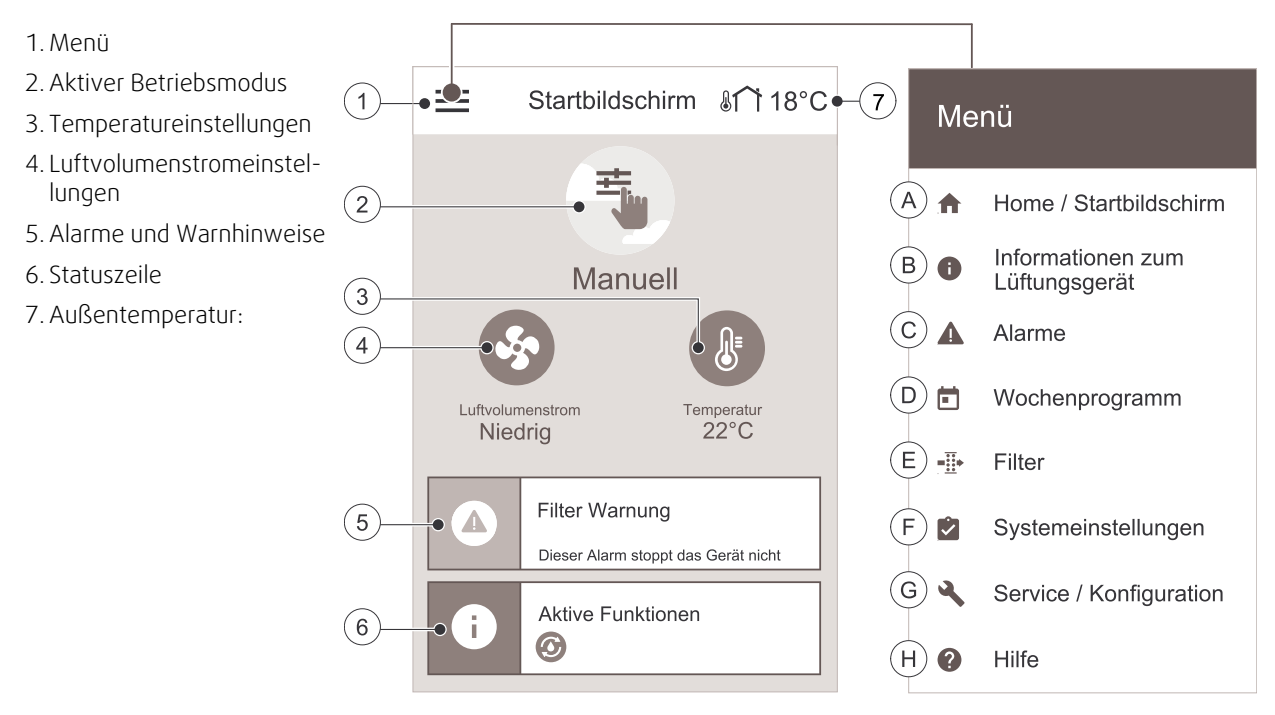

A.Rückkehr zum Startbildschirm

- E. Einstellungen Filterwechsel
- B. Informationen zum Lüftungsgerät (nur lesbar)

C. Aktive Alarme und Alarmprotokoll

D. Einstellungen des Wochenprogramms

- F. Allgemeine Systemeinstellungen
	- G.Service und Konfiguration des Lüftungsgerätes
- H.Hilfe und Information zur Fehlerbehebung

# <span id="page-6-2"></span>**3.3.1 Benutzermodi**

Das erste Symbol am Anfang des Startbildschirms zeigt den momentan aktiven Benutzermodus an. Um den Benutzermodus zu ändern, berühren Sie das Symbol für den aktiven Benutzermodus (Pos. 2) und wähle einen neuen Benutzermodus aus der Liste aus. Die Einheit verfügt über 2 permanente und 5 temporäre User-Modi zur Auswahl. Es kann immer nur ein Modus aktiv sein.

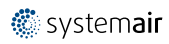

Die Einstellungen aller Modi können im Service / Konfiguration–Menü geändert werden.

# **3.3.1.1 Permanente Modi**

Permanent-Modi sind immer aktiv, wenn nicht durch temporäre Modi, aktivierte Benutzerfunktionen oder Alarme unterbrochen werden:

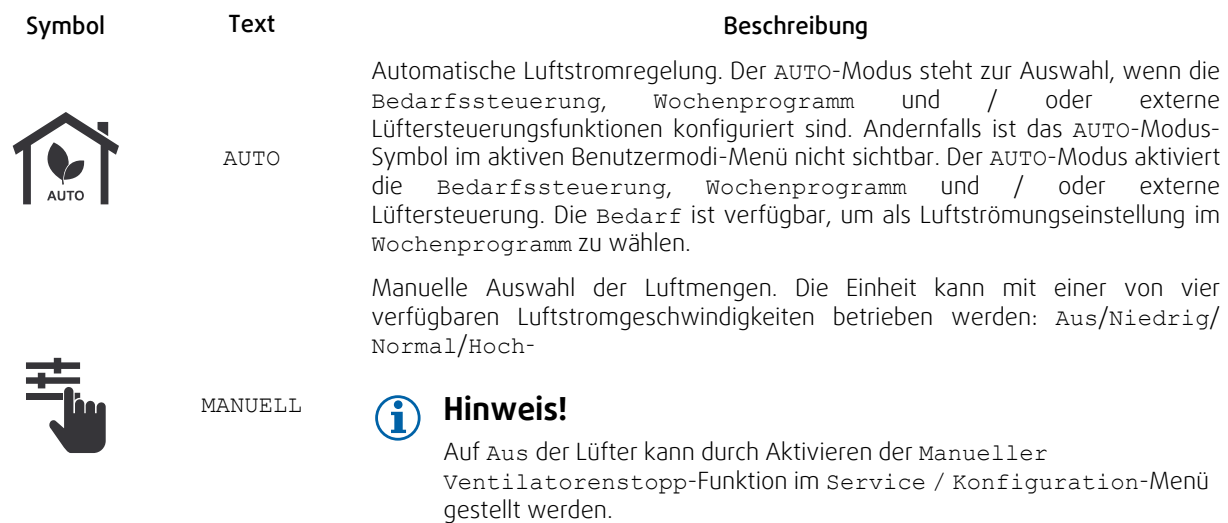

# **3.3.1.2 Temporäre Betriebsarten**

Temporäre Modi sind nur für eine festgelegte Zeitspanne aktiv, wenn sie nicht durch aktive Benutzermodi, aktivierte Benutzerfunktionen oder Alarme unterbrochen werden:

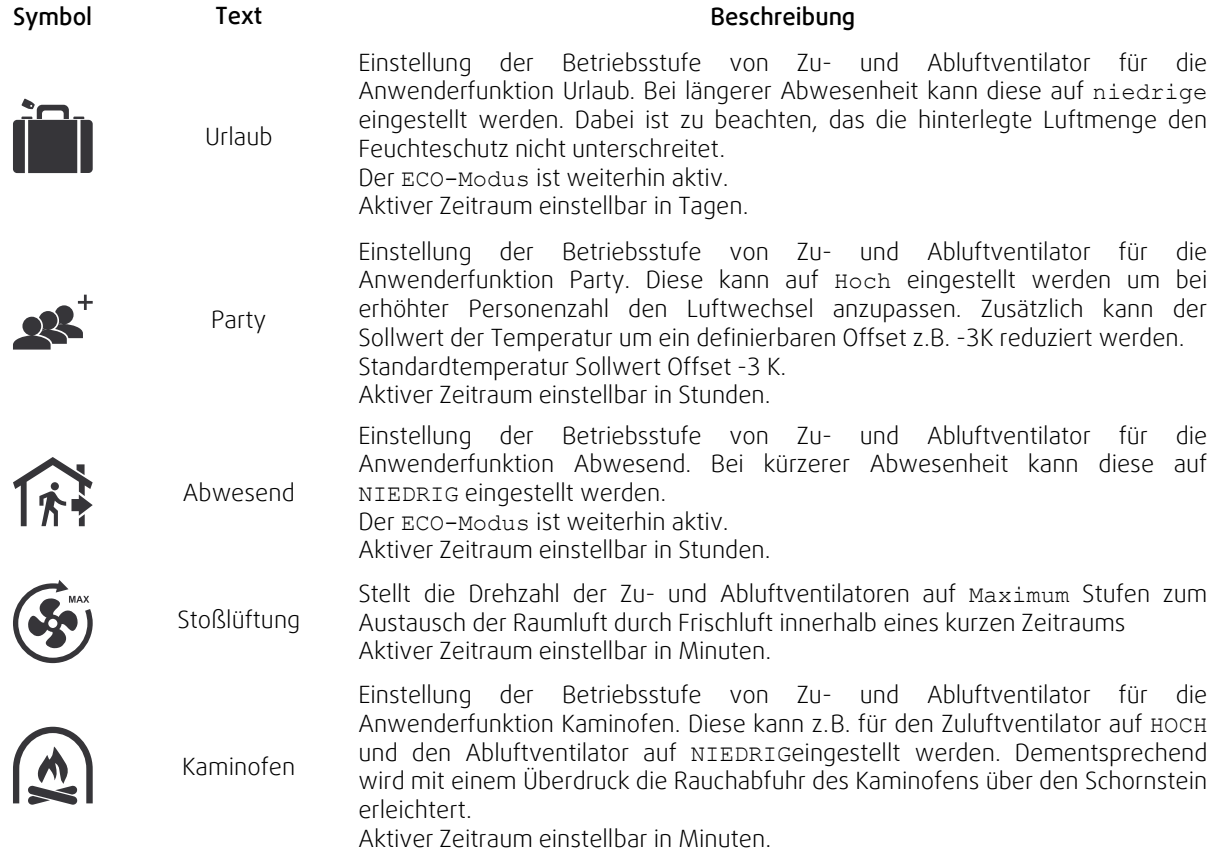

Die Einstellungen aller Modi können im Service / Konfiguration–Menü geändert werden.

Temporäre Modi und Funktionen aktiv sind nur für einen bestimmten Zeitraum Zeit, nach der Beendigung und wechselt das Gerät wieder in einer ehemaligen AUTO oder im MANUELL Modus (je nachdem, welche war aktiv, bevor temporäre Modus oder Benutzer Funktion aktiviert wurde.

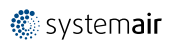

Temporäre Modi können auch über ein digitales Eingangssignal aktiviert werden, das durch Taster, Präsenzmelder usw. ausgelöst wird.

# **3.3.1.3 Digitale Eingangsfunktionen**

Digitale Eingangsfunktionen sind immer aktiv, während der Digitaleingang aktiviert ist.

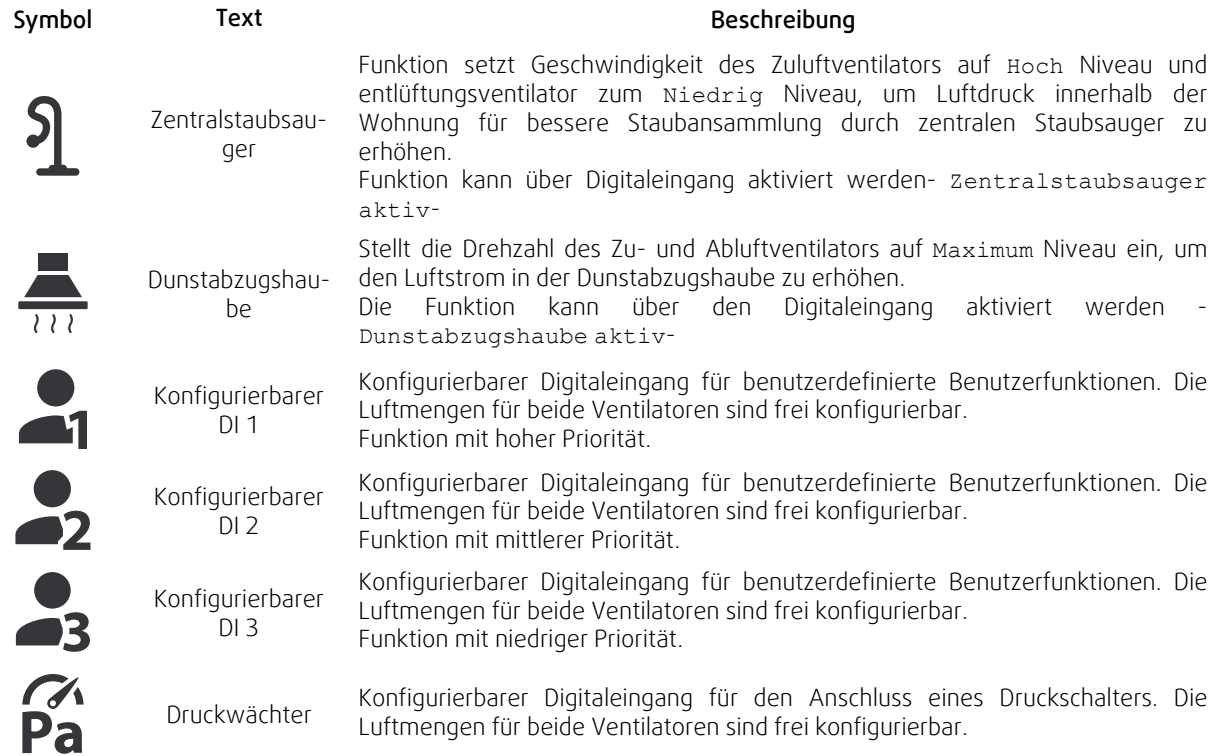

### **3.3.1.3.1Konfigurierbare Digitale Eingänge**

Eine benutzerdefinierte Luftstromeinstellung für Zu- und Abluftventilatoren kann eingestellt und einem Digitaleingang zugewiesen werden. Jeder Ventilator kann eine andere Luftstromeinstellung haben.

Der konfigurierbare Digitaleingang kann über ein Signal aktiviert werden, das durch einen Taster, Präsenzmelder oder ein anderes externes Gerät mit Digitalausgang ausgelöst wird, wie z.B. die Gebäudeleittechnik (GLT).

Konfigurierbare digitale Eingänge sind in Prioritätsstufen zusammengefasst, Konfigurierbarer Digitaleingang 1 als höchste Priorität kann nicht durch andere Benutzerfunktionen überschrieben werden.

### **3.3.1.4 Digitaleingabe und Modushierarchie**

Benutzermodi und Funktionen haben eine andere Hierarchie. Benutzerfunktionen, die über HMI oder mobile APP aktiviert werden, wie zB Abwesend, Party, Kaminofen, Urlaub und Stoßlüftung, werden durch manuelle Auswahl der AUTO und MANUELL-Lüftermodi unterbrochen.

EIN Kaminofen Funktion hat die höchste Priorität zwischen Benutzerfunktionen. Andere Funktionen, die über HMI / APP aktiviert werden, können sich gegenseitig unterbrechen.

Wenn der Kaminofen-Funktion auf der Anschlussplatte fest verdrahtet und als Digitaleingang (DI) konfiguriert ist, hat sie eine höhere Priorität als der AUTO- und MANUELL-Modus. Der digitale Eingang für ein Kaminofen-Funktion hat auch eine höhere Priorität als andere festverdrahtete Digitaleingänge (DI) für: Abwesend, Zentralstaubsauger, Dunstabzugshaube, Party, Urlaub orderStoßlüftung.

### 6 | [Konfiguration](#page-5-2)

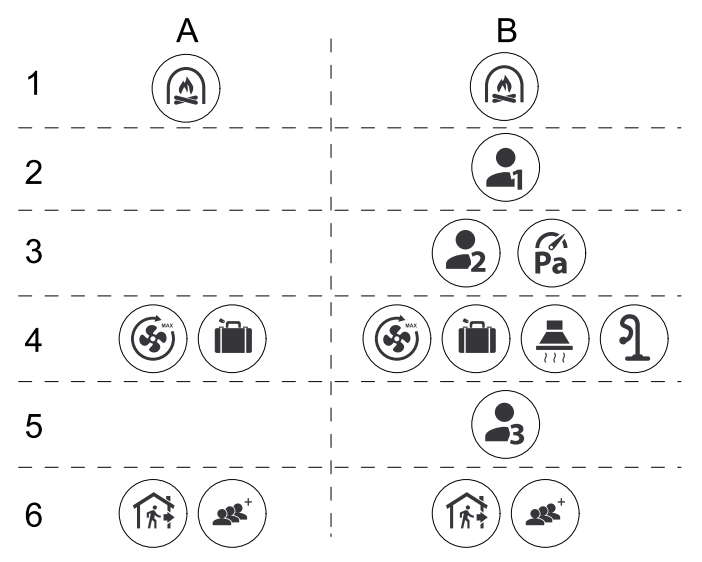

Bild 2 Hierarchie der Benutzermodi und digitalen Eingänge

Die Modi werden von der höchsten bis zur niedrigsten Priorität aufgelistet; A - Benutzermodi, die über das Bedienfeld aktiviert werden können; B - Benutzermodi und Funktionen, die über den Digitaleingang aktiviert werden.

### **3.3.2 Temperatureinstellungen**

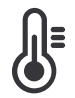

<span id="page-9-0"></span>Die Temperatur kann im MenüTemperatur einstellen auf dem Home-Bildschirm eingestellt werden, indem das TEMPERATURE-Symbol mit demTemperatur-Symbol berührt wird. Der Standardtemperaturwert ist 18° C (Bereich 12-30 ° C).

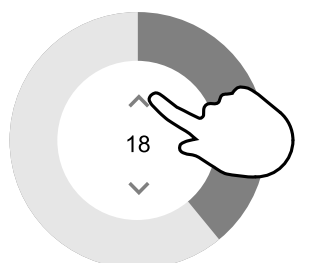

Verwenden Sie die Pfeiltasten nach oben und nach unten oder einen Schieberegler, um den Wert zu ändern.

Mit OK werden die Änderungen bestätigt.

Temperatur den Sollwert für die Lufttemperatur im Raum, Zulufttemperatur oder für Ablufttemperatur je nachdem, welche Bedienmodus) aktiv ist. Voreinstellung ist Zulufttemperaturregelung-

Der Steuerungsmodus der Temperatur kann im Service / Konfiguration-menü geändert werden.

### **3.3.2.1 ECO-Modus**

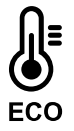

ECO-Modus ist eine Energiesparfunktion, die im Menü Temperatur einstellen aktiviert werden kann.

Die Funktion ECO-Modus ist nur verfügbar, wenn eine Nachheizregister installiert und in der Regelung aktiviert wurde.

Während derECO-Modus aktiv ist, wird ein Temperatursollwert, bei dem die Heizung aktiviert wird, verringert, um eine Aktivierung des Heizgerätes während der kalten Nacht zu vermeiden.

Wenn die Temperatur sehr niedrig ist und die Heizung nachts (auch bei abgesenktem Temperatursollwert) aktiviert wird, wird während der anstehenden Tageszeit die Innentemperatur mit dem Wärmetauscher erhöht, so dass die akkumulierte Wärme während der nächsten kalten Nachtzeit verwendet werden kann Abgesenktes Sollwert für die Heizung bleibt.

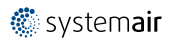

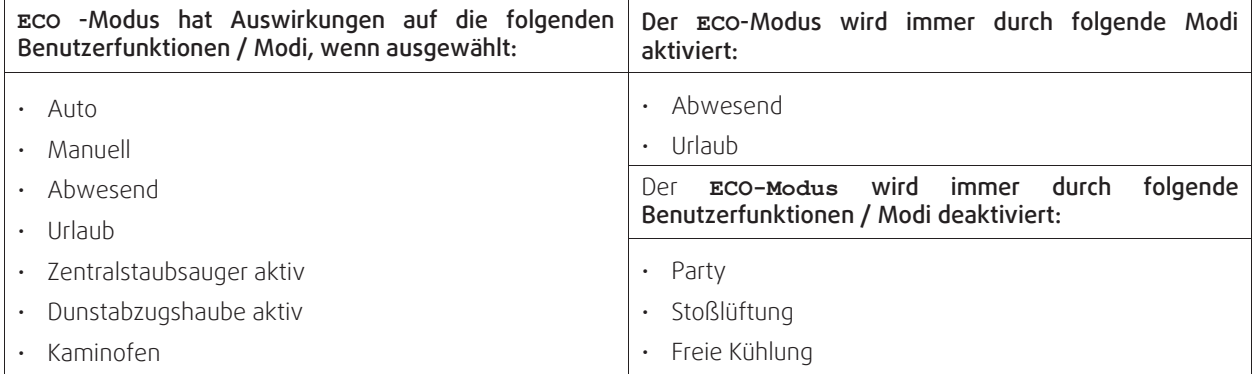

# <span id="page-10-0"></span>**3.3.3 Luftstromeinstellungen**

Die Luftstromeinstellungen sind nur im MANUELL-Modus verfügbar. Klicken Sie auf das Fan-Symbol auf dem Hauptbildschirm, um das Menü Luftvolumenstrom einstellen aufzurufen.

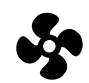

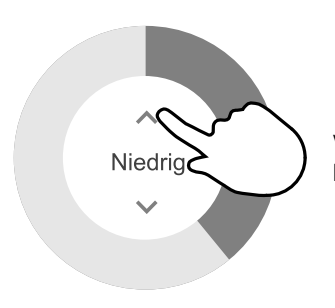

Verwenden Sie nach oben und nach unten Pfeile oder einen Schieberegler, um den Luftstromwert zu ändern.

Der Luftstrom kann in diesen Schritten eingestellt werden: Aus/Niedrig/Normal/Hoch. Diese Einstellungen steuern die Ausgangssignale an die Versorgungs- und Entlüftungsventilatoren.

#### **Wichtig**

Es wird nicht empfohlen, den Ventilator in Standardhaushalten Aus-zuschalten. Wenn der manuelle Lüfterstopp aktiviert ist, sollte das Gerät mit Dämpfern in Abgas- und Frischluftkanälen versehen werden, um kaltes Zugluft- und Kondensationsrisiko zu vermeiden, wenn das Gerät gestoppt wurde. Der Lüfter kann durch Aktivieren der Manueller VentilatorenstoppFunktion im Service / Konfiguration-Menü auf Aus gesetzt werden.

### **3.3.4 Luftqualität (IAQ)**

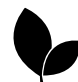

<span id="page-10-1"></span>Die Einheit steuert automatisch die Raumfeuchtigkeit und / oder CO2 Durch Einstellen der Luftstromeinstellung. Der Luftstrom wird erhöht, wenn die Luftqualität abnimmt.

Bedarfssteuerung-Funktion ist verantwortlich für IAQ (Innenluftqualität) Regulierung. Relative Luftfeuchtigkeit (RL) und/oder CO2 Sensoren sind für die IAQ-Überwachung verantwortlich.

Innenluftqualität (IAQ) -Anzeige ist verfügbar, wenn AUTO-Modus undBedarfssteuerung-Funktion aktiviert ist.

#### Stufen der Raumluftqualität:

- Perfekt: Der gemessene Wert der Raumluftqualität liegt unter dem Sollwert.
- Gut: Der gemessene Wert der Raumluftqualität liegt zwischen den Grenzwerten niedrig und hoch.
- Optimierbar: Der gemessene Wert der Raumluftqualität liegt über dem Sollwert für "Hoch".

Für die optimierbar und gut IAQ-Stufen können im Service / Konfiguration menü verschiedene Luftstromeinstellungen eingestellt werden.

Sollwert für relative Feuchte und CO<sub>2</sub> Ebene kann im Service / Konfiguration-Menü eingestellt werden.

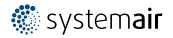

### <span id="page-11-0"></span>**3.3.5 Statusleiste und Alarme**

Die Statuszeile, die sich im unteren Bereich des Startbildschirms befindet, zeigt Informationen über:

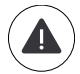

Liste der aktiven Alarme. Sehen Sie Kapitel [3.5.2.3f](#page-13-0)ür weitere Informationen.

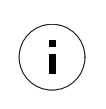

Liste der aktiven Benutzer Funktionen. Sehen Sie Kapitel [3.4](#page-11-1)für weitere Informationen.

Wenn Sie irgendwelche dieser Zeilen berühren, werden Sie auf die nächste Seite mit detaillierterer Liste und Informationen über jeden Alarm oder eine aktive Benutzerfunktion verschoben.

# <span id="page-11-1"></span>**3.4 Beschreibung der Benutzer Funktion**

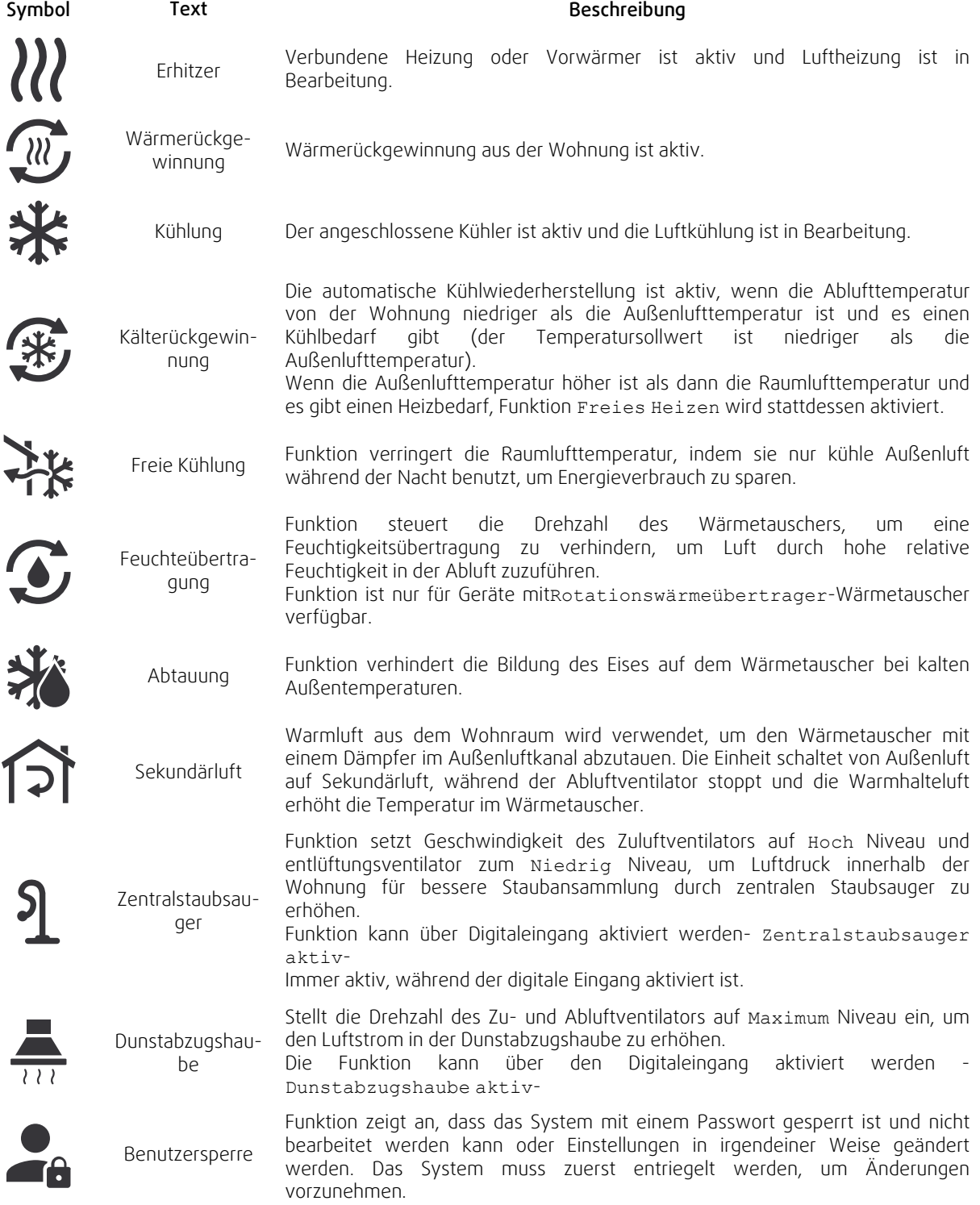

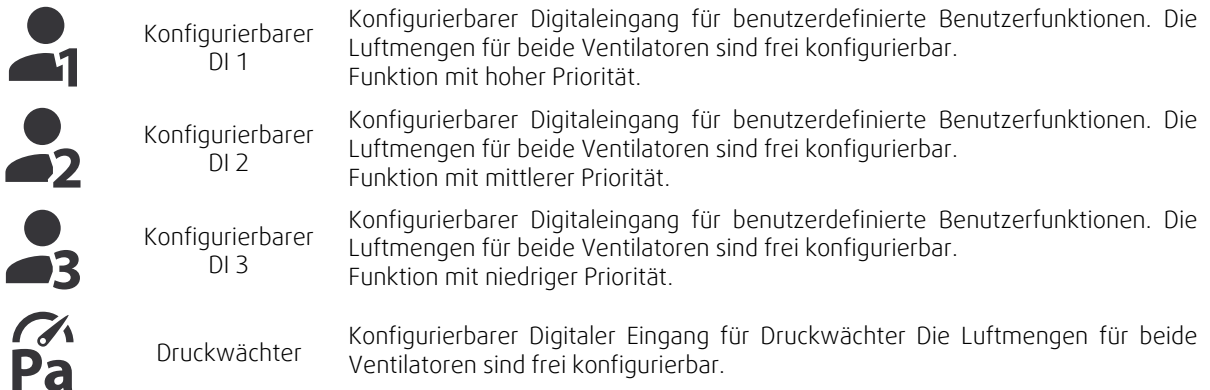

# <span id="page-12-0"></span>**3.5 Hauptmenü**

### **3.5.1 Informationen zum Lüftungsgerät**

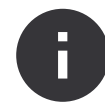

<span id="page-12-1"></span>Eine grundlegende schreibgeschützte Information über den Status des Gerätes, die konfigurierten Komponenten und die Ein-/Ausgänge.

### **3.5.1.1 Komponenten**

Typ und Einstellungen von Wärmetauscher, Heizung, Kühler, zusätzlicher Regler.

### **3.5.1.2 Sensoren**

Werte von Sensoren und Belastung der Ventilatoren (U/min).

### **3.5.1.3 Eingänge**

Status der konfigurierten analogen, digitalen und universellen Eingänge. Angeschlossener Komponententyp und Rohwert (Volt) werden angezeigt.

### **3.5.1.4 Ausgänge**

Status der konfigurierten analogen, digitalen und universellen Ausgänge. Angeschlossener Komponententyp und Wert (Volt) werden angezeigt.

### **3.5.1.5 Version**

Geräte-Modellname, Herstellernummer, Seriennummer und Geräte-Software-Versionen für Mainboard, HMI und IAM.

### **3.5.2 Alarme**

<span id="page-12-2"></span>Eine detaillierte Information über aktive Systemalarme und Alarmprotokoll der letzten 20 Ereignisse.

# **3.5.2.1 Aktive Alarme**

Der Alarmbildschirm ist leer, wenn keine aktiven oder protokollierten Alarme vorhanden sind.

Drücken Sie die TasteHILFE auf den aktiven Alarm, um auf FAQ und Fehlerbehebung zuzugreifen (falls vorhanden). Drücken Sie die Taste BESTÄTIGENauf den einzelnen Alarm, um ihn zu löschen. Je nach Alarmtyp und Ursache kann es notwendig sein, zuerst eine Fehlersuche durchzuführen, um den aktiven Alarm zu bestätigen.

Ein Alarm kann nicht gelöscht werden, wenn die Ursache nicht behoben wurde. Der Alarm wird sofort erneut signalisiert.

Die Bedieneinheit kann nicht in den Ruhezustand wechseln, wenn noch mindestens ein Alarm aktiviert ist.

### **3.5.2.2 Alarmprotokoll**

Das Alarmprotokoll enthält die letzten 20 Alarme.

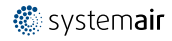

### 10 | [Konfiguration](#page-5-2)

Jeder Alarm enthält Informationen:

- Alarmname
- Datums- / Zeitstempel
- Information, wenn der Alarm das Gerät stoppt oder eine andere Anmerkung

# <span id="page-13-0"></span>**3.5.2.3 Alarmliste**

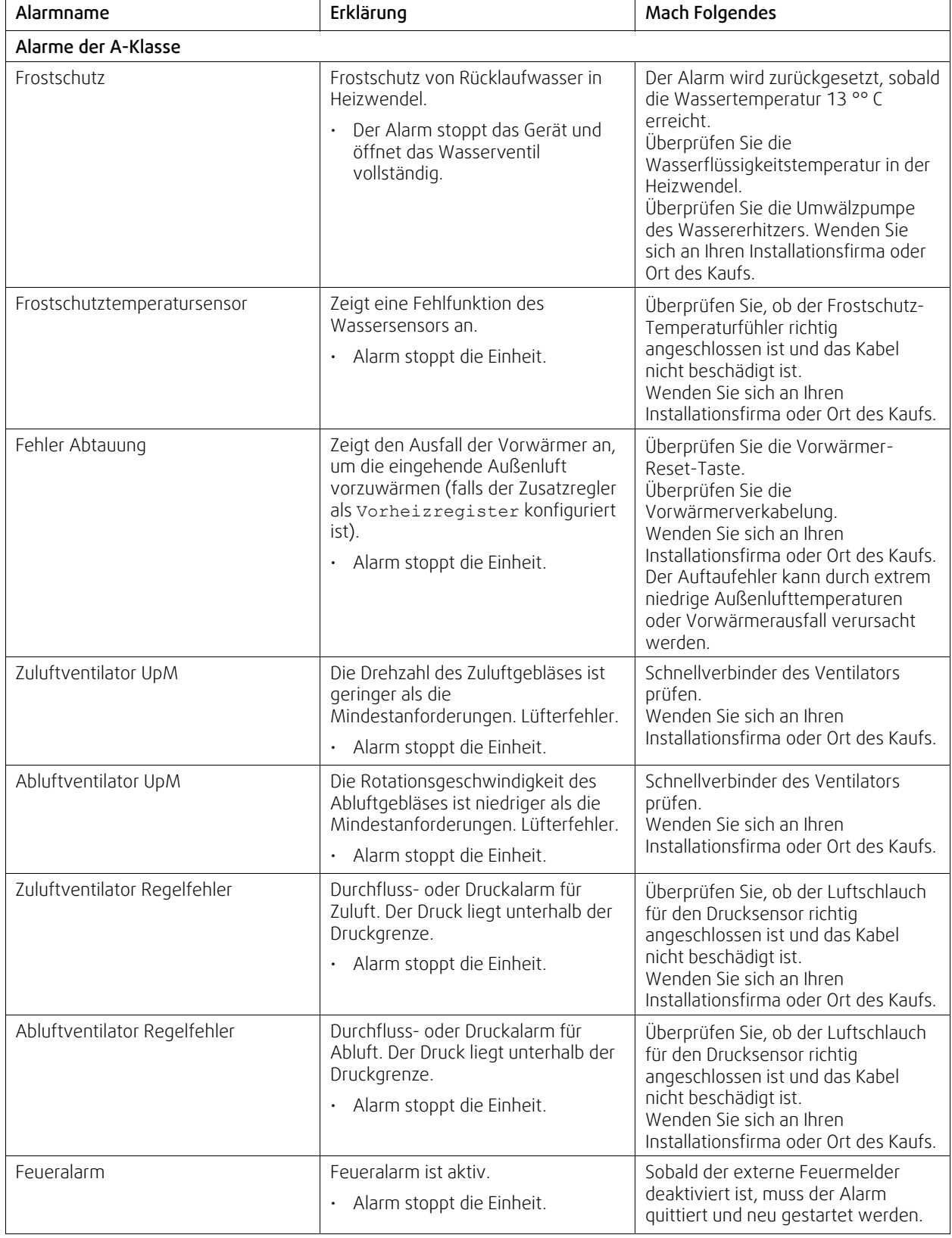

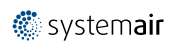

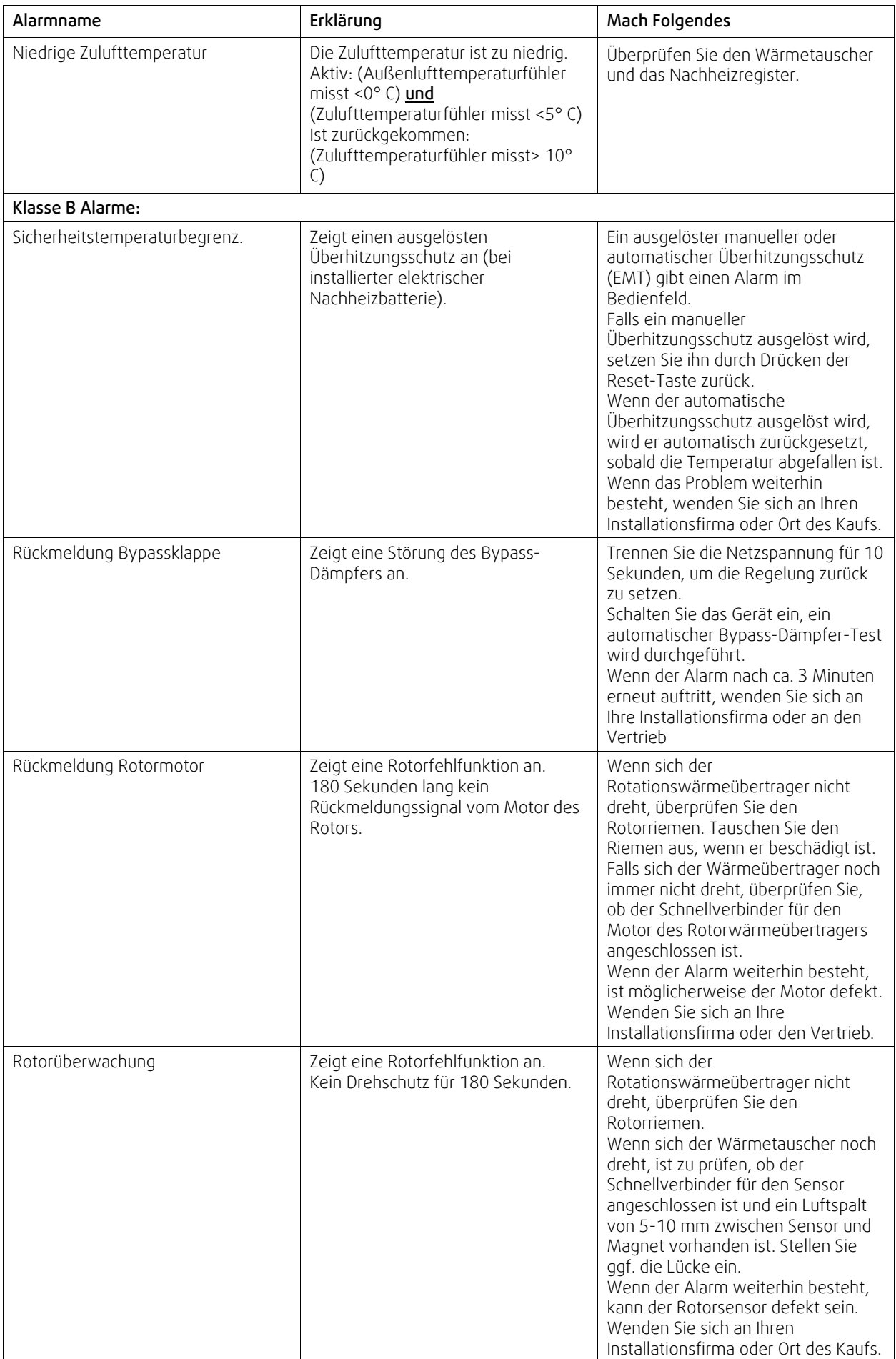

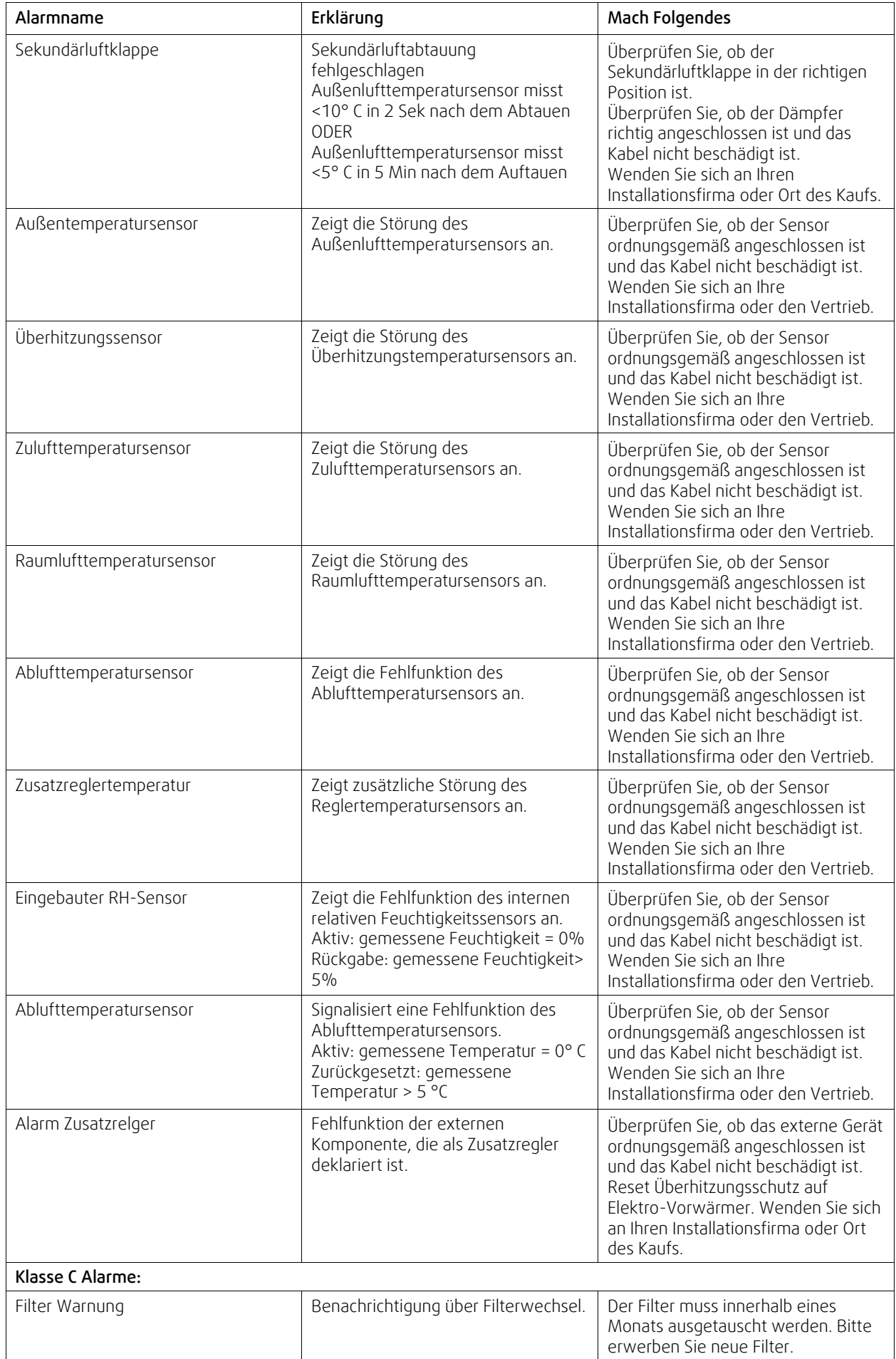

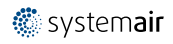

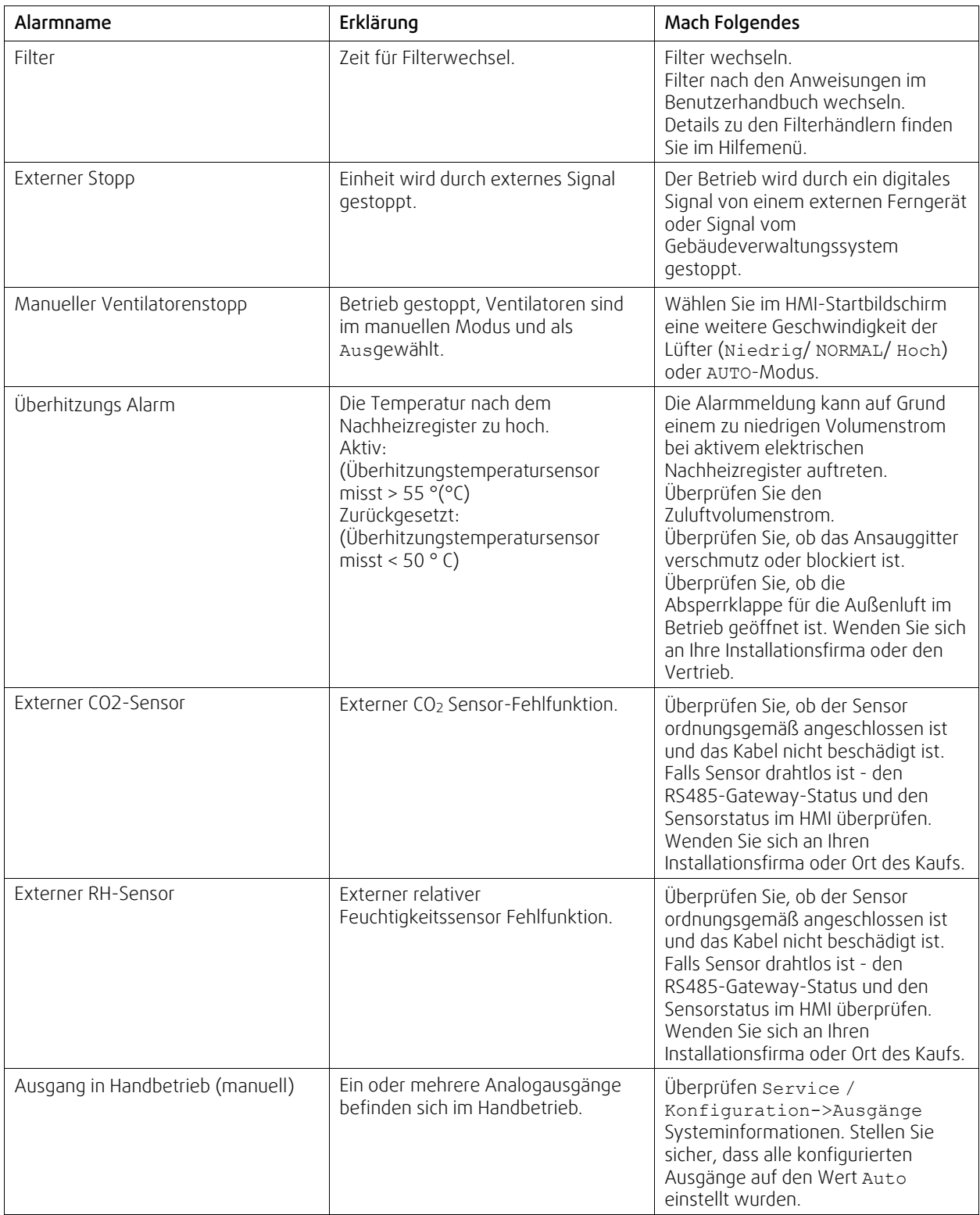

Der Alarm Feueralarm kann nur über einen digitalen Eingang aktiviert werden. Dieser dient zur Anbindung von einem Rauchmelder oder Brandmeldeanlage. Der Digitaleingang muss alsFeueralarm konfiguriert sein.

Der als Sammelalarmkonfigurierte digitale Ausgang wird aktiviert sobald ein Alarm ansteht, mit Ausnahme von Alarm Externer Stopp, Ausgang in Handbetrieb (manuell) und Manueller Ventilatorenstopp- Eine Klassifizierung der Alarmkategorie ist nicht möglich.

### 14 | [Konfiguration](#page-5-2)

### **3.5.3 Wochenprogramm**

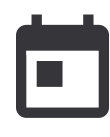

<span id="page-17-0"></span>Das Gerät kann so konfiguriert werden, dass es bei festgelegten Luftmengen bis zu zwei Zeitperioden (00: 00-23: 59) an benutzerdefinierten Tagen arbeitet. Wochenprogramm ist nur aktiv bei der AUTO Modus. Es ist möglich, Digitalausgänge für das Festlegen und Aufheben von Zeiträumen zu aktivieren oder zu deaktivieren.

### **3.5.3.1 Luftvolumenstromeinstellungen bearbeiten**

Tippen Sie auf das Symbol "Einstellungen" um in das Menü LUFTVOLUMENSTROM-EINSTELLUNGEN BEARBEITEN zu wechseln. In diesem Menü wird der Luftstrom für den Zeitraum des aktiven und außerhalb des aktiven Wochenprogramms festgelegt. Verfügbare Stufen: Aus, Minimum, Niedrig, Normal, Hoch, Maximum oder Bedarf.

Stellen Sie den Temperatursollwert für beide Perioden ein (-10°C - 0°C).

DieBedarf ist nur verfügbar, wenn die Bedarfssteuerung oder die externe Ansteuerung Lüfterfunktion aktiv ist.

### **3.5.3.2 Wochenprogramm einstellen**

Berühren Sie im Startbildschirm das Menüsymbol und wählen Sie Wochenprogramm-

Das Menü ist standardmäßig gesperrt. Geben Sie ein Passwort ein (Standardpasswort ist 1111).

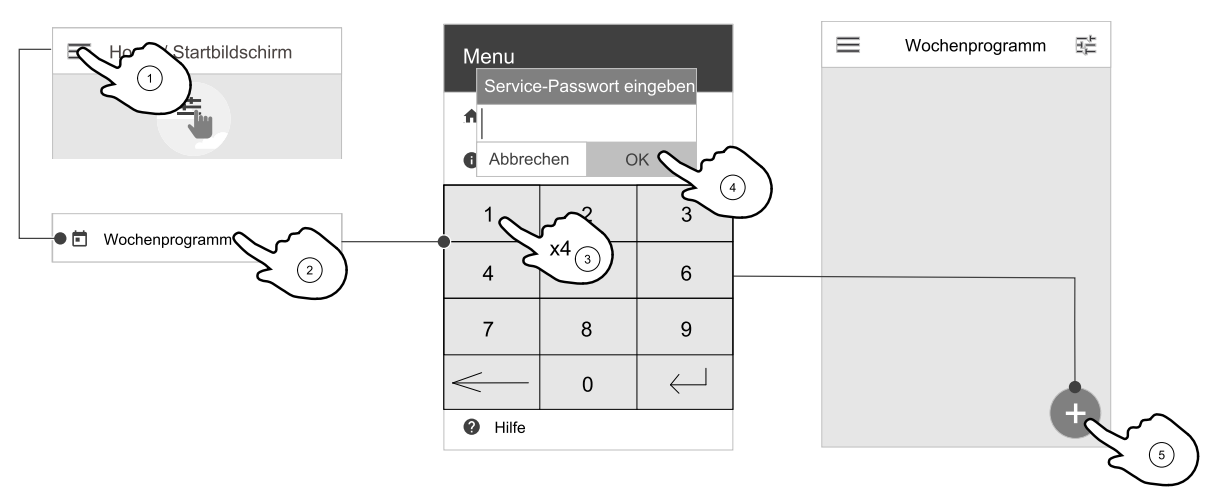

Tippen Sie auf das Symbol in der unteren linken Ecke des Bildschirms, um einen neuen Zeitplan hinzuzufügen, oder drücken Sie die Bearbeiten-Taste, um den bereits hinzugefügten Zeitplan zu ändern.

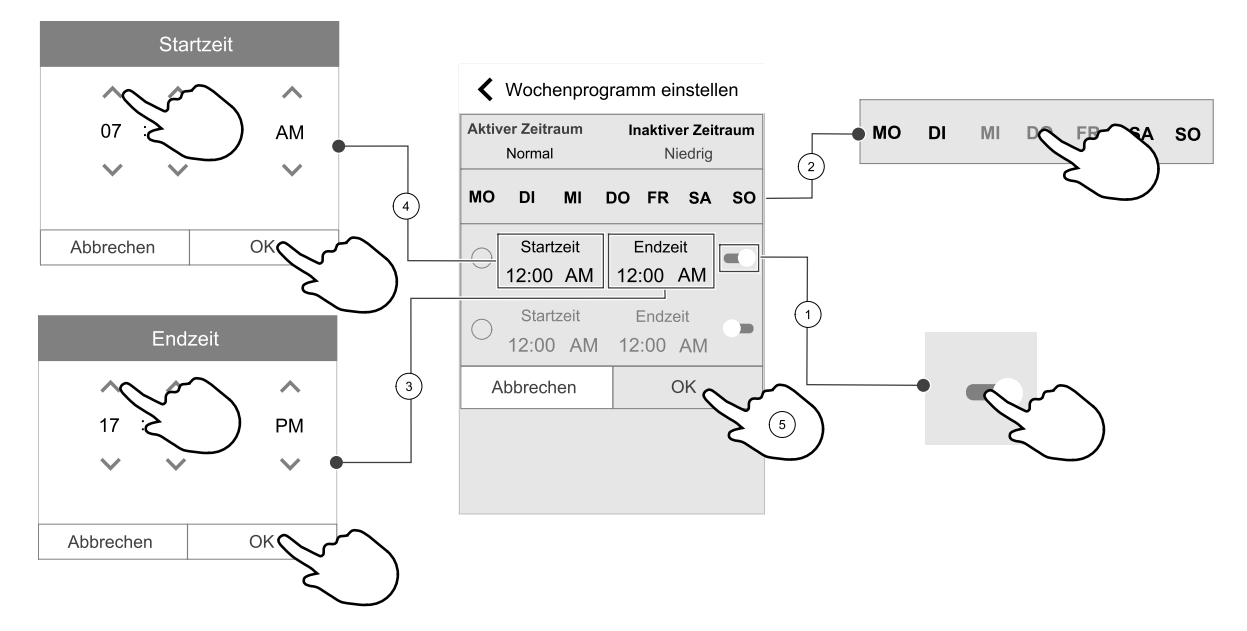

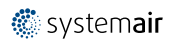

표

Wochenprogramm ist nur aktiv bei der AUTO Modus.

Berühren Sie den Schieberegler rechts, um den geplanten Zeitraum zu aktivieren.

Stellen Sie die Zeit ein. Berühren Sie die Startzeit- oder Endzeit-Werte, um die Zeit zu ändern. Verwenden Sie Pfeiltasten ∧ und V Den Wert erhöhen oder verringern. Bestätigen Sie mit der OK-Taste.

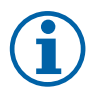

### **Hinweis!**

Geplante Zeit kann beginnen, aber nie enden um Mitternacht (00:00). Die letzte Endzeit Periode ist 23:59. Geplante Zeit kann nicht zum nächsten Tag gehen. Das 12 oder 24 Stunden Zeitformat kann im Menü Systemeinstellungen geändert werden.

Gegebenenfalls den zweiten geplanten Zeitraum aktivieren und die Zeit einstellen.

Sobald die Zeit eingestellt ist, klicken Sie auf den Tag/die Tage, wann der Zeitplan aktiv sein soll. Es ist möglich, für jeden Tag einen separaten Zeitplan festzulegen. Bereits geplante Tage stehen für neue Zeitpläne nicht zur Auswahl.

Termin mit OK bestätigen.

### **3.5.4 Filter**

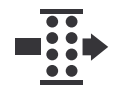

<span id="page-18-0"></span>In diesem Menü werden die bis zum Filterwechsel verbleibende Zeit und der auszutauschende Filtersatz angezeigt. Die Bearbeitung ist durch ein Passwort gesperrt. Verwenden Sie das Administratorpasswort. Weitere Informationen finden Sie im Service- menü "Passworteinstellungen".

Stellen Sie die Zeit bis zum nächsten Filterwechsel ein (3 bis 15 Monate). Die Standardeinstellung beträgt 8 Monate.

Einen Monat vor dem Filterwechsel wird eine Filterwechselbenachrichtigung angezeigt.

Wenn eine neue Filterperiode eingestellt oder ein Filteralarm quittiert wird, wird der Timer zurückgesetzt und beginnt von Anfang an zu zählen.

#### Um die Filtersatzart zu ändern,

- 1. tippen Sie auf die Schaltfläche Wähle das Filterset im Alarmmenü.
	- Alternativ dazu können Sie das Filter menü (3.3 *Übersicht [Startbildschirm](#page-6-1)*, Seite 3Pos. E) aufrufen.
- 2. Wählen Sie den Filtersatz aus der Liste aus.
- 3. tippen Sie auf die Schaltfläche OK .

### Um den Timer für den Filterwechsel zurückzusetzen für SAVE LIGHT

• Betätigen Sie 3 Sekunden lang die  $\oplus$  und  $\ominus$  Schaltflächen, um den Timer für den Filterwechsel zurückzusetzen (LED für Filterwechsel wird ausgeschaltet).

### **3.5.5 Systemeinstellungen**

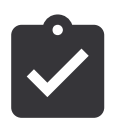

<span id="page-18-1"></span>Konfiguration von Standort, Sprache und Uhrzeit des Geräts.

Ändern Sie die folgenden Informationen:

- Sprache (Standardsprache ist Englisch)
- Land (Standardland ist Großbritannien)
- Geräteadresse (Adresse, Postleitzahl)
- Datum und Uhrzeit des Geräts, Sommer- / Winterzeitumschaltung aktivieren oder deaktivieren. Die Uhrzeit wechselt automatisch zwischen Sommerzeit und Winterzeit nach europäischem Standard, basierend auf der Greenwich-Zeitzone und dem Standort des Geräts. Umschalten zwischen 12 und 24 Stunden Zeitformat.
- Kontaktinformationen: Auftragnehmer, Installateur, Service, Telefon, Website, E-Mail etc.
- Anzeigeeinstellungen: Bildschirmhelligkeit und Bildschirmverhalten im Standby-Modus.

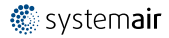

# <span id="page-19-0"></span>**3.5.6 Service / Konfiguration**

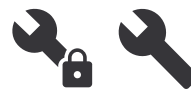

Alle Geräteparameter und Einstellungen können im Service / Konfiguration Menü geändert werden. Das Service / Konfiguration-Menü ist standardmäßig gesperrt und es muss ein Passwort

eingegeben werden (Standardpasswort ist 1111).

### **3.5.6.1 Eingänge**

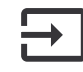

Konfiguration der Eingänge

Analoge, digitale und universelle Eingänge auf der Hauptplatine oder außenliegenden Anschlussbox können als Funktionen konfiguriert werden.

| Anwenderfunktionen       | Aktivierung der Funktion                                                                                                    |
|--------------------------|----------------------------------------------------------------------------------------------------|
| Zentralstaubsauger aktiv | Aktivierung der Funktion Zentralstaubsauger                                                                                                    |
| Dunstabzugshaube aktiv   | Aktivierung der Funktion Dunstabzugshaube                                                                                                    |
| Externer Stopp           | Das Lüftungsgerät wird durch ein externes Signal gestoppt.                                                                                                    |
| Alarm Zusatzrelger       | Alarmanzeige der Funktion Zusatzregler. Dieser kann in Kombination mit einem<br>Kühlregister, Vorheizregister oder zusätzlichem Heizregister verwendet werden. |
| Change-over feedback     | Wird in Kombination mit einem reversiblen Heiz-/Kühlregister verwendet.<br>Übermittlung der Information, ob warmes oder kaltes Medium ansteht.                 |
| Feueralarm               | Das Lüftungsgerät ist aufgrund eines Brands gestoppt. Geeignet zur Anbindung von<br>Rauchmeldern oder ähnlichem.                                               |
| Konfigurierbarer DI 1    | Aktivierung von kundenspezifischen Luftvolumenströmen, die vom Benutzer<br>eingestellt wurden.                                                                 |
| Konfigurierbarer DI 2    | Aktivierung von kundenspezifischen Luftvolumenströmen, die vom Benutzer<br>eingestellt wurden.                                                                 |
| Konfigurierbarer DI 3    | Aktivierung von kundenspezifischen Luftvolumenströmen, die vom Benutzer<br>eingestellt wurden.                                                                 |
| Druckwächter             | Digitaler Eingang von einer Druckwächterkomponente                                                                                                    |

**Tabelle 1 Funktionen die als digitale oder universale Eingänge ausgewählt werden können.**

Relative Feuchte- und Drehzahlsignale von Ventilatoren sind bereits an spezifische Klemmen voradressiert und können nicht geändert werden, alle anderen Eingänge sind mit der Inbetriebnahme frei für die Konfigurierung. Eingaben können für jeden Zweck verwendet werden.

Universal-Eingang (UI), der als universeller Analogeingang (UAI) konfiguriert ist, kann für mehrere Eingänge konfiguriert werden, da mehrere Sensoren desselben Typs verwendet werden können. Universal-Analogeingänge (UAI) haben nur Auswahlen fürRH Sensor (RH), CO₂ Sensor (CO₂), Zuluftventilatorsteuerung (SAFC) und Abluftventilatorsteuerung (EAFC) verdrahtete Konfigurationen.

Analogeingang (AI) Temperatursensoren dürfen nicht mehrmals konfiguriert werden.

Gleiche Benutzermodi können an mehreren digitalen Eingängen konfiguriert werden (z.B. können mehrere Badezimmer an verschiedene digitale Eingänge angeschlossen werden, mitStoßlüftungModus konfiguriert für jedes).

Digitale Eingänge können so konfiguriert werden, dass sie normal offen sind (Normalerweise offen (NO)) oder (Normalerweise geschlossen (NC)). Die Standardeinstellung ist Normalerweise offen (NO)- Nicht verfügbar für drahtlose Eingänge.

Eine Zeitverzögerung für über den Digitaleingang aktivierte Benutzermodi kann ausgeschaltet oder aktiviert werden. Die Zeitverzögerung gibt an, wie lange die Benutzermodus nach Ablauf der Betriebsdauer aktiv bleibt.

Der PDM (Pulsdichte Modulation) Eingang für den relative Feuchte (RH) Sensor auf der Hauptplatine ist voradressiert und kann nicht geändert werden.

#### **Tabelle 2 Übersicht über die Eingangskonfiguration**

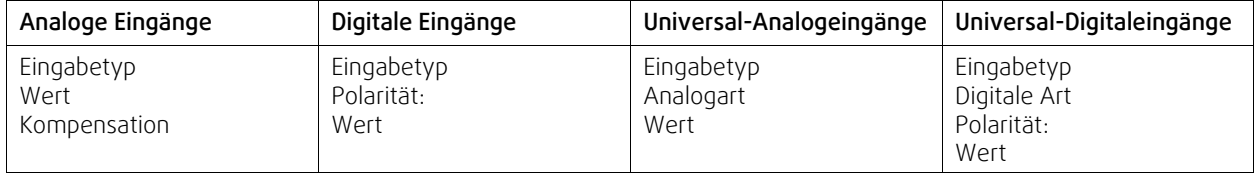

### **3.5.6.2 Ausgänge**

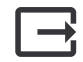

Konfiguration der Ausgänge.

Einstellungen für analoge, digitale und universelle Ausgangsklemmen auf der Hauptplatine und Anschlussplatine, Konfiguration der Funktionalität.

#### **Tabelle 3 Verfügbare digitale Ausgänge**

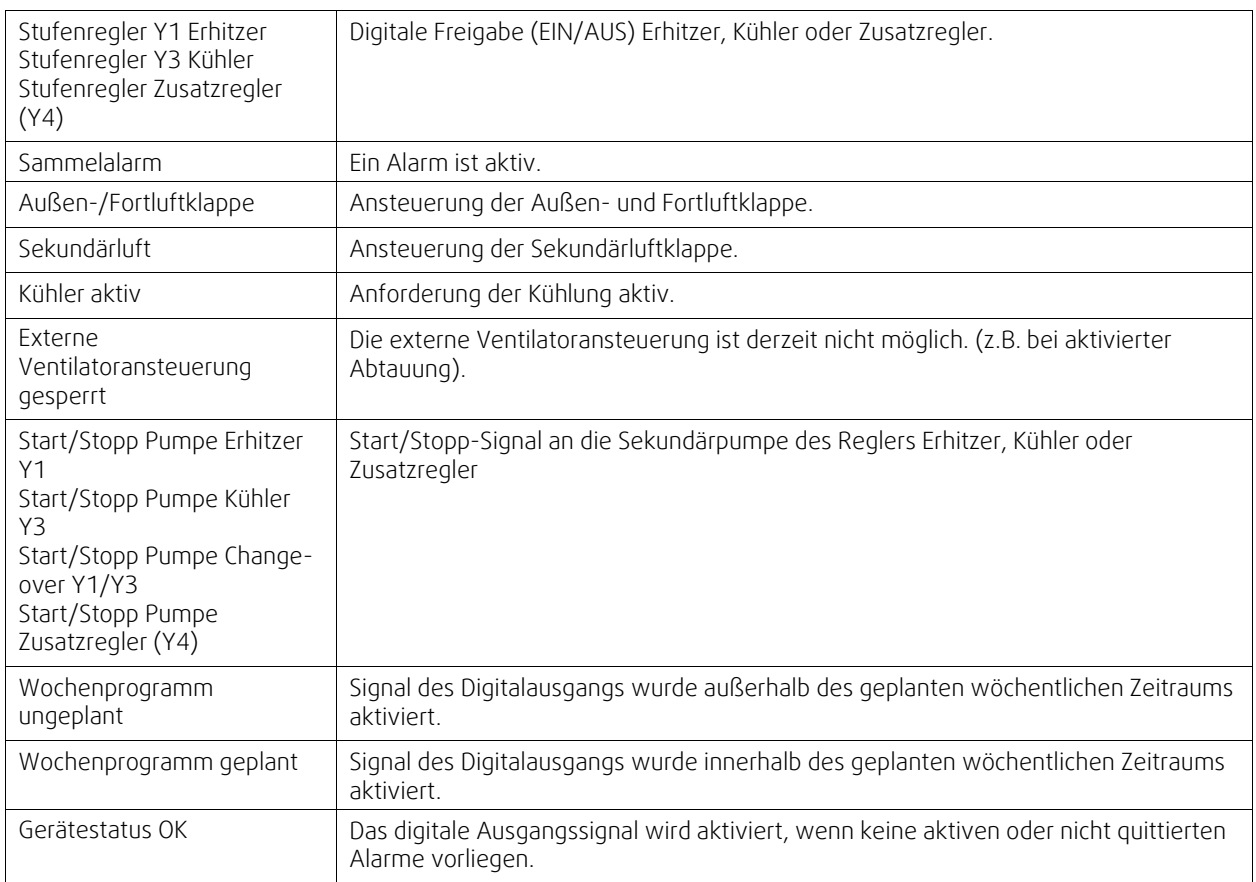

Lüfterausgang PWM (Pulsweitenmodulation) Signal und Triac-Ausgang sind bereits auf spezifische Klemmen voradressiert und können nicht verändert werden; alle anderen Ausgänge sind mit der Inbetriebnahme für die Konfigurierung frei. Ausgänge sind für jeden Zweck frei.

Digitale Ausgänge sind durch Signaltyp und physikalische Anzahl von Verbindungen begrenzt.

Eine Ausgabefunktion darf nur einmal verwendet werden. Das bereits verwendete und konfigurierte Terminal ist im Menü für die Ausgabetypauswahl grau dargestellt.

Analoge und digitale Ausgänge haben die Möglichkeit im Auto oder Hand-Betrieb aktiviert zu werden. Im Hand Betrieb wird ein auswählbarer fixer Wert ausgegeben. Achtung, der Handbetrieb dient nur zur Funktionsprüfung. Im Normalbetrieb müssen alle Ausgänge auf Auto eingestellt sein.

DerHand-Betrieb überschreibt alle systembezogenen automatischen Funktionen. Der einstellbare Regelbereich der analogen Ausgänge liegt zwischen 0V und 10V. Bei den digitalen Ausgänge steht die Wahl zwischen An/Aus zur Verfügung.

### 18 | [Konfiguration](#page-5-2)

#### **Tabelle 4 Übersicht über die Konfiguration der Ausgänge**

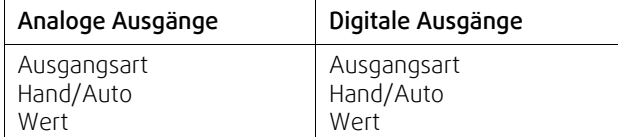

### **3.5.6.3 Komponenten**

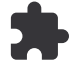

Konfiguration der angeschlossenen Komponenten.

#### Wärmerückgewinnung

- Wählen Sie den Wärmetauscher-Typ.
- Aktivieren oder deaktivieren Sie die Passivhausfunktion, wenn der Wärmetauscher TypRotationswärmeübertragerausgewählt ist.

Optionen: Ja / Nein.

• Bypass-Dämpfer-Position wählen, wenn Wärmetauscher-Typ Plattenwärmeübertragerausgewählt ist. Die Standardeinstellung basiert auf dem Gerätetyp.

Außenluft - Zuluft / Abluft- Fortluft

• Stellantrieb einstellen. Die Standardeinstellung basiert auf dem Gerätetyp. Ansteuerung: 0–10 V / 2–10 V / 10–0 V / 10–2 V.

#### Erhitzer

• Wählen Sie den Heizungstyp. Jede Auswahl entriegelt zusätzliche Konfigurationsoptionen. Die Standardeinstellung basiert auf dem Gerätetyp.

Verfügbare Typen: Kein Erhitzer / Elektrisch / Wasser / Change-over-

• Stellantrieb einstellen. Der Standardwert ist 0-10 V.

Ansteuerung: 0–10 V / 2–10 V / 10–0 V / 10–2 V.

• Temperatur Start Erhitzerpumpe einstellen. Die Voreinstellung ist 10° C. Diese Option ist verfügbar, wenn ein Wasser / Change-over Heizgerät-Typ ausgewählt ist.

Ansteuerung: 0-20°C

• Ausschaltverzögerung der Erhitzerpumpe einstellen Die Voreinstellung ist 5 Minuten. Diese Option ist verfügbar, wenn ein Wasser / Change-over Heizgerät-Typ ausgewählt ist. Ansteuerung: Aus / 1-60 min.

#### Kühler

• Wählen Sie den Kühlertyp. Jede Auswahl entriegelt zusätzliche Konfigurationsoptionen. Die Standardeinstellung ist Kein Kühler-

Verfügbare Typen: Kein Kühler / Wasser / Change-over-

- Zwischenluftverriegelung einstellen. Die Voreinstellung ist 10° C. Ansteuerung: 0-20°C.
- Stellantrieb einstellen. Der Standardwert ist 0-10 V

Ansteuerung: 0–10 V / 2–10 V / 10–0 V / 10–2 V.

• Ausschaltverzögerung der Erhitzerpumpe einstellen Die Voreinstellung ist 5 Minuten. Diese Option ist verfügbar, wenn ein Wasser / Change-over Heizgerät-Typ ausgewählt ist.

Ansteuerung: Aus / 1-60 min.

#### Zusatzregler

• Wählen Sie einen zusätzlichen Controller-Typ. Jede Auswahl entriegelt zusätzliche Konfigurationsoptionen. Die Standardeinstellung ist Kein Zusatzregler-

Verfügbare Typen: Kein Zusatzregler / Vorheizregister / Erhitzer / Kühler / Geo-Erdwärmetauscher.

• Stellen Sie den Temperatursollwert des zusätzlichen Reglers ein. Der Standardwert ist 0°C. Spanne: $-30^{\circ}$ C  $-40^{\circ}$ C.

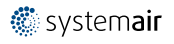

- P-Band einstellen Die Voreinstellung ist 4°C. Ansteuerung: 1-60°C.
- I-Zeit einstellen. Die Standardeinstellung ist Aus-Ansteuerung: Aus / 1-240 Sek.
- Stellantrieb einstellen. Der Standardwert ist 0-10 V.
- Ansteuerung: 0–10 V / 2–10 V / 10–0 V / 10–2 V.
- Einstellen der Starttemperatur für die Erhitzerpumpe. Die Voreinstellung ist 0°C. Diese Option ist verfügbar, wenn ein Vorheizregister aktiviert wurde.

Ansteuerung: 0-20°C.

• Ausschaltverzögerung der Erhitzerpumpe einstellen Die Voreinstellung ist 5 Minuten.

```
Ansteuerung: Aus / 1-60 min.
```
Die nachfolgenden Menüs stehen zur Verfügung, wenn der Reglertyp ausgewählt wird als Geo-Erdwärmetauscher.

• Einstellungen für Vorerhitzer: Sollwert (-30  $\degree$ C bis + 10  $\degree$ C).

Aktivierungstemperatur (-30 °C bis 0 °C).

- Einstellungen für Vorkühler:
	- Sollwert (-10 °C bis +30 °C).

Aktivierungstemperatur (-15 °C bis 30 °C).

### **3.5.6.4 Regelungsfunktionen**

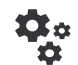

Konfigurieren Sie, wie das System gesteuert wird.

#### Temperaturregelung

• Konfigurieren des Temperaturreglers Steuerungsmodus wählen: Verfügbare Modi: Zulufttemperaturregelung / Raumtemperaturregelung / Abluftemperaturregelung

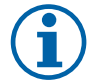

# **Hinweis!**

RaumtemperaturregelungModus erfordert ein Zubehör zur Messung der Raumtemperatur.

• Temperatureinheit wählen. Die Standardeinstellung ist Celsius-

Verfügbare Einheiten: Celsius / Fahrenheit

- P-Band einstellen Die Voreinstellung ist 20 °C. I-Zeit einstellen. Die Standardeinstellung ist 100 Sek.
- Konfigurieren Sie SATC-Split für Kühler (0-20%), Wärmetauscher (25-60%) und Erhitzer (65-100%) Ausgabeeinstellungen. Auswahl: 0- 100 %.
- Konfigurieren Sie den Kaskadenregelungssollwert für die Min / Max-Zulufttemperatur, P-Band, I-Zeit. Nur verfügbar für die Modi Raumtemperaturregelung / Abluftemperaturregelung-

#### ECO-Modus

• Einstellungen für den ECO-Modus. Offset für das Nachheizregister festlegen. Die Voreinstellung ist 5°C. Ansteuerung: 0-10°C.

#### Ventilatorsteuerung

• Konfigurieren von Luftstrom- und Lüftereinstellungen. Wahl des Art der Ventilatorsteuerung. Die Standardeinstellung lautet RPM (UpM).

Verfügbare Typen: Manuell (%) / RPM (U/min) / Volumenkonstante (CAV) / Druckkonstante (VAV) / Externe Ansteuerung

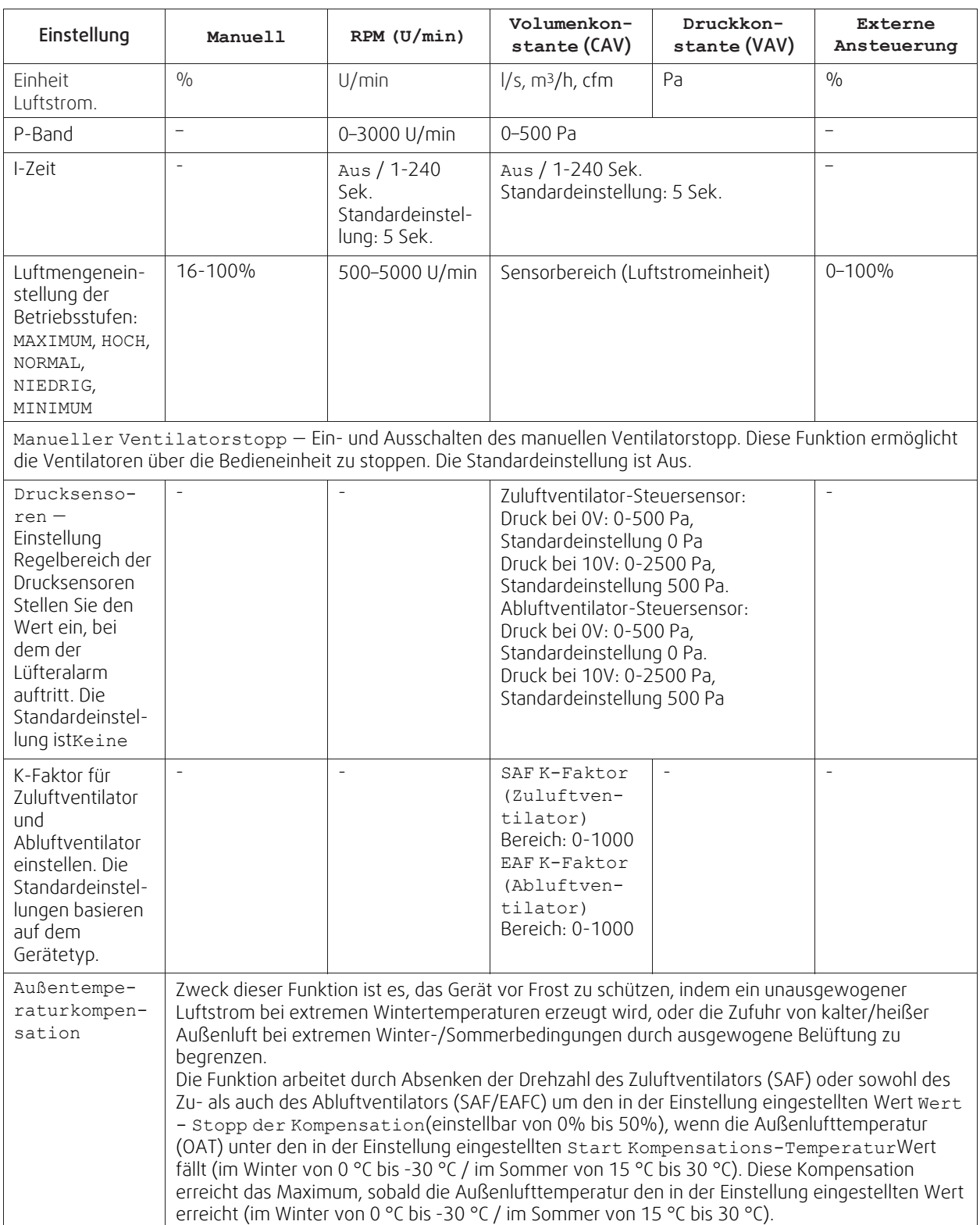

# **Wichtig**

Das Ändern des Luftstrom-Typs ändert nicht automatisch den P-Band-Wert. Der P-Band-Wert muss nach dem Ändern des Luftstrom-Typs manuell geändert werden.

#### Bedarfssteuerung

Einstellungen der Luftqualitätssensoren. Sobald der Sensor konfiguriert ist, wird die Bedarfssteuerung -Funktion aktiviert, indem Sie im Startbildschirm den AUTO-Modus wählen.

• Aktivieren oder Deaktivieren des CO<sub>2</sub> Sensors. Die Standardeinstellung ist nicht verbunden.

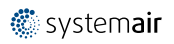

Sollwert des CO<sub>2</sub> Sensors einstellen. Die Standardeinstellung (Sollwert) beträgt 800 ppm (Teile pro Million in der Atmosphäre). Normales atmosphärisches CO2 Konzentration beträgt 400 ppm. Ansteuerung: 100–2000 ppm.

P-Band setzen, Voreinstellung ist 200 ppm. Ansteuerung: 50–2000 ppm.

I-Zeit einstellen, Voreinstellung ist aus. Ansteuerung: Aus/1-120 Sek.

- RH-Sensor aktivieren oder deaktivieren Die Standardeinstellung ist nicht verbunden.
- Stellen Sie den Feuchtigkeitssollwert im Sommer ein, die Standardeinstellung beträgt 60%. Ansteuerung: 1-100 %. Stellen Sie den Feuchtigkeitssollwert im Winter ein, die Standardeinstellung beträgt 50%. Ansteuerung: 1-100 %. P-Band einstellen, die Standardeinstellung ist 10%. Ansteuerung: 1-100 %.

I-Zeit einstellen, die Standardeinstellung ist Aus, Spanne: Aus/1-120 Sek.

- Wählen Sie die Betriebsstufe für die optimierbare Luftqualität. Auswahl: Normal / Hoch / Maximum.
- Wählen Sie die Betriebsstufe für die gute Luftqualität. Ansteuerung: Niedrig / Normal.

#### Regelung Feuchteübertragung

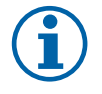

### **Hinweis!**

Die Einstellung ist möglich, wenn die Wärmerückgewinnung Rotationswärmeübertrager ausgewählt ist. Es wird dringend empfohlen, die Standardwerte für P-Band und I-Zeit nicht zu verändern. Sie sollten nur vom Installateur und geschultem Personal geändert werden.

- Aktivieren oder deaktivieren Sie die relative Feuchtigkeitsübertragungsfunktionalität. Die Standardeinstellung ist Ein.
- Wenn Feuchteübertragung aktiviert ist, konfigurieren Sie:

Sollwert, Voreinstellung 45% Luftfeuchtigkeit. Ansteuerung: 1–100% RH.

P-Band einstellen, die Standardeinstellung ist 4g/kg. Ansteuerung: 1–100g/kg.

I-Zeit einstellen, die Standardeinstellung ist Aus. Ansteuerung: Aus/1-120 Sek.

#### Abtauung Plattenwärmeübertrager

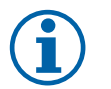

### **Hinweis!**

Die Einstellung ist möglich, wenn die Wärmerückgewinnung Plattenwärmeübertrager ausgewählt ist.

Das Gerät ist mit einer automatischen Enteisungsfunktion ausgestattet, die aktiviert wird, wenn Vereisungsgefahr im Bereich um den Wärmetauscher besteht.

• Wählen Sie der Enteisungsmodus. Die Standardeinstellung ist Normal.

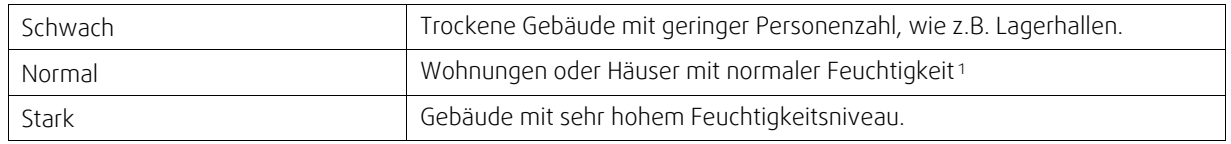

<sup>1</sup> *In neu errichteten Häusern kann in der ersten Winterperiode ein höheres Enteisungsniveau notwendig sein.*

• Bypass-Position einstellen. Die Standardeinstellung basiert auf der Gerätekonfiguration.

Außenluft - Zuluft / Abluft - Fortluft.

• Aktivieren, wenn Sekundärluft verwendet wird. Die Standardeinstellung ist nicht verbunden.

Aus / An.

#### Steuerung Kühlung

• Wenn die Außenluft wärmer als die Abluft ist und die Zuluft über dem Sollwert liegt, erfolgt eine Kühlung. Diese Bedingung blockiert den Heizbetrieb. Aktivierung oder Deaktivierung der Kälterückgewinnung. Die Standardeinstellung ist An.

Kühlgrenze einstellen Die Kälterückgewinnung ist zulässig, wenn die Ablufttemperatur um einen eingestellten Grenzwert (Standardeinstellung ist 2K) niedriger ist als die Außenlufttemperatur und Kühlbedarf ansteht.

• Status, Temperatur und Dauer der freien Kühlung konfigurieren. Freie Kühlung aktivieren oder deaktivieren Die Standardeinstellung ist nicht verbunden.

Betriebsstufen des Ventilators für Zu- und Abluft während der freien Kühlung einstellen. Die Standardeinstellung ist Normal. Ansteuerung: Normal / Hoch / Maximum.

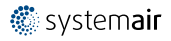

### 22 | [Konfiguration](#page-5-2)

Start-/Stoppbedingungen einstellen. Genaue Abluft-/Raumlufttemperatur, Standardeinstellung beträgt 18 °°C. Außen-Höchsttemperatur, Standardeinstellung beträgt 23°C. Die Außen-Mindesttemperatur beträgt 12 °°C. Start- und Stoppzeit.

### **3.5.6.4.1U/min für den gewünschten Luftstrom finden**

Es ist notwendig, die Ventilatordrehzahl (Umdrehungen pro Minute) für jede Betriebsstufe einzustellen, um den Betrieb in den Stufe zu gewährleisten. Die Ventilatorgeschwindigkeit ist bei jedem Gebäude unterschiedlich, aufgrund Gerätegröße, Kanalsystem und Systemdruck. Um die korrekte Lüftergeschwindigkeit zu finden, muss das externe Tool auf der Systemair Website verwendet werden.

- 1. Gehen Sie auf die Webseite von Systemair und wählen ihr Gerät aus.
- 2. Auf der Registerkarte Diagramm geben Sie die gewünschten Luftstromwerte in I / s, m<sup>3</sup>/h, m<sup>3</sup> / s oder cfm für Zuluft und Abluft ein. Geben Sie den externer Druckverlust (Kanalsystem, ...) für Zu- und Abluft ein. (Falls dieser Wert nicht bekannt ist, kann im Bereich der Wohnungslüftung bei guter Planung mit 100pa gerechnet werden.)

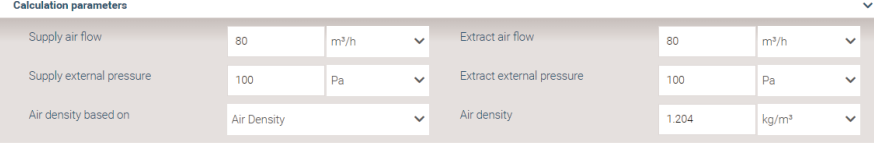

Bild 3 Beispiel für Volumenstrom und ext. Druckverlust.

3. Folgend die berechnete Drehzahl in Umdrehungen pro Minute (U / min) für Zu- und Abluft.

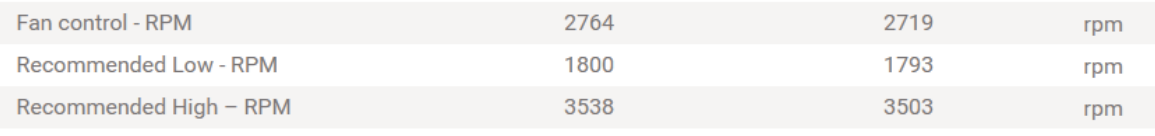

Bild 4 Beispiel für Zuluft und Abluft

- 4. Verwenden Sie diese Vorgehensweise, um die Drehzahl für jede Betriebsstufe zu bestimmen: Minimum, Niedrig, Normal, Hoch, Maximum.
- 5. Über die Bedieneinheit können Sie diese bestimmten Werte unter Service / Konfiguration → Regelungsfunktionen → Ventilatorsteuerung eingeben. Wählen SieRPM (UPM) als Art der Ventilatorsteuerung und im Untermenü Luftvolumenstromniveau (Betriebsstufen) geben Sie die berechneten Drehzahlen für jede Betriebsstufe ein.

### **3.5.6.5 Anwenderfunktionen**

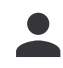

Legen Sie den Luftstrom, die Dauer und den Offset für jeden Anwenderfunktion fest.

Stellen Sie die Zuluft- und Abluftventilatorstufe, die Dauer und den Temperatur-Offset falls verfügbar, für die folgenden Anwenderfunktionen ein:

- Abwesend
- Zentralstaubsauger
- Dunstabzugshaube
- Party
- Kaminofen
- Urlaub
- Stoßlüftung
- Konfigurierbarer DI 1
- Konfigurierbarer DI 2
- Konfigurierbarer DI 3
- Druckwächter

#### **3.5.6.6 Kommunikation**

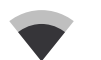

Konfigurieren Sie die Einstellungen für Modbus und das Funkzubehör

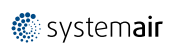

#### MODbus

- Modbus-Adresse einstellen. Die Standardeinstellung ist 1.
- Baudrate einstellen. Die Standardeinstellung ist 115200.
- Parität einstellen. Die Standardeinstellung ist Keine. Auswahl: Keine / Gerade / Ungerade.
- Stoppbits einstellen. Fixer Wert: 1.
- Zeigt den Status des Funkzubehör an.

#### HMI Adresse

• Wenn mehr als ein Bedienfeld an das Gerät angeschlossen ist, ist es wichtig, dass jedes Bedienfeld eine andere Adressnummer hat. In diesem Menü wird die aktuelle HMI-Adresse angezeigt.

für weitere Informationen siehe 5.5.4 *Mehrere [Bedieneinheiten](#page-50-0)*, Seite 47.

#### WLAN Einstellungen

Die WLAN-Einstellungen dienen zum Anschluss des Zubehörs Internet Access Module (IAM).

Ein Internet-Zugangsmodul (IAM) ist ein Gerät, das es ermöglicht, eine Verbindung zur Anlage herzustellen und diese über eine mobile Anwendung oder direkt vom Computer zu steuern.

- Zeigt den aktuellen Verbindungsstatus an.
- Zeigt den Netzwerknamen an, mit dem das Internetzugangsmodul verbunden ist.
- Nach Netzwerken suchen verwenden Sie diese Suchfunktion, um Ihr lokales geschütztes Netzwerk zu finden. Die detaillierte Vorgehensweise ist unten beschrieben.

#### Anschluss des IAM an ein drahtloses Netzwerk

- 1. Wenn Ihr drahtloser Router WPS nicht unterstützt, muss die Wi-Fi-Verbindung manuell hergestellt werden. Deshalb müssen Sie mit der Bedientafel den Wi-Fi-Namen finden und ein Passwort eingeben.
- 2. Gehen Sie in der Bedientafel in das Menü Service -> Kommunikation -> WLAN-Einstellungen .
- 3. Drücken Sie die Taste Nach Netzwerken scannen . Das IAM sucht dann nach verfügbaren Wi-Fi-Netzwerken (das sollte nicht länger dauern als eine Minute).
- 4. Wenn die Suche beendet ist, suchen Sie den Namen des Netzwerks, mit dem das AIM sich verbinden soll. Das Wi-Fi Netzwerk sollte durch ein Passwort geschützt sein. Andernfalls kann sich das IAM nicht mit dem Wi-Fi Netzwerk verbinden.
- 5.Nach Auswahl des Wi-Fi-Namens erscheint ein Pop-up-Fenster auf dem Bildschirm der Bedientafel. Geben Sie Ihr Passwort für das Wi-Fi-Netzwerk ein.
- 6. Wenn das Passwort korrekt ist und die Verbindung zum W-LAN Netzwerk erfolgreich, baut das IAM (Internetkommunikationsmodul) automatisch eine Verbindung zum Server auf. Die LED des IAM beginnt langsam grün zu blinken.
- Bei Bedarf WLAN-Einstellungen zurücksetzen.

### **3.5.6.7 Protokoll**

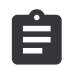

Informationen über Alarme, Ventilatorbetriebszeit und Parameter werden im Menü Protokoll gespeichert.

#### Ventilatoren

• Betriebsdauer des Zuluftventilators entsprechend der Betriebsstufe wird angezeigt. Aufzeichnung und Gesamtzeit. Zeitzähler zurücksetzen

Stufe 1: 0–20%

Stufe 2: 21–40%

Stufe 3: 41–60%

Stufe 4: 61–80%

Stufe 5: 81–100%

#### Parameter

• Wählen Sie den Parametertyp, die Position in der y-Achse, den Zeitraum von 60 Minuten bis 2 Wochen und erstellen Sie dann eine Grafik basierend auf den gespeicherten Daten, indem Sie das Symbol in der oberen rechten Ecke

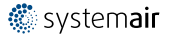

antippen.  $\bullet$ . Exportieren Sie die Parameter durch Auswählen des Downloadsymbols (Pfeil nach unten)  $\bullet$ . (nur in der App verfügbar)

# **3.5.6.8 Softwaresicherung**

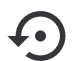

Menü zum Wiederherstellen der Werkseinstellungen oder zum Importieren/Exportieren der Konfigurationsdatei vom/zum Internet Access-Modul (IAM).

• Betätigen Sie Werkseinstellungen , um die werkseitige Konfiguration und die Parameter wiederherzustellen. Dies überschreibt auch das geänderte Passwort. Sie werden aufgefordert, die Aufgabe zu bestätigen, bevor Sie fortfahren.

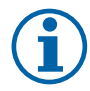

# **Hinweis!**

Diese Auswahl startet das Gerät automatisch neu. Der Startup-Assistent muss nach dem Neustart erneut ausgeführt werden.

- Berühren Sie die Option Aktuelle Konfiguration im IAM speichern, um Ihre aktuelle Systemkonfigurationsdatei im angeschlossenen Internet Zugangsmodul zu speichern.
- Berühren Sie Download aktuelle Konfiguration vom IAM, um die Konfigurationsdatei vom angeschlossenen Internet Zugangsmodul herunterzuladen.
- Berühren Sie die Speichern der Benutzerkonfiguration Option, um die aktuellen Einstellungen als Backup im Gerätespeicher zu speichern. Sie kann später zusätzlich zu den Werkseinstellungen auch als ausfallsichere Konfigurationskopie verwendet werden.
- Berühren Sie die Aktiviert Benutzerkonfiguration Option, um die Sicherungskopie der Systemeinstellungen aus dem Gerätespeicher wiederherzustellen.

# **3.5.6.9 Passworteinstellungen**

Das Service-Level ist immer mit einem Passwort gesperrt. Weitere Menüebenen haben eine separate Option zum Sperren. Wenn die Passwortanforderung für verschiedene Menüebenen aktiviert ist, werden diese mit dem Administratorkennwort freigeschaltet.

Wählen Sie aus, welche Menüs gesperrt werden sollen oder nicht.

### **3.5.7 Hilfe**

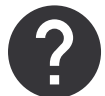

<span id="page-27-0"></span>FAQ, Fehlersuche von Alarmen und Kontaktinformationen zur Unterstützung finden Sie in diesem Menü.

- Servicepartner Informationen über Servicepartner.
	- Firma
	- Telefon
	- Homepage
	- E-Mail
- Anwenderfunktionen— detaillierte Beschreibung der Anwenderfunktionen.
- Funktionen— detaillierte Beschreibung der verschiedenen Funktionen.
- Alarme— detaillierte Beschreibung der Alarme.
- Fehlerbehebung— Informationen über mögliche Ursachen der Störungen.

### <span id="page-27-1"></span>**4 Service**

### **4.1 Warnhinweise**

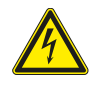

### <span id="page-27-2"></span>**Gefahr**

- Achten Sie darauf, dass die Netzstromversorgung des Geräts getrennt ist, bevor Sie Wartungsarbeiten oder elektrische Arbeiten ausführen!
- Alle elektrischen Anschlüsse und Wartungsarbeiten dürfen nur von einer Elektrofachkraft ausgeführt werden und haben den örtlichen Regeln und Vorschriften zu entsprechen.

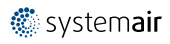

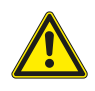

#### **Warnung**

- Dieses Produkt darf nur von einer Person betrieben werden, die über geeignete Kenntnisse oder Schulungen in diesem Bereich verfügt oder unter der Aufsicht einer entsprechend qualifizierten Person.
- Achten Sie während der Montage- und Wartungsarbeiten auf scharfe Kanten. Tragen Sie Schutzhandschuhe.

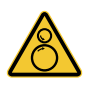

### **Warnung**

• Obwohl das Gerät von der Netzversorgung getrennt wurde, besteht dennoch Verletzungsgefahr aufgrund rotierender Teile, die noch nicht zum völligen Stillstand gekommen sind.

### **Wichtig**

- Die Installation des Geräts und des gesamten Lüftungssystems darf nur von einer Elektrofachkraft durchgeführt werden und hat den örtlichen Regeln und Vorschriften zu entsprechen.
- Das System sollte kontinuierlich arbeiten und nur bei Wartung/Service angehalten werden.
- Schließen Sie keine Wäschetrockner an das Lüftungssystem an
- Kanalanschlüsse/Kanalenden müssen während der Lagerung und Installation abgedeckt werden.
- <span id="page-28-0"></span>• Vergewissern Sie sich vor dem Starten des Geräts, dass die Filter eingebaut sind.

# **4.2 Energieverbrauch und Absicherung**

SAVE VTR 250/B verfügt über ein installiertes Nachheizregister mit 500 W oder 1000 W .

#### **Tabelle 5 Elektrische Daten**

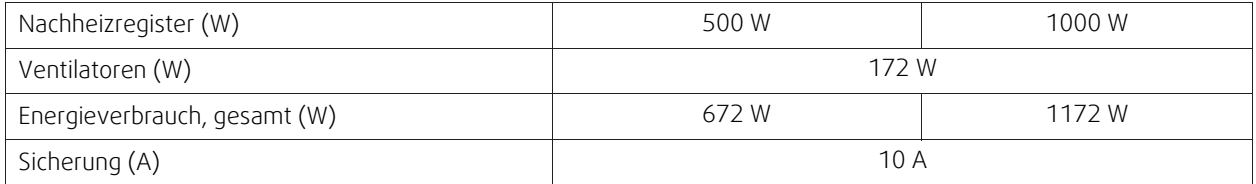

# <span id="page-29-0"></span>**4.3 Interne Komponenten**

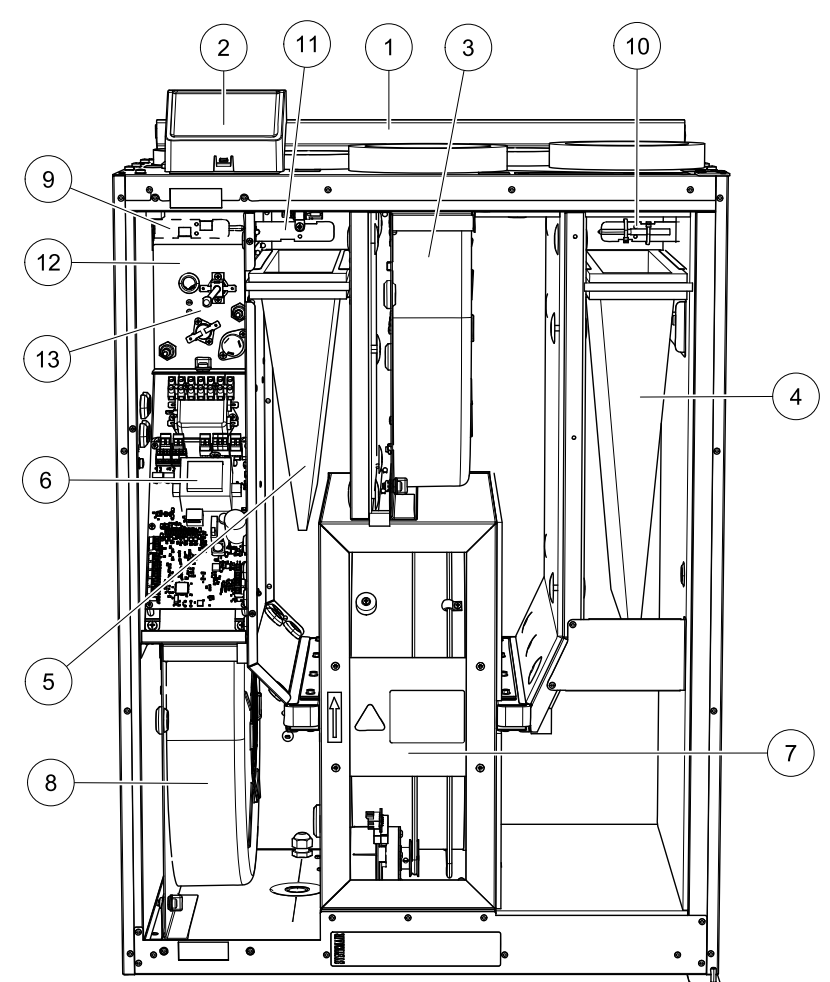

Bild 5 Interne Komponenten

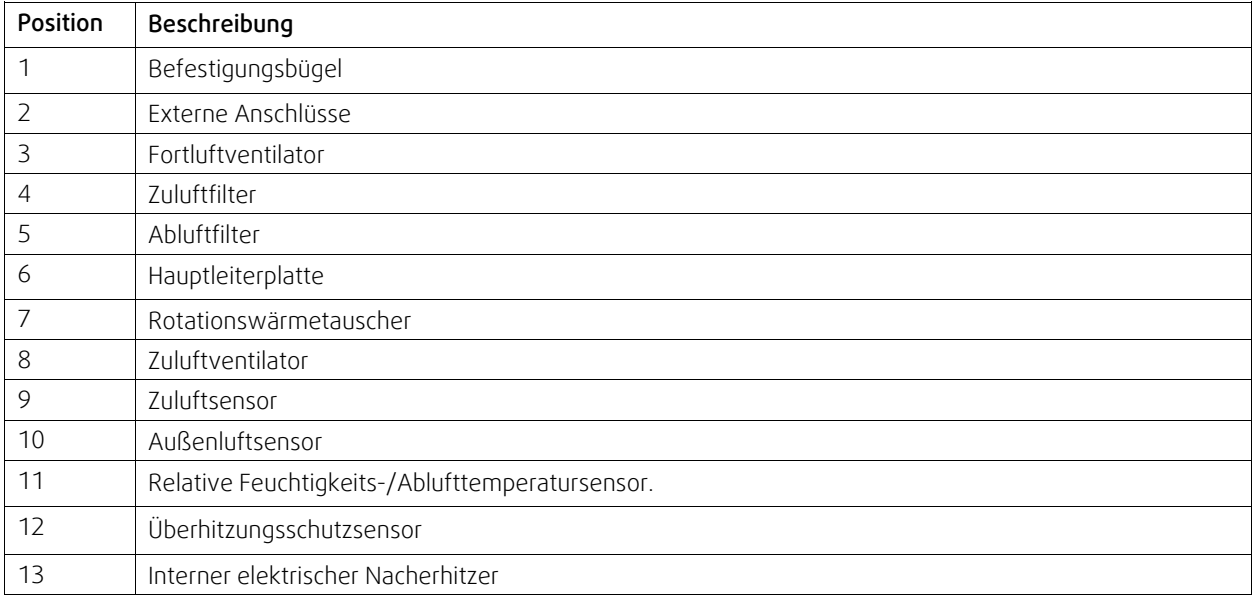

# <span id="page-29-1"></span>**4.3.1 Beschreibung der Komponenten**

### **4.3.1.1 Ventilatoren**

Die Ventilatoren verfügen über externe EC-Motoren, die stufenlos individuell 16-100% gesteuert werden können. Die Motorlager sind lebensdauergeschmiert und wartungsfrei. Es ist möglich, die Ventilatoren für die Reinigung zu entfernen, siehe "Benutzerhandbuch" für weitere Informationen.

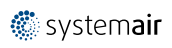

# **4.3.1.2 Filter**

Der Luftfilter fängt Staub, Schimmel, Pollen und andere Schwebstoffe auf.

Verschmutzte Filter müssen ausgetauscht werden. Neue Filtersätze können Sie bei Ihrem Installateur oder Großhändler erwerben.

# **4.3.1.3 Wärmeübertrager**

SAVE VTR 250/B ist mit einem leistungsstarken Rotationswärmetauscher ausgestattet. Aus diesem Grund wird die erforderliche Zulufttemperatur in der Regel gehalten, ohne dass zusätzliche Wärme zugeführt werden muss.

Der Wärmetauscher kann zu Reinigungs- und Wartungszwecken heraus genommen werden, weitere Informationen entnehmen Sie bitte dem "Benutzerhandbuch".

### **4.3.1.4 Hauptplatine**

Die Hauptplatine steuert alle Funktionen und die Einheit.

Es ist möglich, externes Zubehör an eine freie Klemme an der Hauptplatine anzuschließen.

### **4.3.1.5 Anschlusskasten**

Der Anschlusskasten befindet sich außerhalb der Einheit. Es enthält Anschlussplatte. Alle externen Zubehörteile können über eine Platine mit frei konfigurierbaren Klemmen an das Gerät angeschlossen werden.

### **4.3.1.6 Temperaturfühler**

Die Sensoren sind an die Hauptleiterplatte angeschlossen. Weitere Informationen siehe Schaltplan.

### **4.3.1.7 Feuchtesensor**

Der Sensor für relative Feuchtigkeit (RHS/EAT) befindet sich in der Abluftkammer und ist an die Hauptplatine angeschlossen. Weitere Informationen siehe Schaltplan.

Der Sensor wird zur Messung der Temperatur, Regelung der Ventilatordrehzahl und der Feuchtigkeitsübertragung des Rotationsübertragers verwendet.

### **4.3.1.8 Elektrisches Nachheizregister**

Der Nacherhitzer befindet sich in der Zuluftkammer.

Der Nacherhitzer wird durch ein Relais aktiviert und schaltet sich ein, wenn die Zulufttemperatur den Sollwert unterschreitet. Der Nacherhitzer schaltet sich aus, wenn eine oder mehrere der folgenden Bedingungen erfüllt sind:

1. Die Zulufttemperatur überschreitet den Sollwert.

2 dargestellt. Wenn der Überhitzungsschutz aktiviert ist oder der Sensor Funktionsstörungen aufweist.

3. Wenn das Notfallthermostat ausgelöst wird oder kaputt ist.

- 4. Wenn der Zuluftsensor sich im Fehlerzustand befindet.
- 5. Wenn der Zuluftventilator nicht läuft.
- 6. Wenn der Erhitzer im Menü so eingestellt ist, dass er abgeschaltet ist.

### 28 | [Service](#page-27-1)

### <span id="page-31-0"></span>**4.3.2 Rückstelltaste Überhitzungsschutz**

Wenn die Zulufttemperatur niedrig ist, kann es bedeuten, dass der Überhitzungsschutz ausgelöst wurde. Der Überhitzungsschutz kann durch Drücken der Rückstelltaste (1) zurückgestellt werden.

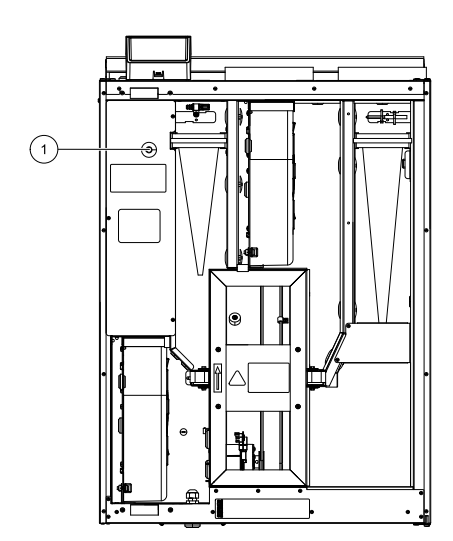

Bild 6 Rückstelltaste Überhitzungsschutz

# <span id="page-31-1"></span>**4.4 Elektrische Anschlüsse**

Das SAVE VTR 250/B ist werkseitig intern verdrahtet. Der elektrische Anschlusskasten befindet sich in an der Geräteseite mit der Abluftöffnung. Die Regelungsplatine kann ohne Verwendung von Werkzeug einfach aus dem Gerät entnommen werden.

# <span id="page-31-2"></span>**4.4.1 Aufbau der Hauptplatine**

Das SAVE VTR 250/B ist mit einem eingebauten Regler und interner Verdrahtung ausgerüstet.

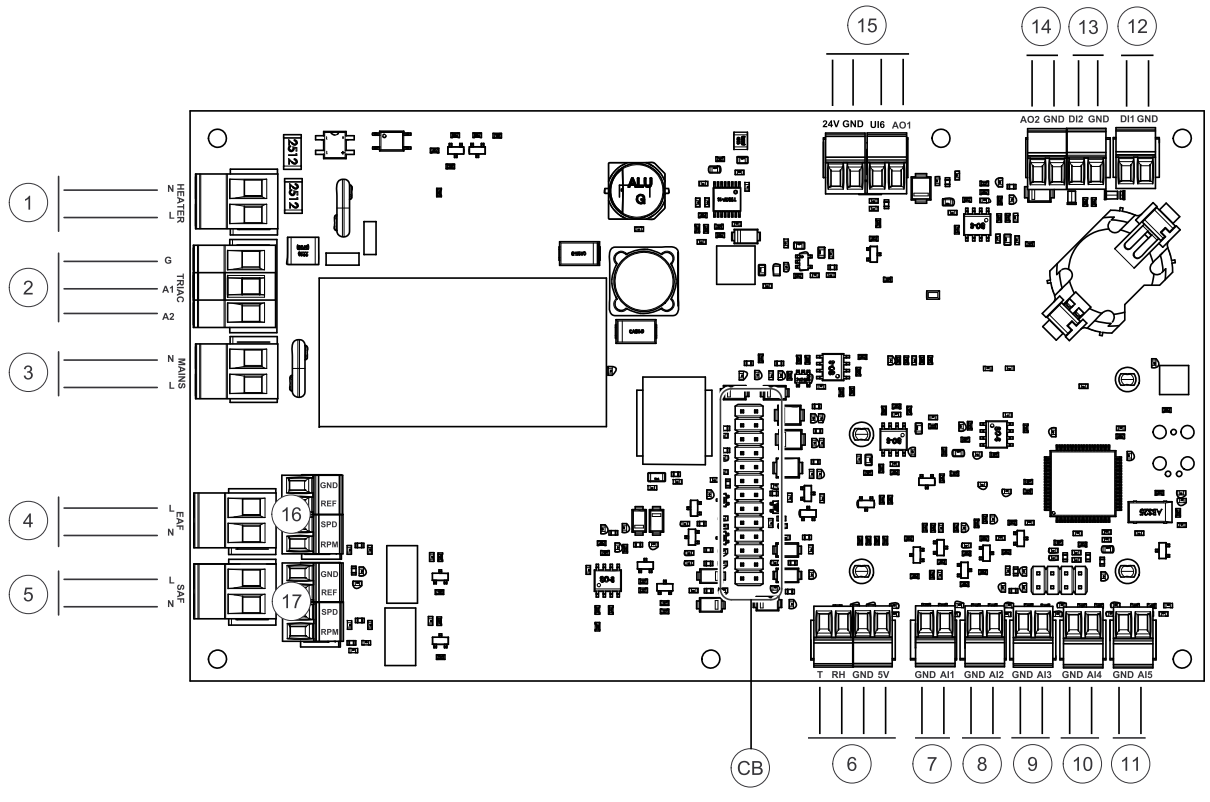

Bild 7 Anschlüsse der Hauptplatine

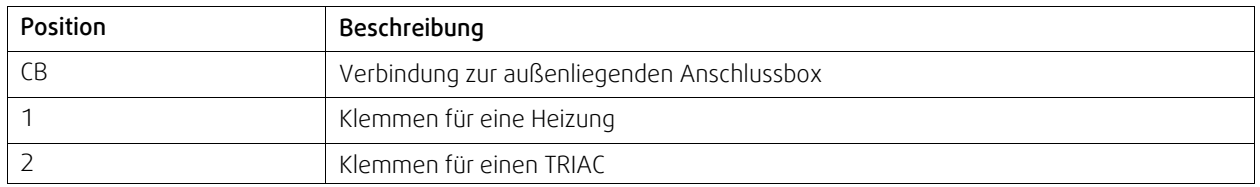

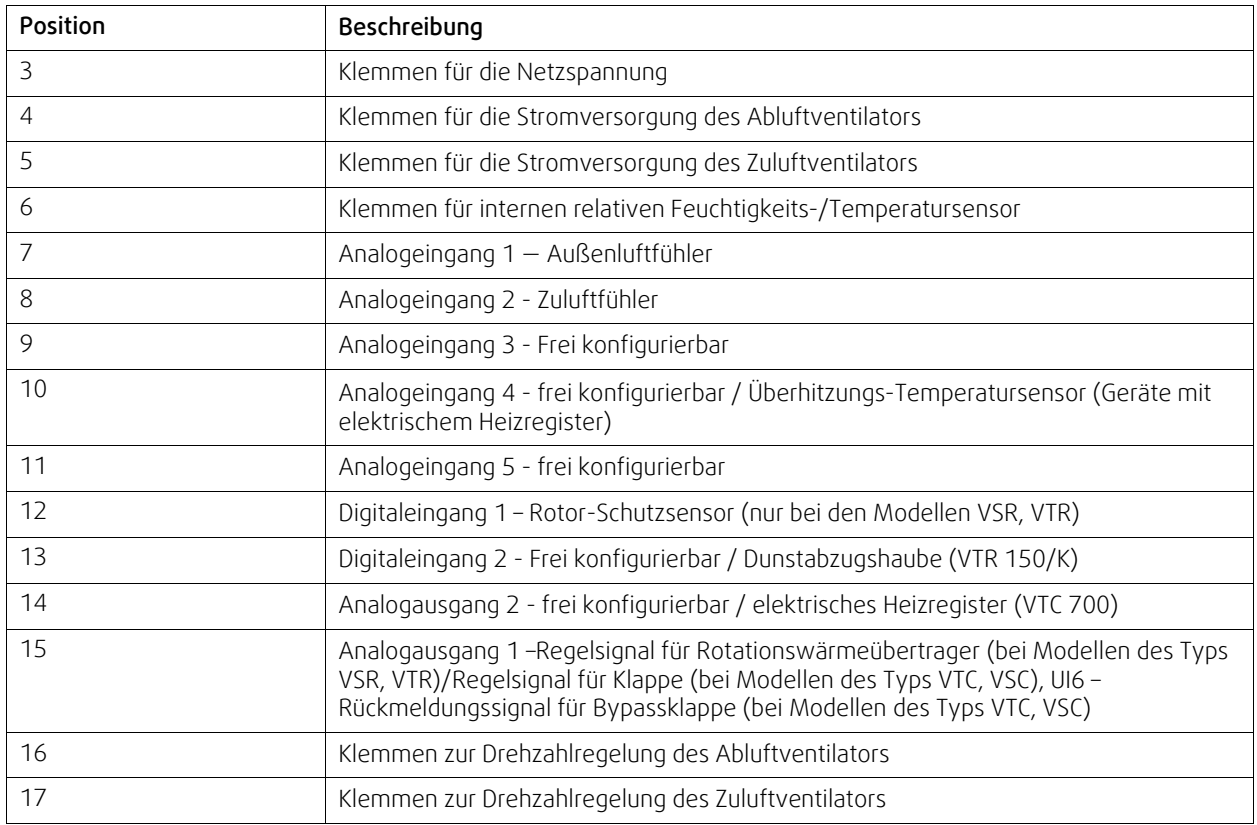

# <span id="page-32-0"></span>**4.4.2 Externe Anschlüsse (außenliegenden Anschlussbox)**

Die elektrische Anbindung von Zubehörkomponenten erfolgt über die außenliegende Anschlussbox, die mit einem Flachkabel an der Hauptplatine im Lüftungsgerät verbunden ist.

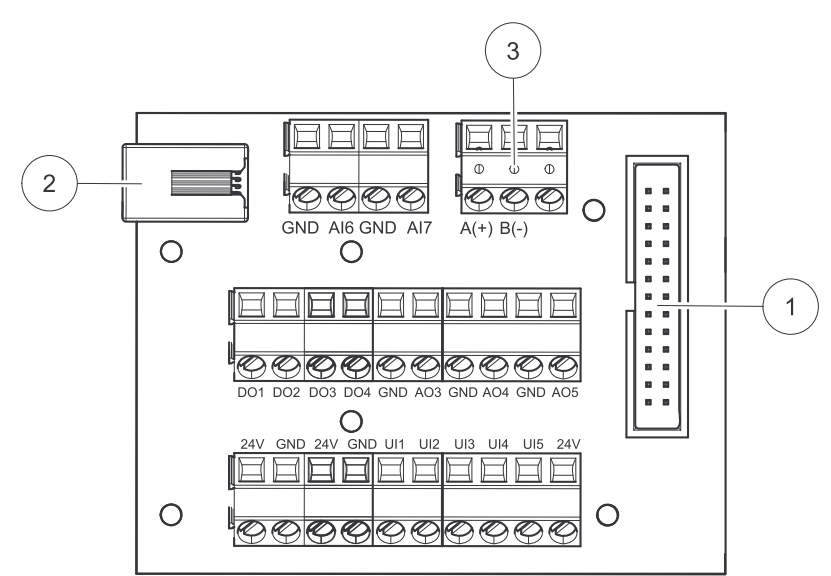

Bild 8 Außenliegenden Anschlussbox und Platine.

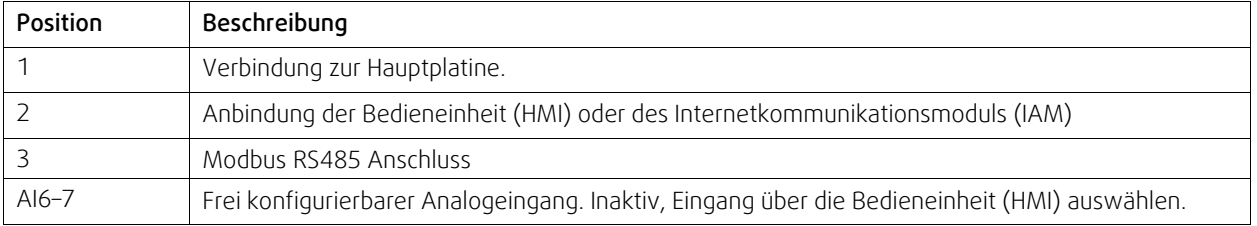

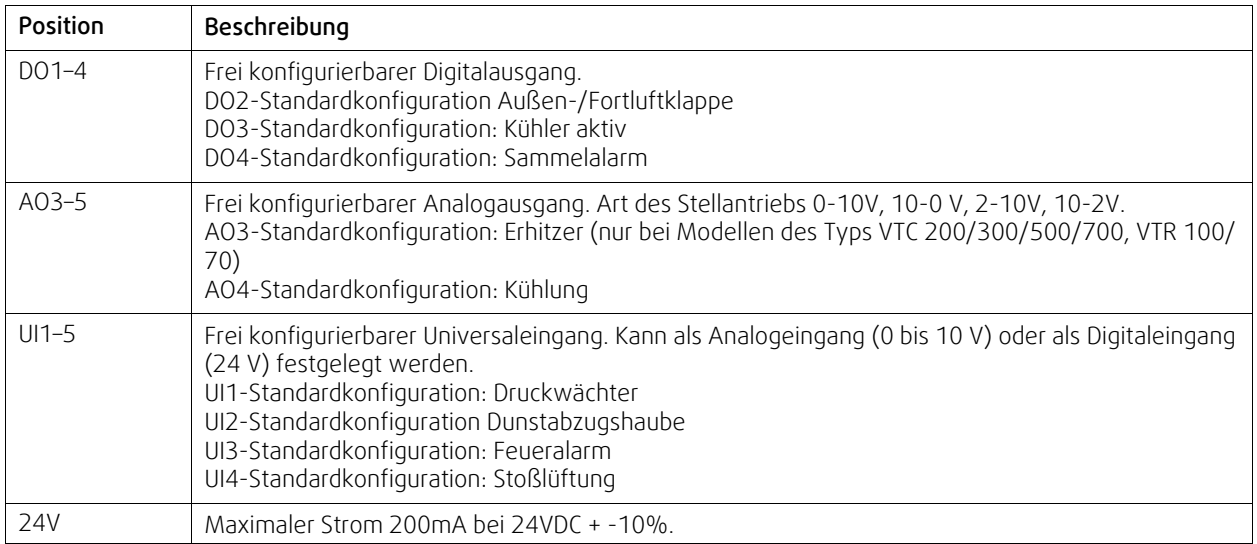

# <span id="page-33-0"></span>**4.5 Entfernen Sie die Tür.**

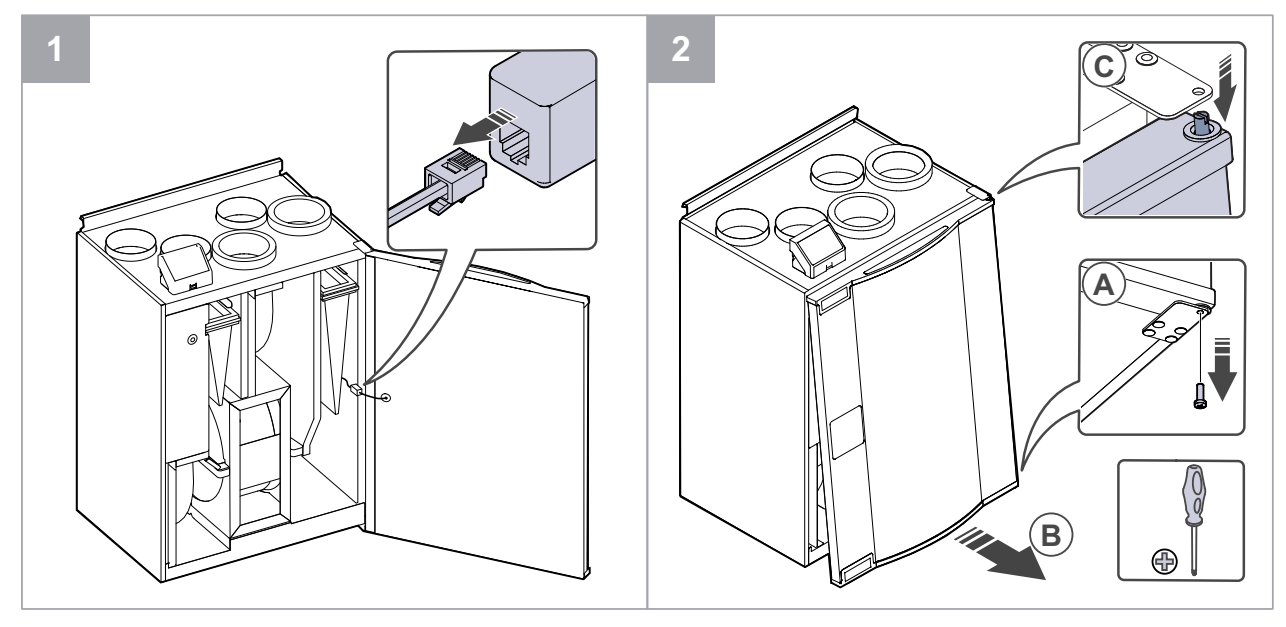

# <span id="page-33-1"></span>**4.6 Fehlersuche**

Sollten Probleme auftreten, überprüfen Sie bitte die nachstehenden Punkte, bevor Sie den Kundendienst anrufen.

#### Ventilatoren starten nicht

- 1. Überprüfen Sie die Bedieneinheit auf Alarme.
- 2. Überprüfen Sie, ob alle Sicherungen und Schnellkupplungen angeschlossen sind (Netzteil und Schnellkupplungen für Zuluft- und Abluftventilatoren).
- 3. Wochenplan überprüfen. Die Ventilatoren können im Menü Luftstromeinstellungen planen auf AUS eingestellt werden.

#### Reduzierter Luftstrom

1. Überprüfen Sie die Bedieneinheit auf Alarme. Einige Alarme können den Luftstrom auf NIEDRIGreduzieren, wenn sie aktiv sind.

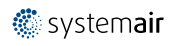

- 2. Das Lüftungsgerät könnte im Enteisungsmodus sein. Dies verringert die Ventilatordrehzahl und schaltet in einigen Fällen den Zuluftventilator während des Abtauungszyklus vollständig ab. Die Ventilatoren laufen nach dem Abtauuen wieder normal. Auf dem Startbildschirm der APP oder Bedieneinheit ist das Symbol für die Abtauungsfunktion zu sehen, wenn die Abtauen aktiv ist.
- 3. Die Drehzahl der Ventilatoren wird linear reduziert, wenn die Außenlufttemperatur unter 0°C liegt und eine Außenluftkompensationsfunktion aktiviert ist.
- 4. Prüfen Sie, ob die aktuelle Anwenderfunktion, den Luftstrom reduziert, z. B.Abwesend, Urlaub, usw. Prüfen Sie auch die digitalen Eingänge Zentralstaubsauger und Dunstabzugshaube.
- 5. Überprüfen Sie die Luftvolumenstromeinstellungen auf der Bedieneinheit.
- 6. Überprüfen Sie die Wochenplaneinstellungen (Kapitel [3.5.3](#page-17-0)).
- 7. Überprüfen Sie die Filter. Ist der Filterwechsel erforderlich?
- 8. Überprüfen Sie die Diffusoren / Lamellen. Müssen die Luftauslässe/Klappen gereinigt werden?
- 9. Überprüfen Sie Fans und Wärmetauscherblock. Ist die Reinigung erforderlich?
- 10.Prüfen Sie, ob die Gebäude Lufteinlass und Dacheinheit (Auspuff) verstopft sind.
- 11.Kontrollieren Sie die sichtbare Leitung auf Beschädigung und / oder Staubbildung / Verschmutzung.
- 12.Überprüfen Sie die Diffusor- / Rasteröffnungen.

#### Das Gerät kann nicht gesteuert werden (Regelungsfunktionen blockiert

1. Setzen Sie die Steuerfunktionen zurück, indem Sie die Stromversorgung für mindestens 10 Sekunden unterbrechen.

2. Überprüfen Sie den Anschluss des modularen Kontakts zwischen der Bedieneinheit und der Hauptleiterplatte.

#### Niedrige Zulufttemperatur

- 1. Überprüfen Sie die Bedieneinheit auf Alarme.
- 2. Überprüfen Sie die aktiven Funktionen auf der Bedieneinheit, wenn die Abtauungs-Funktion läuft.
- 3. Überprüfen Sie die eingestellte Zulufttemperatur auf der Bedieneinheit.
- 4. Überprüfen Sie, ob der ECO-Modus aktiviert ist (es ist eine Energiesparfunktion und kann die Aktivierung des Nachheizregister blockieren).
- 5. Überprüfen Sie, ob die BenutzermodiUrlaub, Abwesend oder Party die auf dem Bedienfeld oder über einen fest verdrahteten Schalter aktiviert sind.
- 6. Überprüfen Sie die analogen Eingänge im Servicemenü, um sicherzustellen, dass die Temperatursensoren korrekt funktionieren.
- 7. Bei installierter elektrischer / sonstiger Nachheizbatterie: Überprüfen Sie, ob der Überhitzungsschutzthermostat noch aktiv ist. Ggf. durch Drücken der roten Taste auf der Frontplatte des elektrischen Nachheizers zurücksetzen.
- 8. Prüfen Sie, ob der Extraktfilter gewechselt werden muss.
- 9. Überprüfen Sie, ob diie Einheit an der Batterie angeschlossen ist. Bei sehr kalten Außenbedingungen kann eine Elektro- oder Wasserheizung notwendig sein. Als Zubehör kann eine Wiedererwärmungsbatterie aufgenommen werden.

#### Geräusche/Vibrationen

- 1. Saubere Lüfterräder.
- 2. Prüfen Sie, ob die Schrauben, die die Ventilatoren halten, angezogen sind.
- 3. Prüfen Sie, ob die Antivibrationslisten an der Montagehalterung und an der Rückseite der Einheit angebracht sind.
- 4. Überprüfen Sie, ob der Antriebsriemen des Rotationswärmeübertrager rutscht. (Wenn das Gerät mit einem Rotationswärmeübertrager ausgestattet ist.)

### <span id="page-34-0"></span>**5 Zubehör**

SAVE VTR 250/B Haben viele verfügbare Zubehörkomponenten, die verwendet werden können, um die Funktionalität des Gerätes zu erweitern und den Komfort zu erhöhen.

Empfohlenes Zubehör finden Sie immer auf der Systemair Website www.systemair.de durch die Suche nach der Artikelnummer oder dem Namen des gewünschten Zubehörs.

# <span id="page-35-0"></span>**5.1 Internetkommunikationsmodul (IAM)**

Das Internetkommunikationsmodul (IAM) ist ein Modul, das es ermöglicht, das Lüftungsgerät über eine mobile Anwendung (App) oder direkt vom Computer zu steuern und automatische Updates zu erhalten.

Die Anwendung läuft auf einer Cloud. Für den Zugriff auf das Lüftungsgerät über die Cloud ist eine Internetanbindung erforderlich. Das IAM muss mit dem Internet kommunizieren können.

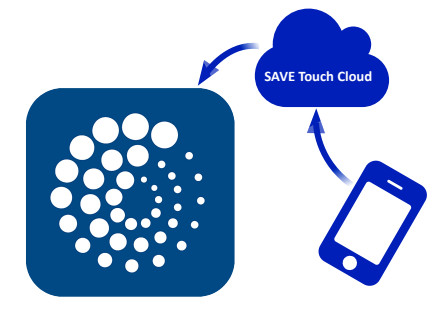

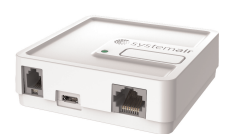

### Komponente / Produkt - Artikelnummer:

 $· IAM - 323606$ 

# **5.1.1 Einrichten der Fernbedienung des Gerätes**

<span id="page-35-1"></span>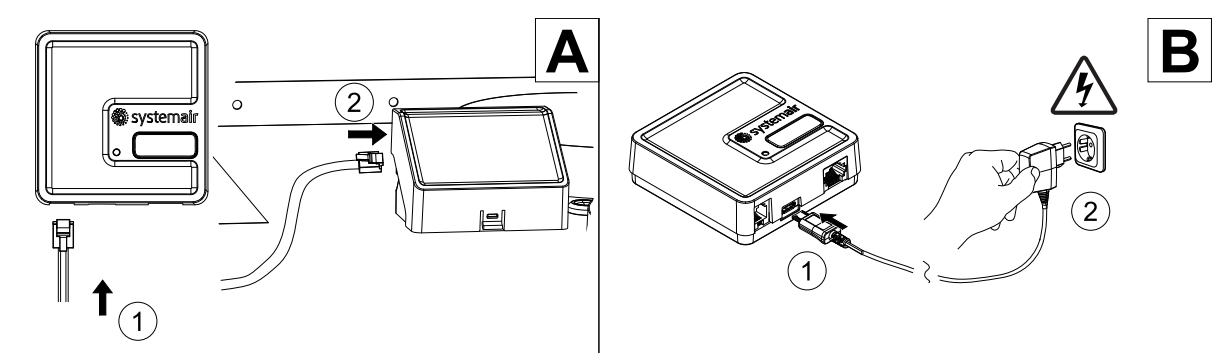

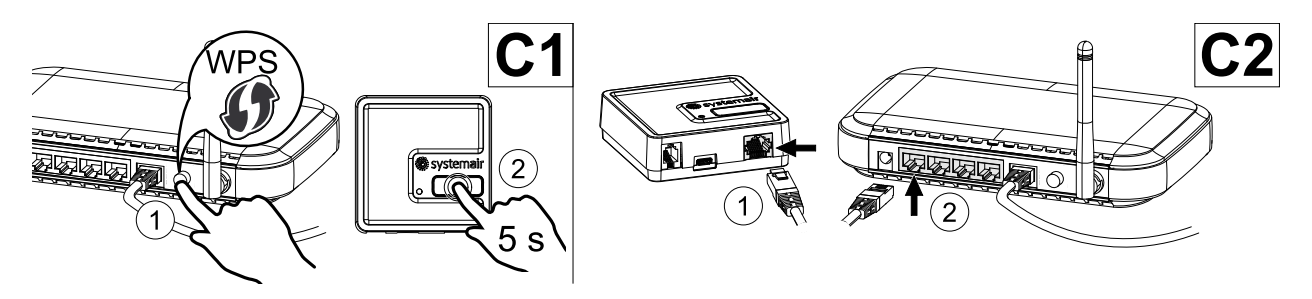

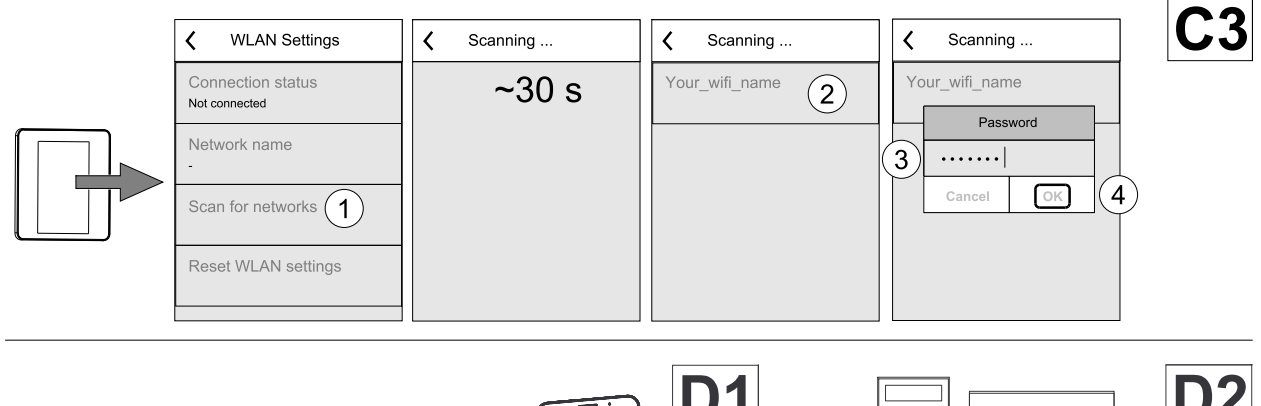

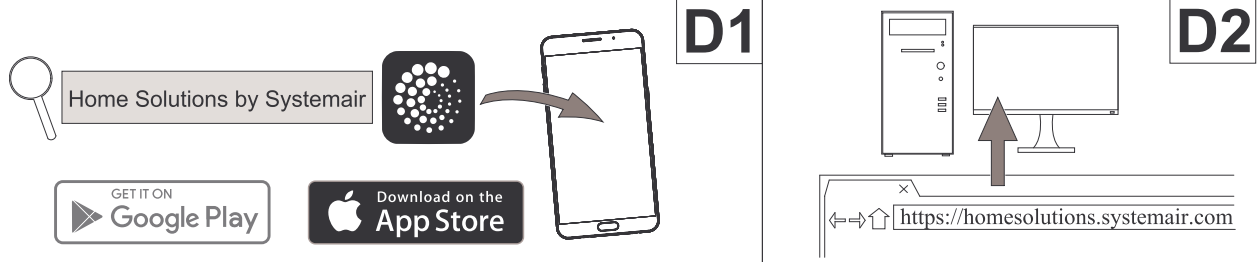

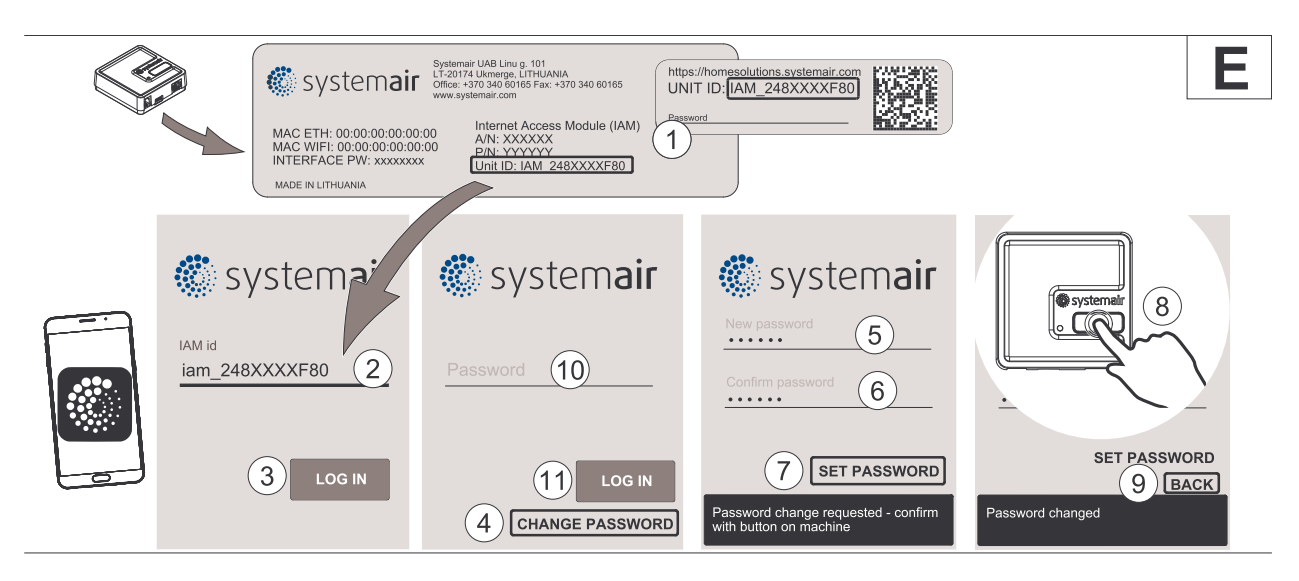

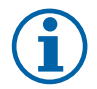

# **Hinweis!**

Das Internet-Zugangsmodul verwendet den TCP-Port 8989. Stellen Sie sicher, dass er nicht blockiert ist.

#### Beschreibung

A.Verbinden Sie das Internet Access Module (IAM) mit dem Connection Board (CB) mit dem mitgelieferten RJ10-Kabel.

B. Schalten Sie das IAM mit dem mitgelieferten Netzkabel und Adapter (230 V~) ein.

C. Aktivieren Sie den Zugang zum Internet. Es stehen drei Optionen zur Verfügung:

- C1 Aktivieren Sie die WPS-Funktion auf Ihrem Router (falls vorhanden) und drücken Sie die Taste am Internet Access Modul für 5 Sekunden.
- C2 Stecken Sie ein Ende des Ethernet-Kabels in die RJ45-Buchse am IAM und das andere Ende an eine freie Ethernet-Buchse an Ihrem Router. Die Verbindung wird automatisch aufgebaut.
- C3 Stellen Sie die Verbindung zu Ihrem Wi-Fi über das Menü Kommunikation im Bedienfeld her.

D. Zugang zur mobilen Anwendung Systemair. Es stehen zwei Optionen zur Verfügung:

- D1 Laden Sie die Systemair Mobile App auf Ihr Gerät herunter und installieren Sie sie. Die Systemair mobile Anwendung (APP) steht sowohl für Android wie auch für IOS Betriebssysteme zur Verfügung.
- D2 Die Systemair Web-App muss nicht installiert werden und kann mit jedem Internetbrowser direkt über die Webseite (homesolutions.systemair.com) erreicht werden. (google chrome bevorzugt)
- E. Starten Sie die Anwendung (App). Geben Sie im Anmeldebildschirm Ihre einmalige Geräte-ID ein. Diese finden Sie auf dem Aufkleber hinten auf dem IAM oder einem zusätzlichen Aufkleber.

Drücken Sie die LOG IN-Taste.

Bei der ersten Verbindung zum IAM muss ein eindeutiges Passwort erstellt werden. Die Schaltfläche Passwort ändern anklicken. Geben Sie im nächsten Menübildschirm Ihr neues Passwort ein, bestätigen Sie es und drücken Sie die Taste PASSWORT SETZEN. Um die Passwort-Erstellung abzuschließen, klicken Sie auf die Schaltfläche auf dem IAM. Warten Sie, bis in Ihrer Anwendung eine Meldung erscheint, dass das Passwort geändert wurde.

Drücken Sie die ZURÜCK-Taste, um zum vorherigen Anmeldebildschirm zurückzukehren. Geben Sie das neu erstellte Passwort ein und drücken Sie die Taste ANMELDEN.

Für weitere Informationen lesen Sie bitte das Handbuch, das dem Zubehör beiliegt.

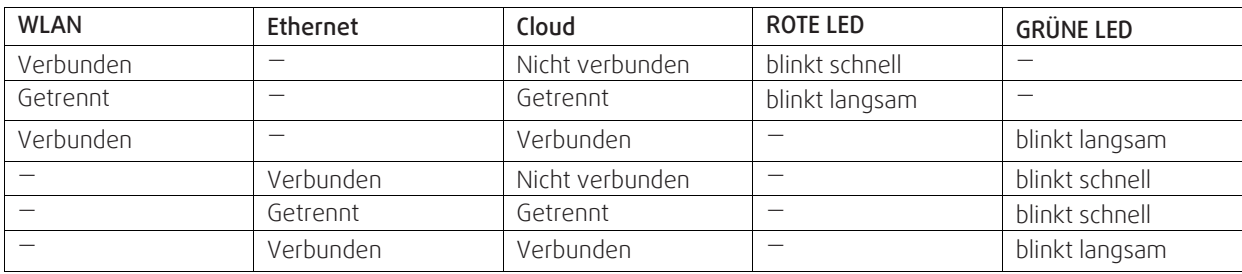

#### **Tabelle 6 LED-Anzeigecodes**

Schnelles Blinken - alle 500 Millisekunden. Langsames Blinken - alle 2 Sekunden.

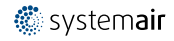

### 34 | [Zubehör](#page-34-0)

# <span id="page-37-0"></span>**5.2 Luftqualitätssensoren**

Luftqualitätssensoren (IAQ) sind z.B. Transmitter für CO<sub>2</sub>, relative Feuchte und Temperatur, die je nach Art entweder im Abluftkanal oder im Raum installiert werden können.

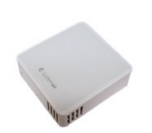

- IAQ Innenraumluftsensor (CO<sub>2</sub>, RH und Temperatur)
- CO2 CO2 Kanalsensor
- 1 Außenluft
- $\cdot$  2 Zuluft
- 3 Abluft
- 4 Fortluft

### Komponente/Produkt — Artikelnummer:

- Systemair CO<sub>2</sub> Kanalsensor 14906
- Systemair CO<sub>2</sub> Wandsensor 14904
- Raumsensor 0-50C (Temperatur) 211525
- Systemair  $CO<sub>2</sub>$  RH und Temperatur Sensor  $-211522$

#### Installation und Anbindung

- 1. Den IAQ-Sensor, je nach Ausführung im Kanal oder Raum montieren.
- 2. CO2 Sensor an einem beliebigen freien Universal-Analogeingang (UI) auf der Anschlussplatine anschließen.
- 3. Wenn der IAQ-Sensor einen relativen Feuchtigkeitstransmitter hat:

An einen freien universellen analogen Eingang (UI) auf der Anschlussplatine anschließen.

4. Wenn IAQ-Sensor einen Raumtemperatur-Transmitter hat:

An einen freien analogen Eingang (AI) auf der Anschlussplatine (nur AI6 und AI7 sind auf der Anschlussplatine verfügbar) anschließen.

#### Konfiguration

- 1. Gehen Sie zum Menü Service/Konfiguration.
- 2. Passwort eingeben (Standard 1111).
- 3. Konfigurieren des CO2 und/oder relative Feuchte-Sensor: Gehen Sie zum Menü Eingänge. Wählen Sie die Registerkarte UNIVERSAL. Wählen Sie den universellen Eingang, an den der Sensor angeschlossen ist. Wenn er zum Beispiel an UI4 auf der Anschlussplatine angeschlossen ist, dann wählen Sie UNIVERSAL EINGANG 4. Signalart als analoger Eingang auswählen und Eingangsart entsprechend dem Sensor auswählen: RH-Sensor (RH) und/oder CO₂ Sensor (CO<sub>2</sub>).
- 4. Raumtemperaturfühler konfigurieren: Gehen Sie zum Menü Eingänge. Wählen Sie die Registerkarte ANALOG. Wählen Sie den analogen Eingang, an den der Sensor angeschlossen ist. Wenn er zum Beispiel an AI6 auf der Anschlussplatine angeschlossen ist, dann wählen Sie ANALOG EINGANG 6. Wählen Sie die Funktion des Eingangs Raumtemperatursensor (RAT).

# <span id="page-37-1"></span>**5.3 Temperaturregelung**

# <span id="page-37-2"></span>**5.3.1 Elektroheizregister (Steuerung über Relais)**

Der Elektroerhitzer kann in Außen- oder Zuluftkanälen installiert werden.

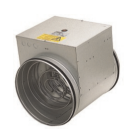

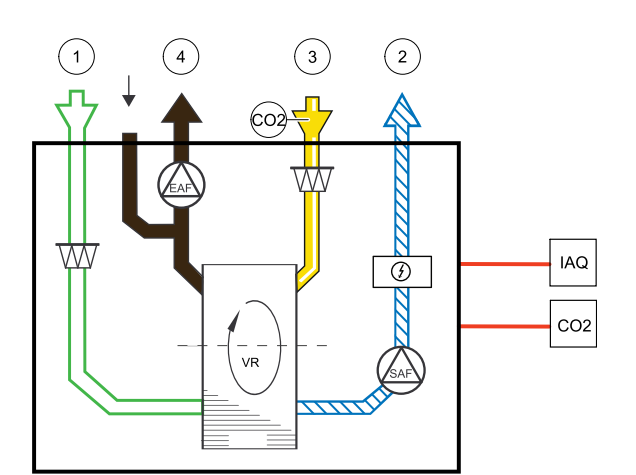

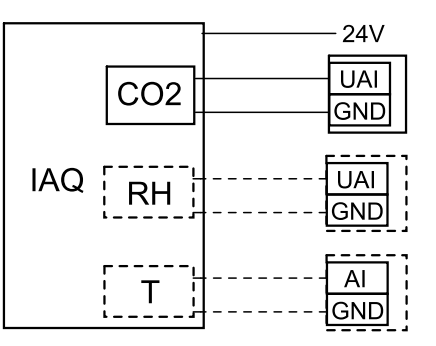

Bild 9 Anbindung IAQ Sensoren

- ELH Elektroerhitzer
- ECT zusätzlicher Temperatursensor
- OAT Außenlufttemperatursensor
- SAT Zulufttemperatursensor
- RL Relais
- 1 Außenluft
- $\cdot$  2 Zuluft
- $\cdot$  3 Abluft
- 4 Fortluft

#### Komponente/Produkt — Artikelnummer:

- CB 125-1,2 230V/1 elektrisches Heizregister 5290
- Anschlusssatz CB Vorerhitzer 142852

### **5.3.1.1 Erhitzer im Außenluftkanal installiert**

#### Installation und Anschluss

- 1. Installieren Sie das elektrische Vorheizregister (ELH) im Außenluftkanal mit einem Abstand von mindestens 100 mm zum Gerät. Das Relais (RL) steuert das Heizregister. Schließen Sie das Relais an einen freien digitalen Ausgang in der Anschlussbox (CB) an.
- 2. Schließen Sie die Stromversorgung über ein Relais an das elektrische Heizregister an. Ein Lasttrennschalter (BRK) ist nicht im Lieferumfang enthalten und muss separat bestellt werden. Er muss im Stromkreis installiert werden.
- 3. Installieren Sie einen Kanaltemperatursensor (OAT) vor dem elektrischen Heizregister und schließen Sie ihn an einen beliebigen freien Analogeingang auf der Anschlussbox (CB) an.

#### Konfiguration des Außenlufterhitzers

- 1. Gehen Sie zum Service / Konfiguration Menü
- 2. Geben Sie das Passwort (Standard 1111)
- 3. Wählen Sie den Erhitzertyp. Komponenten —> Zusatzregler —>Art des Zusatzreglers —> Vorheizregister.
- 4. Konfigurieren Sie den Anschluss des Vorerhitzers. Gehen Sie zum Menü Service/Konfiguration. Wählen Sie das Menü Ausgänge. Im nächsten Menü wählen Sie die Registerkarte DIGITAL. Wählen Sie den Digitalausgang, an den der Vorerhitzer angeschlossen ist. Wenn er zum Beispiel an DO3 an der Anschlussplatine angeschlossen ist, wählen Sie DIGITAL AUSGANG 3 und Stufenregler Zusatzregler (Y4) aus der Ausgangstypen Liste.
- 5. Internen Außentemperatursensor als Zusatzreglertemperatur Sensor neu konfigurieren: Service / Konfiguration —> Eingänge —> ANALOG. Wählen Sie die ANALOG EINGANG 1 und ändern Sie die Konfiguration von Außenlufttemp. Regler (OAT) zu Temperatursensor Zusatzregler Regler (ECT).
- 6.Nach Änderung der Sensorkonfiguration wählen Sie den Analogeingang, an dem der neu installierte Außentemperatursensor (OAT) angeschlossen ist (z.B. AI5), und konfigurieren Sie ihn als Außentemperatursensor (OAT). Regler (OAT).

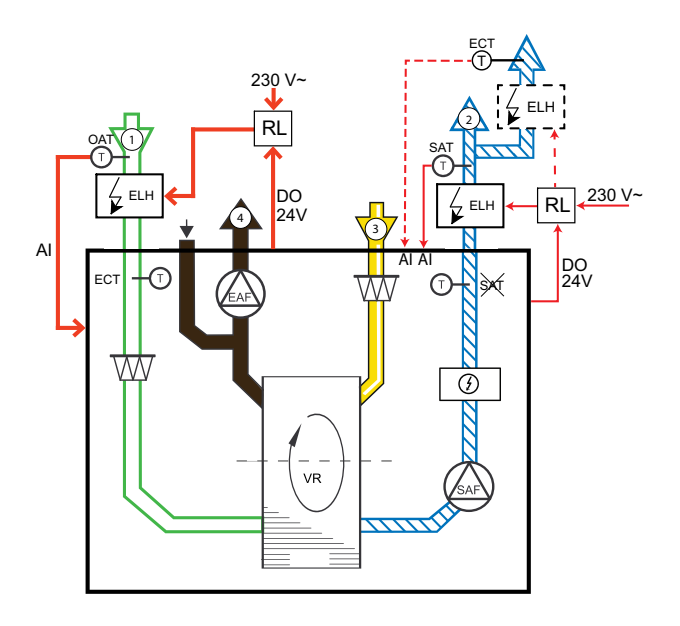

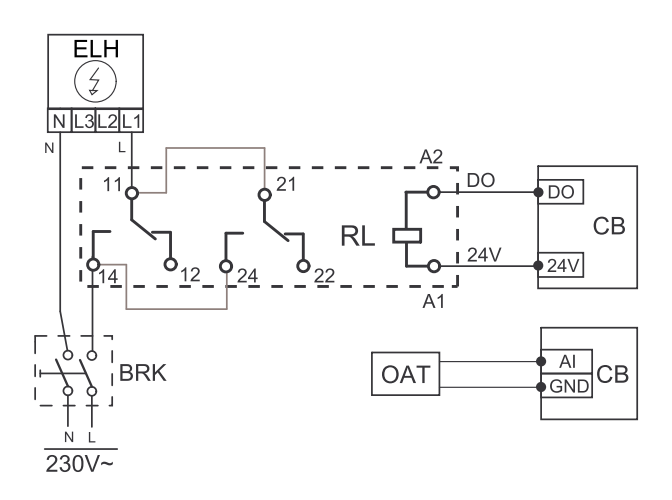

# **5.3.1.2 Erhitzer im Zuluftkanal installiert**

#### Installation und Anschluss

- 1. Installieren Sie das elektrische Heizregister (ELH) im Zuluftkanal mit einem Abstand von mindestens 100 mm zum Gerät. Das Relais (RL) steuert das Heizregister. Schließen Sie das Relais an einen freien digitalen Ausgang in der Anschlussbox (CB) an.
- 2. Schließen Sie die Stromversorgung über ein Relais an das elektrische Heizregister an. Ein Lasttrennschalter (BRK) ist nicht im Lieferumfang enthalten und muss separat bestellt werden. Er muss im Stromkreis installiert werden.
- 3. Installieren Sie einen Kanaltemperatursensor (OAT) nach dem elektrischen Heizregister und schließen Sie ihn an einen beliebigen freien Analogeingang auf der Anschlussbox (CB) an.

#### Konfiguration der Zuluftheizung

- 1. Gehen Sie zum Service / Konfiguration Menü
- 2. Geben Sie das Passwort (Standard 1111)
- 3. Wählen Sie den Heizregistertyp: Komponenten > Erhitzer > Elektrisch.
- 4. Konfigurieren Sie den Anschluss des Heizregisters. Wechseln Sie zu Service- zu wechseln. Wählen Sie Ausgänge zu wechseln. Wählen Sie im nächsten Menü die Registerkarte DIGITAL aus. Wählen Sie den Digitalausgang, an den das Heizregister angeschlossen ist. Wenn er zum Beispiel an DO3 auf der Anschlussplatine angeschlossen ist, dann wählen Sie DIGITALAUSGANG 3 und wählen Sie die Option Stufenregler Y1 Erhitzer aus der Liste der Ausgangsarten aus.
- 5. Deaktivieren Sie den internen Zuluftsensor: Service / Konfiguration > Eingänge > ANALOG > ANALOG EIN-GANG 2 > Zulufttemperatursensor (SAT) > Inaktiver Eingang.
- 6.Nach Änderung der Sensorkonfiguration wählen Sie den Analogeingang, an dem der Zulufttemperatursensor (SAT) angeschlossen ist (z.B. AI5), und konfigurieren Sie ihn als Zulufttemperatursensor (OAT). Regler (SAT).

# **5.3.1.3 Im Zuluftkanal installiertes Heizregister (extra Zone)**

#### Installation und Anschluss

- 1. Installieren Sie das elektrische Heizregister (ELH) im Zuluftkanal mit einem Abstand von mindestens 100 mm zum Gerät. Das Relais (RL) steuert das Heizregister. Schließen Sie das Relais an einen freien digitalen Ausgang in der Anschlussbox (CB) an.
- 2. Schließen Sie die Stromversorgung über ein Relais an das elektrische Heizregister an. Ein Lasttrennschalter (BRK) ist nicht im Lieferumfang enthalten und muss separat bestellt werden. Er muss im Stromkreis installiert werden.
- 3. Installieren Sie hinter dem elektrischen Heizregister einen Temperatursensor (ECT) und schließen Sie diesen an einen freien Analogeingang an der Anschlussplatine (CB) an.

#### Konfiguration der Zuluftheizung

- 1. Gehen Sie zum Service / Konfiguration Menü
- 2. Geben Sie das Passwort (Standard 1111)
- 3. Legen Sie den Heizregistertyp fest: Komponenten > Zusatzregler > Art des Zusatzreglers > Erhitzer.
- 4. Konfigurieren Sie den Anschluss des Erhitzers. Gehen Sie zum Menü Service. Wählen Sie das Menü Ausgänge. Im nächsten Menü wählen Sie die Registerkarte DIGITAL. Wählen Sie den Digitalausgang, an den das Heizregister angeschlossen ist. Wenn er zum Beispiel an DO3 an der Anschlussbox angeschlossen ist, wählen SieDIGITAL AUSGANG 3 und Stufenregler Zusatzregler (Y4).
- 5. Konfigurieren Sie den installierten Sensor. Wechseln Sie zum Menü Service / Konfiguration > Eingänge > ANALOG. Wählen Sie den analogen Eingang, an den der Sensor angeschlossen ist. Wenn er zum Beispiel an AI6 auf

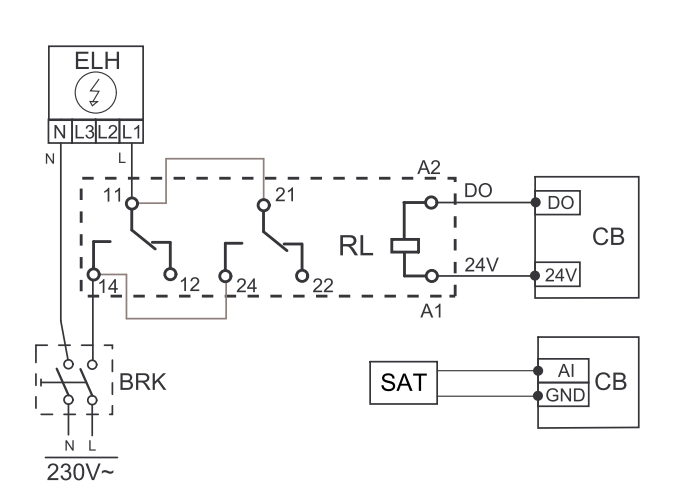

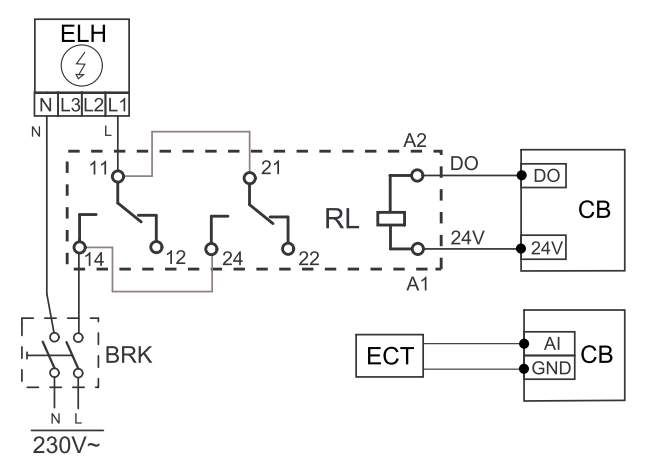

der Anschlussplatine angeschlossen ist, dann wählen Sie ANALOG EINGANG 6 > Zusatzreglertemperatur (ECT).

### <span id="page-40-0"></span>**5.3.2 Interner Warmwasserbereiter**

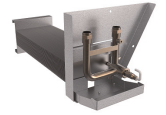

Ein Wasserheizregister kann im Gerät installiert und an das Wassersystem angeschlossen werden.

- WH Wasserheizregister
- FPT Frostschutzsensor
- SAT Zulufttemperaturfühler
- S Stellantrieb für Ventil
- 1 Außenluft
- $\cdot$  2 Zuluft
- 3 Absaugluft
- $\cdot$  4 Abluft

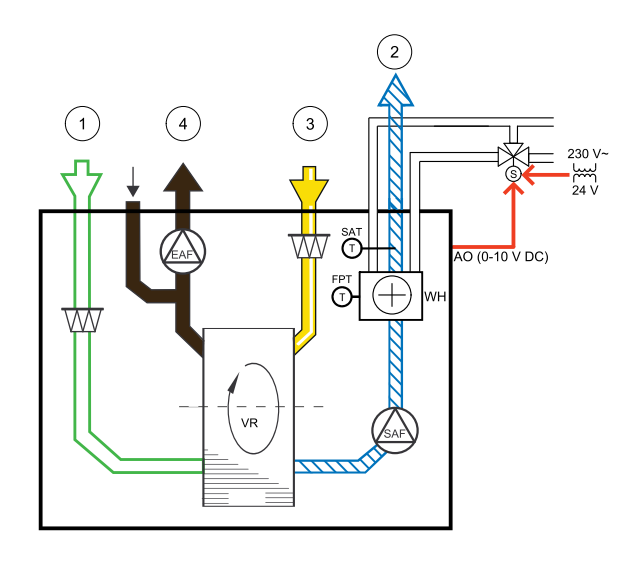

#### Komponente/Produkt — Artikelnummer:

- PWW Heizregister SAVE VTR 250/B 156370
- $\cdot$  RVAZ4 24A Stellantrieb 0-10V (S) 9862
- ZTV 15-0,4 2-Wege-Ventil 9829
- ZTV 15-0,6 2-Wege-Ventil 6571
- ZTR 15-0,4 3-Wege-Ventil 9670
- ZTR 15-0,6 3-Wege-Ventil 6573

#### Installation und Anschluss

- 1. Stopfen entfernen und Frostschutzsensor einsetzen. Sensor mit Gewindedichtung sichern.
- 2. Installieren Sie das Wasserheizregister im Gerät. Verbinden Sie die Leitungen des 2/3- Wegeventils mit dem Stellantrieb.

### **Wichtig**

Verwenden Sie für den Ventilantrieb keine 24V DC Stromausgabe von der Anschlussplatte.

3. Stellantrieb (S) an beliebigen freien Analogausgang anschließen

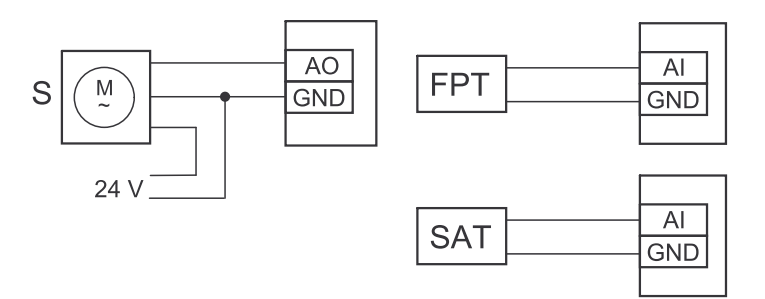

Bild 10 Anbindung Wassernachheizregister

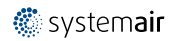

### 38 | [Zubehör](#page-34-0)

### Konfiguration

- 1. Gehen Sie zum Service / Konfiguration Menü
- 2. Geben Sie das Passwort (Standard 1111)
- 3. Aktivieren Sie den Antrieb. Gehen Sie zum Menü Regelungskomponenten, wählen Sie Erhitzer-Menü und wählen Sie als Wasseraus. Wählen Sie Stellantrieb. Führen Sie ggf. erweiterte Einstellungen vor.
- 4. Konfigurieren Sie den Anschluss des Warmwasserbereiter. Gehen Sie zum Service / Konfiguration-Menü. Wählen Sie Ausgänge -Menü. Im nächsten Menü wählen Sie Registerkarte ANALOG. Wählen Sie den Analogausgang, an den der Warmwasserbereiter angeschlossen ist. Beispiel, wenn es an AO3 auf der Anschlussplatine angeschlossen ist, dann wählen Sie ANALOG AUSGANG 3 und wählen Sie Y1 Erhitzerg aus der Ausgabetypliste.
- 5. Frostschutzsensor (FPT) konfigurieren. Gehen Sie zurück zum Eingänge-menü. Wählen Sie die Registerkarte ANA-LOG. Wählen Sie den analogen Eingang, an den der Frostschutzsensor angeschlossen ist. Beispiel, wenn es an AI6 auf der Anschlussplatine angeschlossen ist, dann wählen ANALOG EINGANG 6 und wählen Frostschutztemperatursensor (FPT) aus der Eingabetypliste.
- 6. Warmwasserbereiter und deren Komponenten sind jetzt konfiguriert.

# <span id="page-41-0"></span>**5.3.3 Wassernachheizregister für Kanalmontage**

Das Wasserheizregister muss im Lüftungsrohr in der Zuluft nach dem Lüftungsgerät montiert werden.

- WH Heizregister
- FPT Frostschutzsensor
- SAT Zulufttemperatursensor
- S Stellantrieb für Ventil
- 1 Außenluft
- 2 Zuluft
- 3 Abluft
- 4 Fortluft

#### Komponente/Produkt — Artikelnummer:

- VBC 125-2 Wasserheizregister PWW (2 Reihen) 5457
- VBC 125-3 Wasserheizregister PWW (3 Reihen) 9839
- $\cdot$  RVAZ4 24A Stellantrieb 0-10V (S) 9862
- ZTV 15-0,4 2-Wege-Ventil 9829
- ZTV 15-0,6 2-Wege-Ventil 6571
- ZTR 15-0,4 3-Wege-Ventil 9670
- ZTR 15-0,6 3-Wege-Ventil 6573
- Kanalsensor -30-70C (SAT) 211524
- Anlegesensor -30-150°C (FPT) 211523
- Transformator 24 V –202692

#### Installation und Anschluss

1. Wasserheizregister im Lüftungsrohr montieren. Wasserseitige Anbindung mit 2/3-Wege-Ventil und Stellantrieb.

#### **Wichtig**

Verwenden Sie für den Stellantrieb des Ventils KEINE 24V DC Stromversorgung von der Anschlussplatine aus dem Lüftungsgerät.

2. Stellantrieb (S) an beliebigen freien Analogausgang anschließen

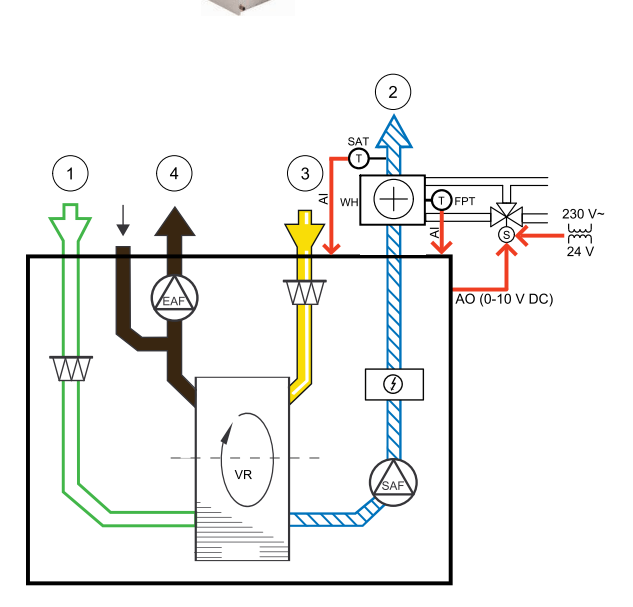

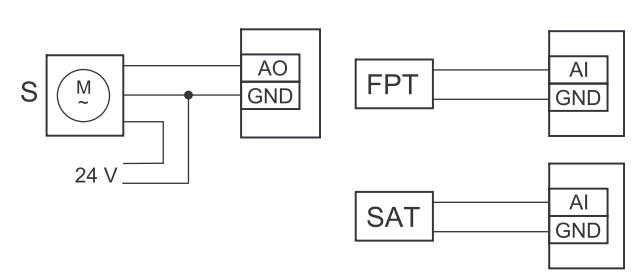

Bild 11 Anbindung Wassernachheizregister

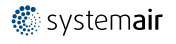

- 3. Der Frostschutzsensor (FPT) wird am Rücklauf des Heizregisters befestigt. Verbinden Sie den FPT-Sensor mit einem freien analogen Eingang.
- 4. Der interne Zulufttemperaturfühler (SAT, vorgegebener Anschluss AI2 auf der Hauptplatine) muss ersetzt werden durch einen Kanaltemperaturfühler, der als Zubehör erhältlich ist. Ein Kanaltemperaturfühler muss nach dem Heizregister im Lüftungsrohr installiert werden. Den Kanaltemperaturfühler an Analogeingang 2 (AI2) anschließen und den internen Zulufttemperaturfühler ersetzen.

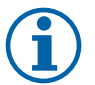

### **Hinweis!**

Ein Kanaltemperaturfühler kann an die Analogeingänge 6-7 an der Anschlussplatine angeschlossen werden, um einen einfacheren Zugang zu gewährleisten und dann als Zulufttemperatursensor konfiguriert werden. Der interne Zulufttemperaturfühler muss jedoch zuerst im Bedienfeld deaktiviert werden.

#### Konfiguration

- 1. Gehen Sie zum Service / Konfiguration Menü
- 2. Geben Sie das Passwort (Standard 1111)
- 3. Aktivieren Sie den Antrieb. Gehen Sie zum Menü Regelungskomponenten, wählen Sie Erhitzer-Menü und wählen Sie als Wasseraus. Wählen Sie Stellantrieb. Führen Sie ggf. erweiterte Einstellungen vor.
- 4. Stellsignal für den Stellantrieb konfigurieren. Gehen Sie zum Menü Service. Wählen Sie das Menü Ausgänge. Im nächsten Menü wählen Sie Registerkarte ANALOG. Wählen Sie den Analogausgang, an den der Stellantrieb angeschlossen ist. Wenn er zum Beispiel an AO3 auf der Anschlussplatine angeschlossen ist, dann wählen Sie ANALOG AUSGANG 3 und Y1 Erhitzer aus.
- 5. Frostschutzsensor (FPT) konfigurieren. Gehen Sie zurück zum Eingänge-menü. Wählen Sie die Registerkarte ANA-LOG. Wählen Sie den analogen Eingang, an den der Frostschutzsensor angeschlossen ist. Beispiel, wenn es an AI6 auf der Anschlussplatine angeschlossen ist, dann wählen ANALOG EINGANG 6 und wählen Frostschutzsensor (FPT) aus der Eingabetypliste.
- 6. Wenn ein Kanaltemperaturfühler den internen Zulufttemperatursensor ersetzt, muss er nicht neu konfiguriert werden.

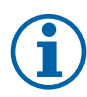

### **Hinweis!**

Ein Kanaltemperaturfühler kann an die Analogeingänge 6-7 an der Anschlussplatine angeschlossen werden, um einen einfacheren Zugang zu gewährleisten und dann als Zulufttemperatursensor konfiguriert werden. Der interne Zulufttemperaturfühler muss jedoch zuerst im Bedienfeld deaktiviert werden.

7. Warmwasserbereiter und deren Komponenten sind jetzt konfiguriert.

### <span id="page-42-0"></span>**5.3.4 Wasserkühlregister für Kanalmontage**

Das Wasserkühlregister kann im Lüftungsrohr in der Zuluft nach dem Lüftungsgerät montiert werden.

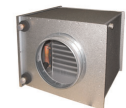

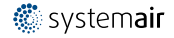

### 40 | [Zubehör](#page-34-0)

- WC Wasserkühlregister
- SAT Zulufttemperatursensor
- S Ventilstellantrieb
- 1 Außenluft
- 2 Zuluft
- $\cdot$  3 Abluft
- 4 Fortluft

#### Komponente/Produkt — Artikelnummer:

- CWK 125-3-2,5 Kaltwasserkühler 30021
- $\cdot$  RVAZ4 24A Stellantrieb 0-10V (S) 9862
- ZTV 15-0,4 2-Wege-Ventil 9829
- ZTV 15-0,6 2-Wege-Ventil 6571
- ZTR 15-0,4 3-Wege-Ventil 9670
- ZTR 15-0,6 3-Wege-Ventil 6573
- Kanalsensor -30-70C (SAT) 211524
- Transformator 24 V –202692

#### Installation und Anschluss

1. Installieren Sie das Wasserkühlregister im Lüftungsrohr. Wasserseitige Anbindung mit 2/3-Wege-Ventil und Stellantrieb.

### **Wichtig**

Verwenden Sie für den Stellantrieb des Ventils KEINE 24V DC Stromversorgung von der Anschlussplatine aus dem Lüftungsgerät.

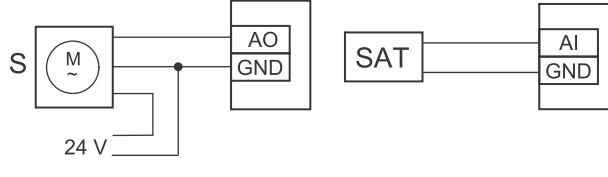

Bild 12 Anbindung Kanalkühlregister

- 2. Stellantrieb (S) an beliebigen freien Analogausgang anschließen
- 3. Der interne Zulufttemperaturfühler (SAT, vorgegebener Anschluss AI2 auf der Hauptplatine) muss ersetzt werden durch einen Kanaltemperaturfühler, der als Zubehör erhältlich ist. Ein Kanaltemperaturfühler muss nach dem Kühler im Lüftungsrohr installiert werden. Den Kanaltemperaturfühler an Analogeingang 2 (AI2) anschließen und den internen Zulufttemperaturfühler ersetzen.

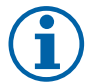

### **Hinweis!**

Ein Kanaltemperaturfühler kann an die Analogeingänge 6-7 an der Anschlussplatine angeschlossen werden, um einen einfacheren Zugang zu gewährleisten und dann als Zulufttemperatursensor konfiguriert werden. Der interne Zulufttemperaturfühler muss jedoch zuerst im Bedienfeld deaktiviert werden.

#### Konfiguration

- 1. Gehen Sie zum Service / Konfiguration Menü
- 2. Geben Sie das Passwort (Standard 1111)
- 3. Aktivieren Sie das Nachheizregister Gehen Sie zum Menü Regelungskomponenten, wählen Sie Kühler und als Art Wasser. Wählen Sie die Ansteuerung für den Stellantrieb. Führen Sie ggf. erweiterte Einstellungen aus.
- 4. Stellsignal für den Stellantrieb konfigurieren. Gehen Sie zum Menü Service. Wählen Sie das Menü Ausgänge. Im nächsten Menü wählen Sie Registerkarte ANALOG. Wählen Sie den Analogausgang, an den der Stellantrieb angeschlossen ist. Wenn er zum Beispiel an AO3 auf der Anschlussplatine angeschlossen ist, dann wählen Sie ANALOG AUSGANG 3und Y3 Kühler aus.
- 5. Wenn ein Kanaltemperaturfühler den internen Zulufttemperatursensor ersetzt, muss er nicht neu konfiguriert werden.

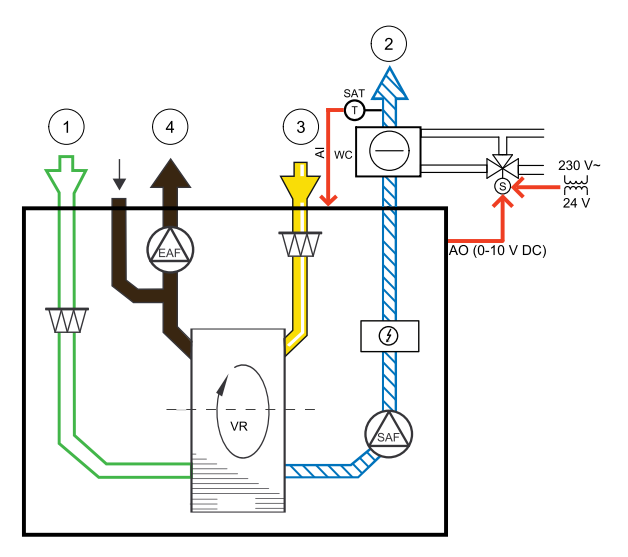

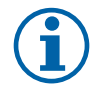

### **Hinweis!**

Ein Kanaltemperaturfühler kann an die Analogeingänge 6-7 an der Anschlussplatine angeschlossen werden, um einen einfacheren Zugang zu gewährleisten und dann als Zulufttemperatursensor konfiguriert werden. Der interne Zulufttemperaturfühler muss jedoch zuerst im Bedienfeld deaktiviert werden.

6. Das Kanalkühlregister und die Zubehörkomponenten sind jetzt konfiguriert.

### <span id="page-44-0"></span>**5.3.5 Erdwärmetauscher**

Der Erdwärmetauscher kann an einen Außenluftkanal angeschlossen werden, um die Luft zu erwärmen und zu verhindern, dass der Wärmetauscher einfriert, oder um die Luft zu kühlen und so den Kühlbedarf zu senken.

- GHT Erdwärmetauscher
- ECT zusätzlicher Temperatursensor
- OAT Außenlufttemperatursensor
- RL Relais
- 1 Außenluft
- 2 Zuluft
- 3 Abluft
- 4 Fortluft

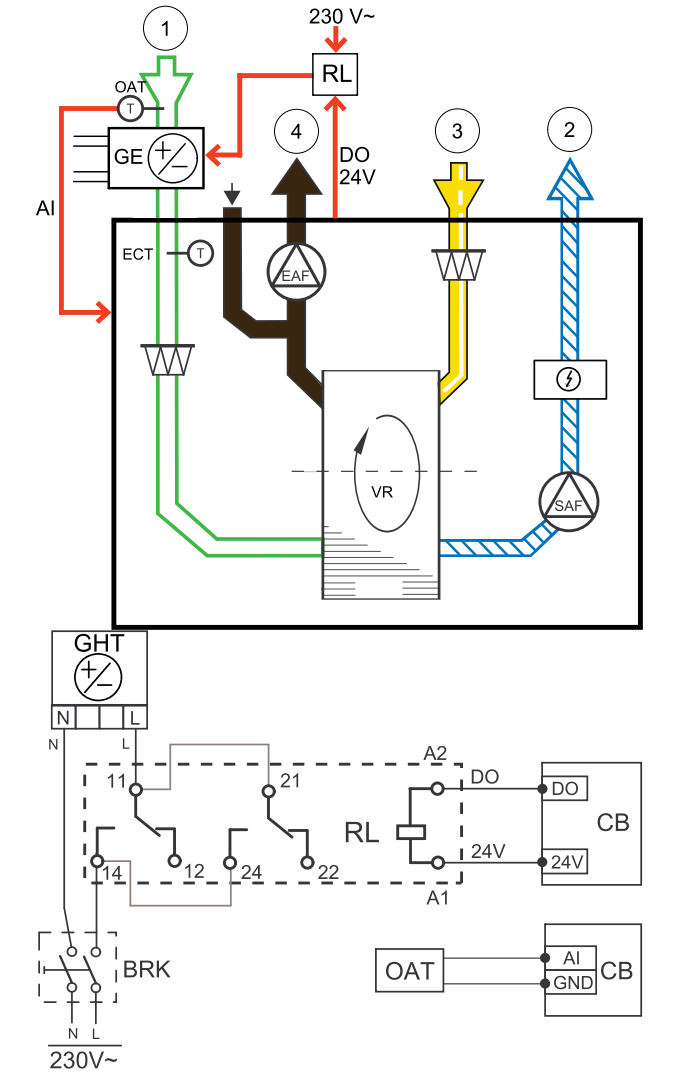

#### Installation und Anschluss

- 1. Installieren Sie den Erdwärmetauscher (GE) mindestens 100 mm vom Gerät im Außenluftkanal entfernt. Das Relais wird verwendet, um den Erdwärmetauscher zu regeln. Schließen Sie das Relais an einen freien Digitalausgang der Anschlussplatine (CB) an.
- 2. Schließen Sie den Erdwärmetauscher (GE) und die Stromversorgung an das Relais an (RL). Ein Lasttrennschalter (BRK) ist nicht im Lieferumfang enthalten und muss separat bestellt werden. Er muss im Stromkreis installiert werden.
- 3. Installieren Sie einen Kanaltemperatursensor (OAT) vor dem Erdwärmetauscher im Außenluftkanal und schließen Sie ihn an einen beliebigen freien Analogeingang auf der Anschlussplatine (CB) an.

#### Konfiguration

- 1. Wechseln Sie zu Service / Konfiguration Systeminformationen.
- 2. Geben Sie das Passwort (Standard 1111)
- 3. Wechseln Sie zu Komponenten > Zusatzregler > Art des Zusatzreglers Menü und wählen Sie die Option Geo-Erdwärmetauscher . Falls erforderlich, ändern Sie die Einstellungen in den Menüs Einstellungen Vorheizen und Einstellungen Vorkühler.
- 4. Konfigurieren Sie das Reglersignal. Wechseln Sie zu Service / Konfiguration > Ausgänge > DIGITAL Systeminformationen. Wählen Sie den Digitalausgang, an den der Vorwärmetauscher angeschlossen ist. Wenn er zum Beispiel an DO3 auf der Anschlussplatine angeschlossen ist, dann wählen Sie DIGITAL AUSGANG 3 und wählen Sie die Option Start/Stopp Pumpe Zusatzregler (Y4) aus der Liste der Ausgangsarten aus.

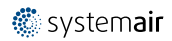

### 42 | [Zubehör](#page-34-0)

- 5. Internen Außentemperatursensor als Zusatzreglertemperatur Sensor konfigurieren. Wechseln Sie zu Service / Konfiguration > Eingänge > ANALOG > ANALOG EINGANG 1 und ändern Sie die Eingangskonfiguration von Außentemperatursensor (OAT) bis Zusatzreglertemperatur (ECT).
- 6. Wählen Sie nach Änderung der Sensorkonfiguration den Analogeingang, an dem der neu installierte Kanaltemperatursensor (OAT) angeschlossen ist, und konfigurieren Sie ihn als Außentemperatursensor (OAT).

# <span id="page-45-0"></span>**5.3.6 Change-Over Register für Heiz-/Kühlfunktion**

Das Change-Over Register kann je nach Anforderung zum Heizen und Kühlen verwendet werden.

#### **Wichtig**

Das Change-Over Register (Heizen/Kühlen) ist vielfältig einsetzbar und kann in jedem Haushalt variieren. Diese Beschreibung erklärt die gebräuchlichste Lösung für den Anschluss und die Regelung von Heizung und Kühlung mit einem Wasserregister und einer Wärmepumpe.

- WH/WC Chang-Over Register (Heizen/Kühlen)
- FPT Frostschutzsensor (optional)
- SAT Zulufttemperatursensor
- THS Anzeige, ob die Temperatur der Heiz-/Kühlflüssigkeit im System stimmt (optional)
- HP Wärmepumpe (oder andere Geräte zum Heizen und Kühlen)
- CWP Wasserpumpe
- RL Relais
- 1 Außenluft
- 2 Zuluft
- $\cdot$  3 Abluft
- 4 Fortluft

#### Komponente/Produkt — Artikelnummer:

- Kanalsensor -30-70C (SAT) 211524
- Anlegesensor -30-150°C (FPT) 211523
- Leistungsrelais+Sockel 24VDC 159484

#### Installation und Anschluss

- 1. Change-Over Register in den Kanal einbauen. Installieren Sie ggf. eine Wasserpumpe. Das Ein- und Ausschalten der Wasserpumpe sollte mit einem Relais (RL) gesteuert werden. Schließen Sie das Relais an einen beliebigen freien digitalen 24 V Ausgang der Anschlussplatine an. Schließen Sie dann die Stromversorgung und eine Wasserpumpe (CWP) an das Relais an.
- 2. Schließen Sie eine Steuerleitung (falls vorhanden) der Wärmepumpe (HP) an einen beliebigen freien Digitalausgang und 24 V auf der Anschlussplatine an.
- 3. Schließen Sie die Kühl- und Heizungsstartsignalleitungen an beliebige freie Digitalausgänge des Anschlusskastens an. Es müssen Relais (RL) verwendet werden.
- 4. Der Frostschutzsensor (FPT) wird am Rücklauf des Heizregisters befestigt. Verbinden Sie den Frostschutzschutzsensor (FPT) mit einem beliebigen freien Analogeingang.
- 5. Der interne Zulufttemperaturfühler (SAT, vorgegebener Anschluss AI2 auf der Hauptplatine) muss ersetzt werden durch einen Kanaltemperaturfühler, der als Zubehör erhältlich ist. Ein Kanaltemperaturfühler muss nach dem Kühler/ Erhitzer im Lüftungsrohr installiert werden. Den Kanaltemperaturfühler an Analogeingang 2 (AI2) anschließen und den internen Zulufttemperaturfühler ersetzen.

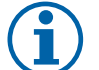

#### **Hinweis!**

Ein Kanaltemperaturfühler kann an die Analogeingänge 6-7 an der Anschlussplatine angeschlossen werden, um einen einfacheren Zugang zu gewährleisten und dann als Zulufttemperatursensor konfiguriert werden. Der interne Zulufttemperaturfühler muss jedoch zuerst im Bedienfeld deaktiviert werden.

6. Ein Thermostat kann dazu verwendet werden, Signale zu senden (Change-Over-Feedback), welches Medium (heiß oder kalt) sich gerade in einer Leitung befindet. Dieses Signal kann auch direkt von der Wärmepumpe gesendet

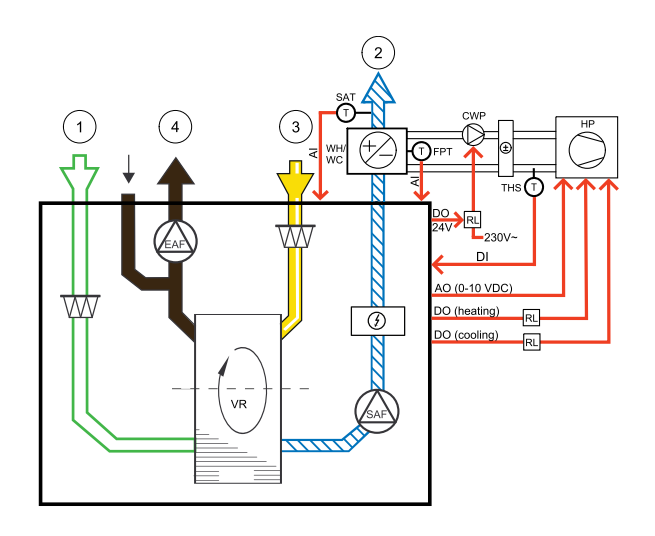

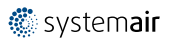

werden, wenn eine solche Funktion vorhanden ist. Wenn Heizung gewünscht wird, aber nur Kaltwasser/Kältemittel zur Verfügung steht - Heizung ist deaktiviert).

Schließen Sie eine Change-Over Rückmeldeleitung (THS) an einen beliebigen freien Digitaleingang und 24 V auf der Anschlussplatine an.

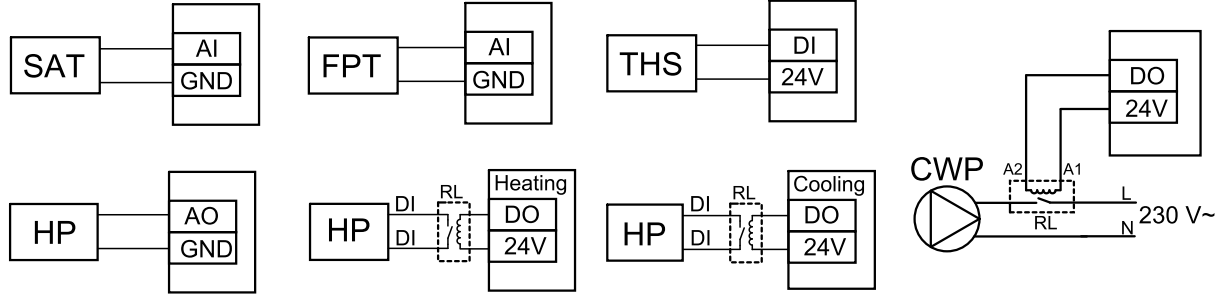

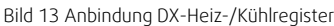

#### Konfiguration

Bevor das Change-Over Register aktiviert werden kann, müssen alle Komponenten über die Bedieneinheit konfiguriert werden.

- 1. Gehen Sie zum Service / Konfiguration Menü
- 2. Geben Sie das Passwort (Standard 1111)
- 3. Gehen Sie zum Menü Regelungskomponenten, wählen Sie Erhitzer und als Art Change-over. Nehmen Sie ggf. erweiterte Einstellungen vor.

Gehen Sie zum Menü Regelungskomponenten, wählen Sie Kühler und als Art Change-over. Nehmen Sie ggf. erweiterte Einstellungen vor.

- 4. Steuersignal der Wärmepumpe o.ä. konfigurieren. Gehen Sie zum Menü Service. Wählen Sie das Menü Ausgänge. Im nächsten Menü wählen Sie Registerkarte ANALOG. Wählen Sie den Analogausgang, an den das Steuersignal angeschlossen ist. Wenn er zum Beispiel an AO3 auf der Anschlussplatine angeschlossen ist, wählen Sie ANALOG AUS-GANG 3 und Y1 / Y3 Umschaltung aus.
- 5. Startsignal für die Heizung konfigurieren. Gehen Sie zum Menü Ausgang. Wählen Sie die Registerkarte DIGITAL. Wählen Sie den Digitalausgang aus, an dem das Heizungsstartsignal der Wärmepumpe angeschlossen ist. Wenn er zum Beispiel an DO1 an der Anschlussplatine angeschlossen ist, wählen SiedIGITAL AUSGANG 1und Stufenregler Y1 Heizenaus der Liste.
- 6. Startsignal für die Kühlung konfigurieren. Gehen Sie zum Menü Ausgang. Wählen Sie die Registerkarte DIGITAL. Wählen Sie den Digitalausgang aus, an dem das Kühlungsstartsignal der Wärmepumpe angeschlossen ist. Wenn er zum Beispiel an DO2 an der Anschlussplatine angeschlossen ist, wählen SieDIGITAL AUSGANG 2und Stufenregler Y3 Kühlungaus der Liste.
- 7. Frostschutzsensor (FPT) konfigurieren. Gehen Sie zurück zum Eingänge-menü. Wählen Sie die Registerkarte ANA-LOG. Wählen Sie den analogen Eingang, an den der Frostschutzsensor angeschlossen ist. Beispiel, wenn es an AI6 auf der Anschlussplatine angeschlossen ist, dann wählen ANALOG EINGANG 6 und wählen Frostschutzsensor (FPT) aus der Eingabetypliste.
- 8. Konfigurieren Sie das Temperaturrückmeldesignal von der Rohrleitung oder der Wärmepumpe. Gehen Sie zum Menü Eingänge. Wählen Sie die Registerkarte UNIVERSAL. Wählen Sie den universellen Eingang, an den das Rückmeldekabel angeschlossen ist. Wenn er zum Beispiel an UI1 auf der Anschlussplatine angeschlossen ist, dann wählen Sie UNIVERSAL EINGANG 1. Stellen Sie den Signaltyp als Digitaleingangein und wählen Sie eine Optionchangeover-Feedback aus der Liste der Eingabetypen.
- 9. Wenn ein Kanaltemperaturfühler den internen Zulufttemperatursensor ersetzt, muss er nicht neu konfiguriert werden.

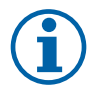

#### **Hinweis!**

Ein Kanaltemperaturfühler kann an die Analogeingänge 6-7 an der Anschlussplatine angeschlossen werden, um einen einfacheren Zugang zu gewährleisten und dann als Zulufttemperatursensor konfiguriert werden. Der interne Zulufttemperaturfühler muss jedoch zuerst im Bedienfeld deaktiviert werden.

10.Das Relais für die Steuerung der Wasserpumpe konfigurieren. Gehen Sie zum Menü Ausgang. Wählen Sie die Registerkarte DIGITAL. Wählen Sie den Digitalausgang, an den das Relais angeschlossen ist. Wenn er zum Beispiel an DO3 an der Anschlussplatine angeschlossen ist, wählen SieDIGITAL AUSGANG 3 und Start/Stop Pumpe Change-Over Y1/Y3 aus der Liste.

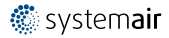

# <span id="page-47-0"></span>**5.4 Luftstromregelung**

# <span id="page-47-1"></span>**5.4.1 SAVE CAV/VAV Set**

Das CAV/VAV Set wird für die Volumen- oder Druckkonstantregelung von SAVE Wohnungsgeräten eingesetzt.

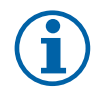

### **Hinweis!**

Das Zubehörpaket enthält alle benötigten Komponenten für die VAV-Regelung, jedoch muss bei Verwendung für die CAV-Regelung zwei IRIS-blenden oder ein ähnliches Produkt mit einem bekannten K-Faktor verwendet werden.

#### Komponente/Produkt — Artikelnummer:

- SAVE CAV/VAV Set 140777
- $\cdot$  SPI-125 C Irisblende 6751

#### Installation und Anbindung

• Befolgen Sie die Anweisungen im Handbuch, das mit dem Zubehör geliefert wird.

### <span id="page-47-2"></span>**5.5 Installation / Wartung**

### **5.5.1 Außen- / Abluftklappe**

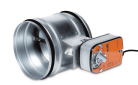

<span id="page-47-3"></span>Wenn der manuelle Ventilatorstopp aktiviert ist, sollte das Gerät mit Absperrklappen in der Außen- und Abluft ausgestattet sein. Damit wird kalte Zugluft und Kondensation bei Stillstand der Anlage vermieden. Des weiteren sind die Absperrklappen bei Verwendung von einem Wassernachheizregister zu empfehlen.

- RL Relais Box
- U Frischluftklappe
- V Fortluftklappe
- 1 Außenluft
- 2 Zuluft
- $\cdot$  3 Abluft
- $\cdot$  4 Fortluft

#### Komponente/Produkt — Artikelnummer:

- $\cdot$  TUNE-R-125-3-M4 (U/V) 311968
- Relais-Kit:

RMK — 153549

• Relais-Kit mit Transformator für 24 VAC-Klappen: RMK–T — 153548

Alle möglichen Anschlussvarianten entnehmen Sie bitte dem mitgelieferten Anschlussplan.

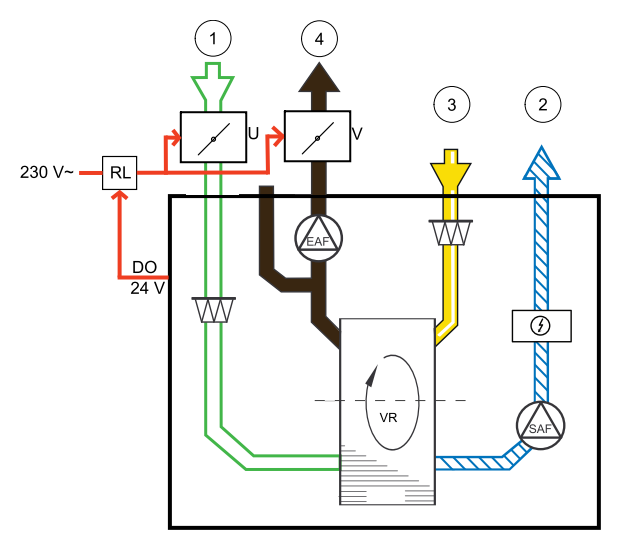

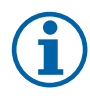

### **Hinweis!**

24 VAC Klappen können nur über eine Relaisbox mit Transformator gespeist und gesteuert werden (Artikelnummer: 153548).

Dieser Installationsvorgang beschreibt den Anschluss von 230 V~ gespeisten Klappen mit einer Relaisbox ohne Transformator (Artikelnummer): 153549).

#### Installation und Anschluss

- 1. Absperrklappen einbauen (U/V).
- 2. Steuerleitungen (24V, DO) aus der Relaisbox (RL) an einen beliebigen freien Digitalausgang auf der Anschlussplatine (CB) anschließen.
- 3. Schließen Sie die Versorgungsleitungen (N) der Klappen an den Klemmenblock an. Steuersignalleitungen (Y, Leitung) von Klappen an Relaissockelklemmen (11, 21) anschließen. Siehe Abbildung.

Bei Verwendung einer Klappe ohne Federrücklauf muss eine zusätzliche Stromleitung (L) an den Klemmenblock angeschlossen werden, da diese eine konstante Spannungsversorgung benötigt.

4. Versorgungsleitungen (L, N) aus der Relaisbox an die 230 V~ Stromquelle anschließen.

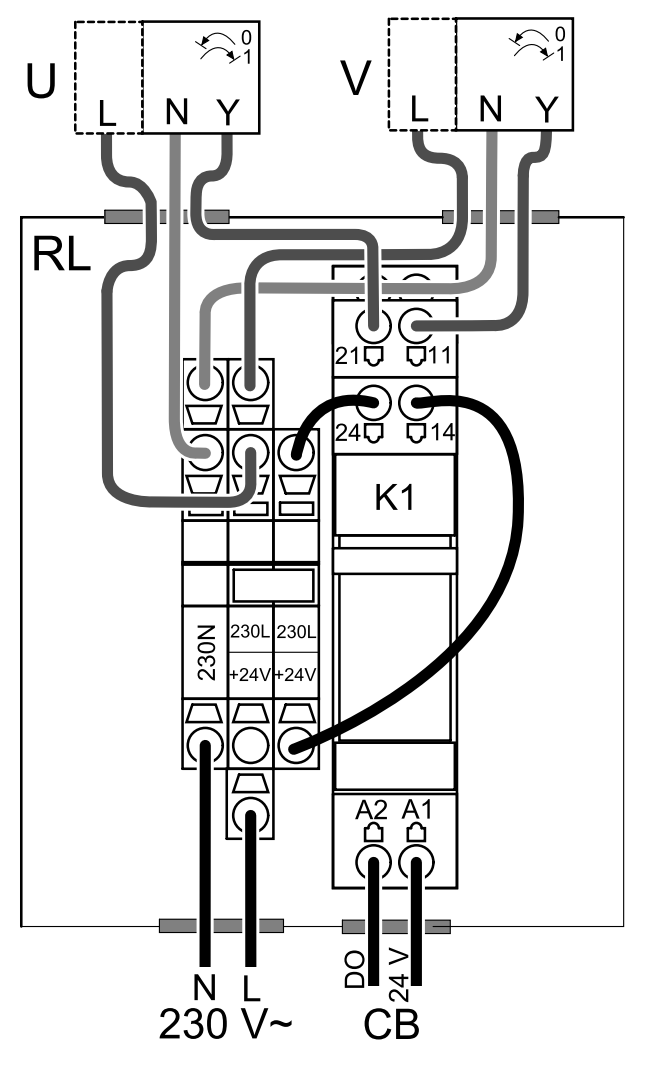

Bild 14 Anbindung Absperrklappen

#### Konfiguration

- 1. Gehen Sie zum Service / Konfiguration Menü
- 2. Geben Sie das Passwort (Standard 1111)
- 3. Stellsignal zum Relais konfigurieren. Gehen Sie zum Menü Ausgang. Wählen Sie die Registerkarte DIGITAL. Wählen Sie den Digitalausgang, an den das Relais angeschlossen ist. Wenn er zum Beispiel an DO3 an der Anschlussplatine angeschlossen ist, wählen Sie DIGITAL AUSGANG 3 und als Signalart Außen-/Abluftklappe aus.

### <span id="page-48-0"></span>**5.5.2 Dunstabzugshauben für die Wohnungslüftungsgeräte SAVE/B**

Die SAVE /B-Serie ist mit einem zusätzlichen Rohranschluss für eine Dunstabzugshaube, Fabrikat Systemair ausgestattet. Die Abluft der Dunstabzugshaube wird nicht über die Wärmerückgewinnung geführt, sondern direkt nach außen.

#### 46 | [Zubehör](#page-34-0)

Die geeigneten Dunstabzugshauben finden Sie auf der Systemair-Website in der Produktbeschreibung Ihres Lüftungsgerätes.

#### Konfiguration

- 1. Gehen Sie zum Service / Konfiguration Menü
- 2. Geben Sie das Passwort (Standard 1111)
- 3. Gehen Sie zum Menü Eingänge. Wählen Sie die Registerkarte UNIVERSAL.
- 4. Wählen Sie den universellen Eingang aus, an dem die Dunstabzugshaube angeschlossen ist. Wenn er zum Beispiel an UI2 auf der Anschlussplatine angeschlossen ist, dann wählen Sie UNIVERSAL EINGANG 2. Stellen Sie die Signalart als digitaler Eingang ein und wählen als Eingangsart Dunstabzugshaube aktiv aus.

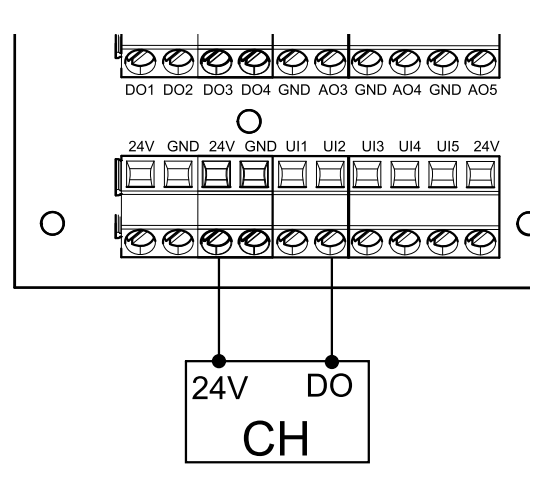

### <span id="page-49-0"></span>**5.5.3 Druckwächter**

Ein Differenzdruckschalter wird verwendet, um den Druckunterschied von Kanal zur Umgebung zu erfassen. Der Kontakt im Druckwächter schaltet (ein/aus), wenn der Luftdruck den Sollwert überschreitet.

Eine Möglichkeit ist es, dieses Gerät mit einer Dunstabzugshaube mit integriertem Ventilator zu verwenden. Beim Einschalten der Dunstabzugshaube steigt der Luftdruck im Fortluftkanal an. Nach Überschreiten des im Druckschalter eingestellten Sollwerts, schaltet der Kontakt und aktiviert die Funktion Druckwächter im Lüftungsgerät.

- 1. Ein Differenzdruckschalter
- 2. Messstutzen
- 3. Fortluftrichtung
- 4. Fortluftkanal
- 1. Montieren Sie einen Differenzdruckschalter an einer geeigneten Stelle, z.B. am oder in der Nähe des Fortluftstutzens des Küchenventilators.

Stellen Sie den Druckschalter auf den niedrigstmöglichen Druck, z.B. 20 Pa ein.

- 2. Es gibt zwei Installationsmöglichkeiten für den Einsatz des Druckwächters:
	- a. Nach dem Ventilator verbinde den Kunststoffschlauch mit P1, dem Anschluss für positiven Druck (+). P2, negativer Druck (-) bleibt offen.
	- b. Vor dem Ventilator verbinde den Kunststoffschlauch mit P2, dem Anschluss für negativen Druck (1). P1, positiver Druck (+) bleibt offen.

4  $\mathsf{C}$  $(2)$  $\overline{3}$ 

Montieren Sie eine Gummibuchse in den Kanal. Stecken Sie das S-förmige Kupferrohr so in die Gummibuchse, dass es zum Luftstrom (d.h. zur Fortluftstutzen des Ventilators) zeigt.

- 3. Verwenden Sie z.B. Kabelbinder, um den Gummischlauch und das Rohr in der richtigen Position zu fixieren.
- 4. Schließen Sie ein 2-adriges Kabel vom Anschlusskasten (UI, 24V) an die Druckschalter (gemeinsam, normal offen) an.
- 5. Schließen Sie die Druckschalterkabel an einen der 5 Universaleingänge an, die mit "UI1-5" und "24V" auf der Anschlussplatine gekennzeichnet sind. "UI1" und "24V" sind für diese Funktion vorkonfiguriert, siehe Schaltplan des Lüftungsgerätes.

Bitte wenden Sie sich an Ihren Installateur, um den Luftdruck für Ihr System zu ermitteln. Es kann notwendig sein, mehrere Prüfungen und Kalibrierungen durchzuführen, um den Druck zu ermitteln, der durch die Dunstabzugshaube erzeugt wird, bei der der Differenzdruckschalter aktiviert wird.

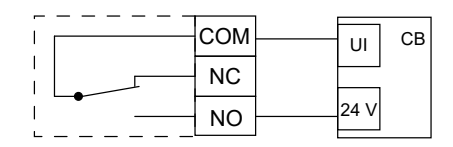

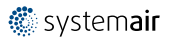

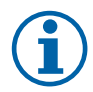

### **Hinweis!**

Der durch die Dunstabzugshaube erzeugte Druck und Druckanstieg ist für jede Lüftungsanlage unterschiedlich. Stellen Sie den Wert für den Schaltpunkt mit dem Knopf unter dem Deckel ein. Der Sollwert ist durch den Deckel sichtbar.

#### Konfiguration

- 1. Gehen Sie zum Service / Konfiguration Menü
- 2. Geben Sie das Passwort (Standard 1111)
- 3. Gehen Sie zum Menü Eingänge. Wählen Sie die Registerkarte UNIVERSAL.
- 4. Wählen Sie den Universaleingang, an den die Leitung des Differenzdruckschalters angeschlossen ist.

Wenn er zum Beispiel an UI1 auf der Anschlussplatine angeschlossen ist, dann wählen Sie OptionUNIVERSAL EIN-GANG 1. Stellen Sie die Signalart als Digitaler Eingang ein und wählen eine Option Druckwächteraus der Liste der Eingangsarten aus.

### <span id="page-50-0"></span>**5.5.4 Mehrere Bedieneinheiten**

Mehrere Bedieneinheiten (bis zu 10) können mit Hilfe von Verteilersteckern an ein Gerät angeschlossen werden. Ein einziger Verteilerstecker ermöglicht den Anschluss von zwei Bedieneinheiten. Ein Verteilerstecker kann an einen anderen Verteilerstecker angeschlossen werden, um die Anzahl der gleichzeitig anschließbaren Bedieneinheiten weiter zu erhöhen.

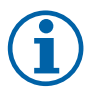

#### **Hinweis!**

- Wird die 24-V-Stromversorgung auf der Anschlussplatine (CB) für andere Geräte verwendet, verringert sich die Anzahl der Bedieneinheiten, die vom Gerät versorgt werden können.
- Eine einzelne aktive Bedieneinheit nimmt 50 mA auf. Die Anschlussplatine liefert bis zu 250 mA. Wenn kein anderes Zubehör, welches 24V benötigt verwendet wird, können bis zu 5 Bedieneinheiten ohne externe Stromversorgung angeschlossen werden. Für den Anschluss von mehr als 5 Bedieneinheiten ist eine externe Stromversorgung erforderlich.

Die Bedieneinheit ist in schwarz oder weiß erhältlich.

- DP Verteilerstecker
- HMI Bedieneinheit

#### Komponente/Produkt — Artikelnummer:

- SAVE- und CE/CD-Kupplung 37367
- VK-12 Verbindungskabel 12m 24782
- VK-6 Verbindungskabel 6m 24783
- SAVE TOUCH Weiß 138077
- SAVE TOUCH Schwarz 138078
- SAVE LIGHT Weiß 319118
- SAVE LIGHT Schwarz 319119

#### Installation und Anschluss

- 1. Den Verteilerstecker an die Anschlussdose für externes Bedienfeld (HMI) oder Internetzugangsmodul (IAM) anschließen.
- 2. Schließen Sie die Bedieneinheiten mit den empfohlenen Kabeln oder einem beliebigen Kabel mit RJ22-Steckern an.

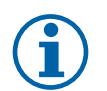

### **Hinweis!**

Die maximal unterstützte Kabellänge beträgt 50 Meter.

#### Konfiguration

- 1. Gehen Sie zum Service / Konfiguration Menü
- 2. Geben Sie das Passwort (Standard 1111)
- 3. Gehen Sie zu Kommunikation ⇒ HMI Adresse und ändern Sie die Adressnummer. Wiederholen Sie diese Schritte für jede angeschlossene Bedieneinheit.

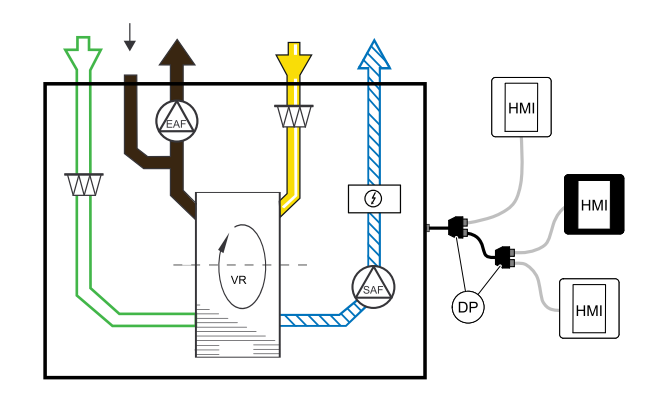

### 48 | [Zubehör](#page-34-0)

Jede Bedieneinheit muss seine eigene eindeutige Adressnummer haben. Keine Bedieneinheit sollte den gleichen Adresswert haben, um richtig zu funktionieren.

#### SAVE LIGHT Konfiguration

1. Betätigen Sie 3 Sekunden lang die  $\ominus$  Schaltfläche, um den aktuellen Adresswert der Bedieneinheit anzuzeigen.

2. Drücken Sie die  $\oplus$  Schaltfläche, um den Wert zu erhöhen und die  $\ominus$  Schaltfläche, um den Wert zu verringern. Der Adresswert kann von 6 auf 10 verstellt werden. Der Standardwert beträgt 10.

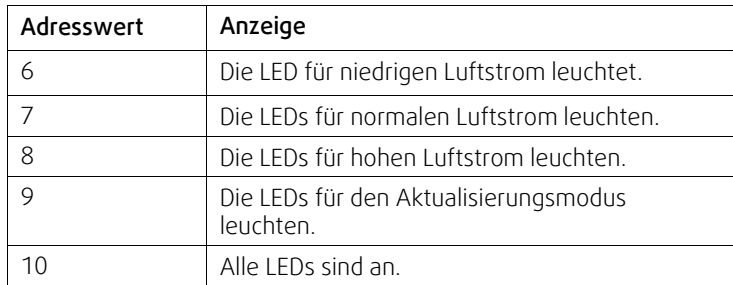

### <span id="page-51-0"></span>**5.5.5 Bewegungsmelder**

Ein Bewegungsmelder wird verwendet, um eine der erforderlichen Funktionen zu aktivieren, wenn sich jemand im Raum befindet.

Der Universaleingang kann einfach neu konfiguriert werden, um eine andere Funktion zu aktivieren.

#### Komponente / Produkt - Artikelnummer:

• Bewegungsmelder/IR24 — 6995

#### Konfiguration

- 1. Gehen Sie zum Service / Konfiguration Menü
- 2. Geben Sie das Passwort (Standard 1111)
- 3. Gehen Sie zum Menü Eingänge. Wählen Sie die Registerkarte UNIVERSAL.
- 4. Wählen Sie den Universaleingang, an den die Leitung des Bewegungsmelders angeschlossen ist.

Wenn er zum Beispiel an UI3 auf der Anschlussplatine angeschlossen ist, dann wählen Sie UNIVERSAL EIN-GANG 3. Stellen Sie den Signaltyp als Digitaler Eingang ein und wählen Sie die gewünschte Funktion.

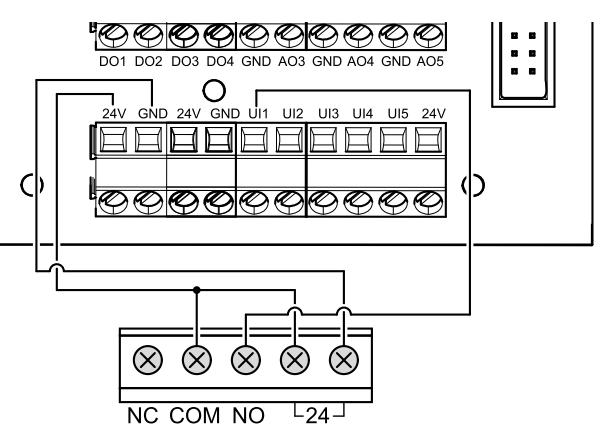

Jede Bewegung im Arbeitsbereich des Bewegungssensors aktiviert die gewählte Funktion.

### <span id="page-51-1"></span>**5.5.6 Schalter**

Ein Schalter ist eine einfache mechanische Taste, mit der eine der vielen verfügbaren Funktionen aktiviert werden kann.

Der Universaleingang kann einfach neu konfiguriert werden, um eine andere Funktion zu aktivieren.

#### Komponente / Produkt - Artikelnummer:

• Schalter — 9693

#### Konfiguration

- 1. Gehen Sie zum Service / Konfiguration Menü
- 2. Geben Sie das Passwort (Standard 1111)
- 3. Gehen Sie zum Menü Eingänge. Wählen Sie die Registerkarte UNIVERSAL.
- 4. Wählen Sie den Universaleingang, an den die Leitung des Schalters angeschlossen ist.

Wenn er zum Beispiel an UI3 auf der Anschlussplatine angeschlossen ist, dann wählen Sie UNIVERSAL EIN-GANG 3. Stellen Sie den Signaltyp als Digitaler Eingang ein und wählen Sie die gewünschte Funktion.

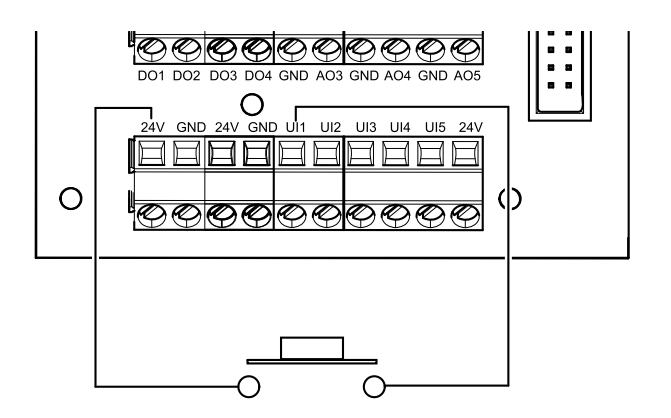

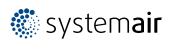

Durch das Betätigen des Schalters wird die gewählte Funktion aktiviert.

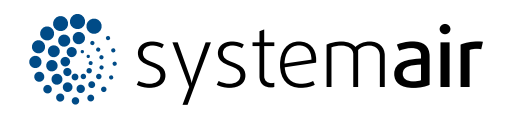

Systemair UAB Linų st . 101 LT–20174 Ukmergė , LITHUANIA

Phone +370 340 60165 Fax +370 340 60166

www.systemair.co m